**ServiceRanger 4 Pro+ User Guide**

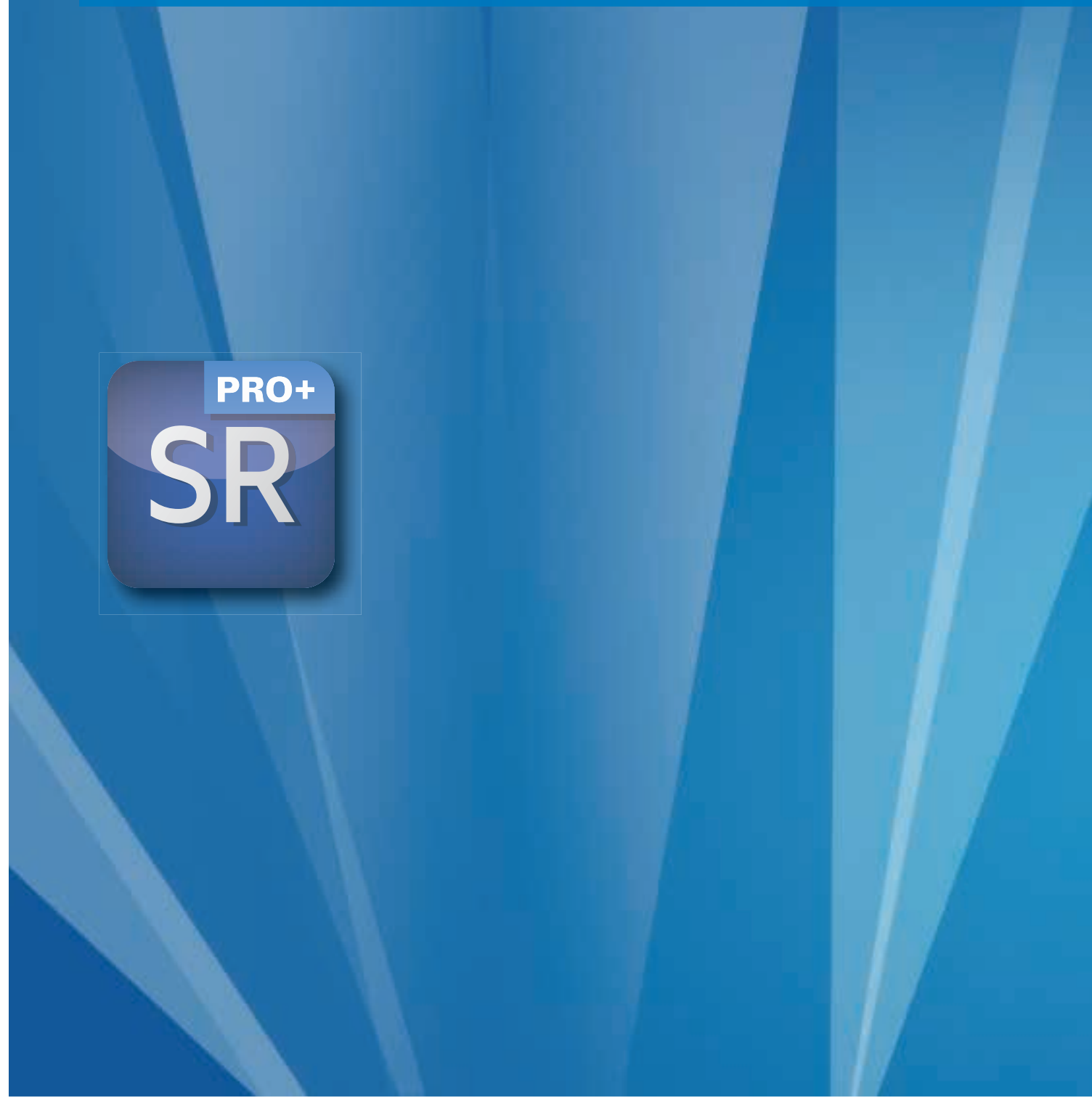

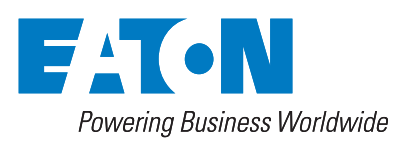

B A CKED B Y **Roadranger SUPPORT** 

# **Table of Contents**

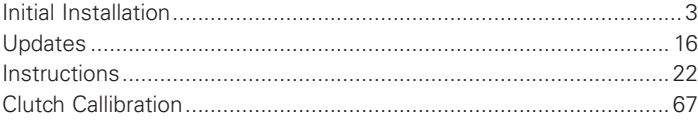

Latest software versions will be also available at the following web site:

https://www.jaltest.com/ oemsolutions/eaton-advantageautomated-clutch-calibration-tool/

The package will be downloaded as a zip file. It will be necessary to extract the files and launch the executable.

Note: Administrator rights are needed.

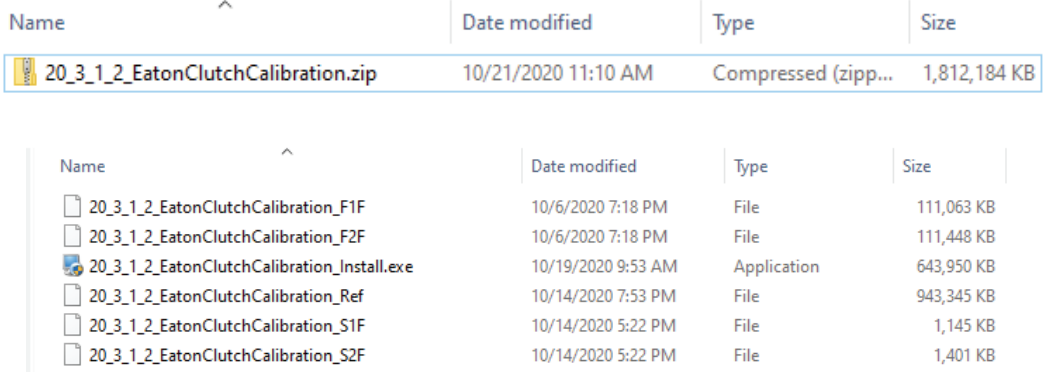

 $\hat{\phantom{a}}$ 

Open the executable (.exe) file.

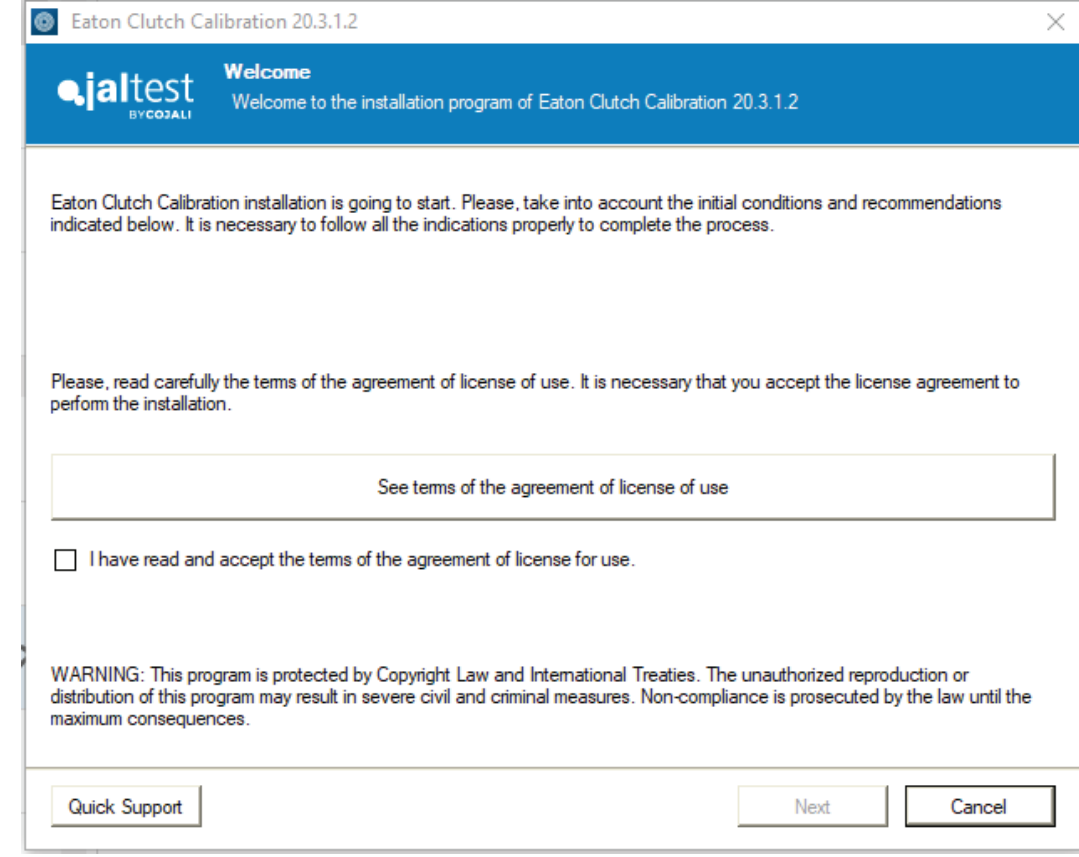

Select the checkbox indicated below and click "Next".

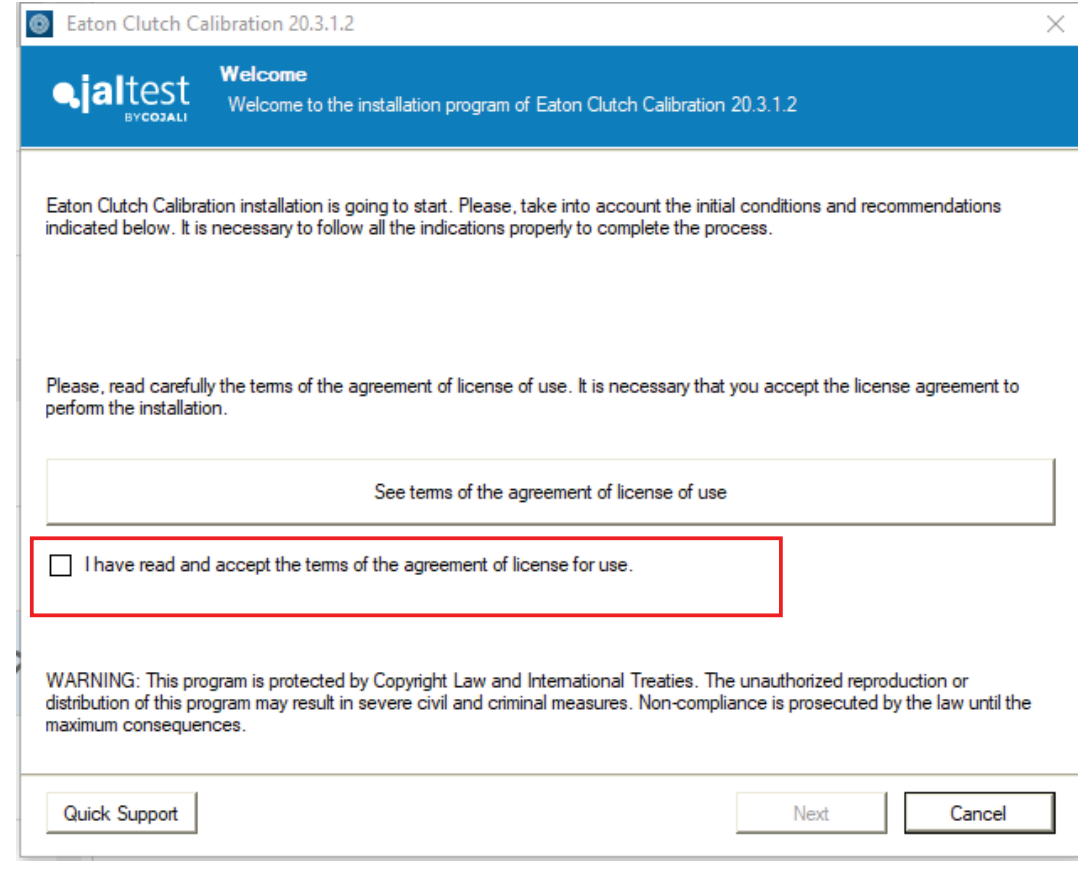

In case of need for assistance, click on "Quick Support" to request a Customer Support remote connection.

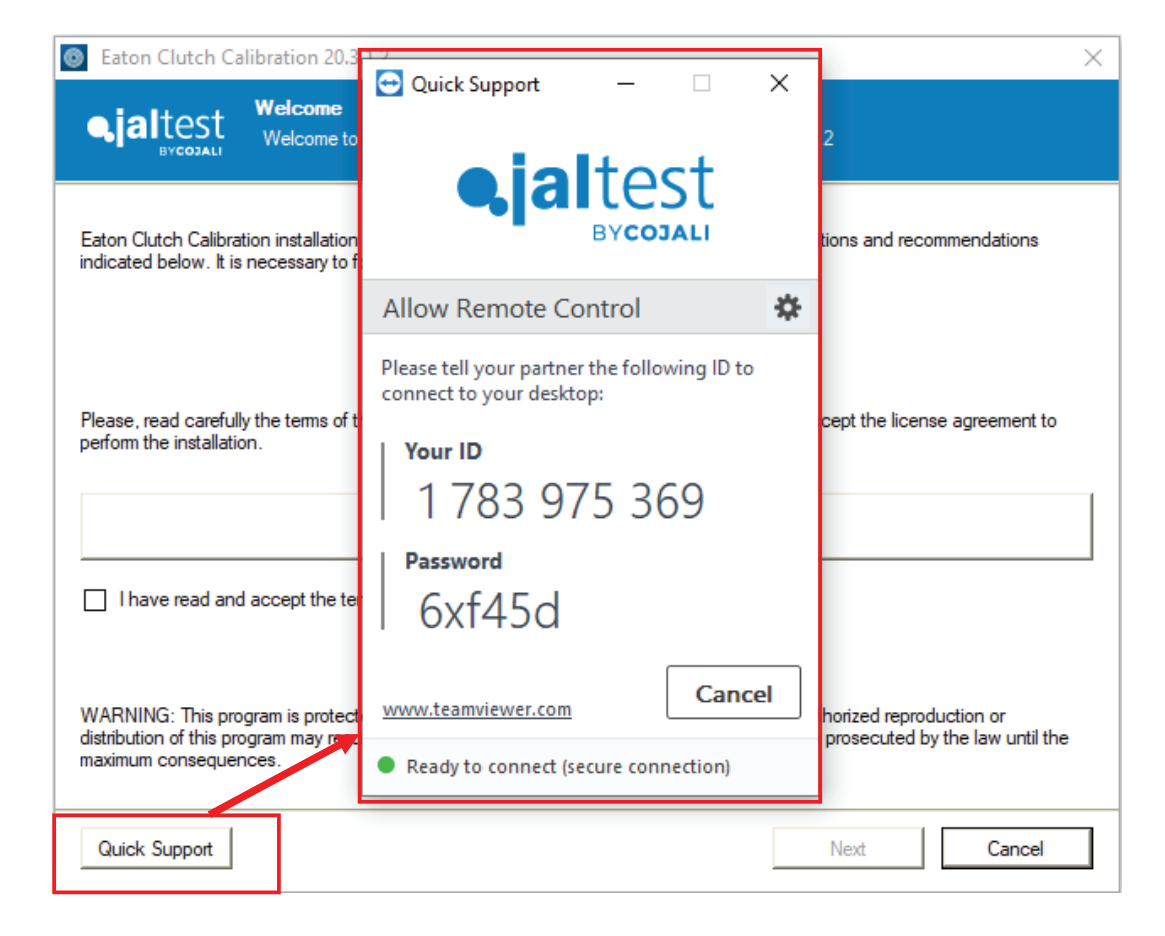

Select the languages you want to include. By default, US English, Spanish and French will be installed.

Click on "Next" to continue.

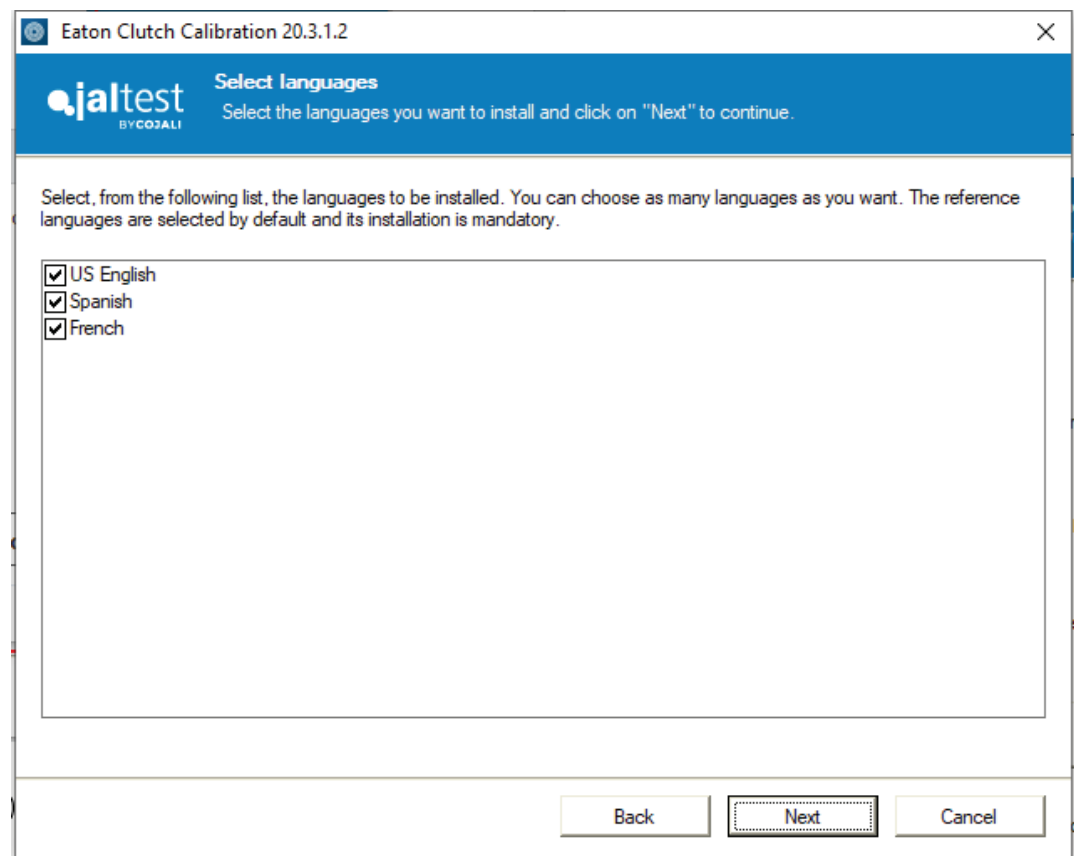

The setup indicates the disk space required for the installation. You will be notified in case there is not enough space.

By default, the software will be installed in the next folder. Just confirm by clicking "Next".

Keep this installation folder. APPCenter from Eaton Service Ranger will use that path by default.

Installation will not create shortcut icons on the desktop. The software will not appear in the start menu either.

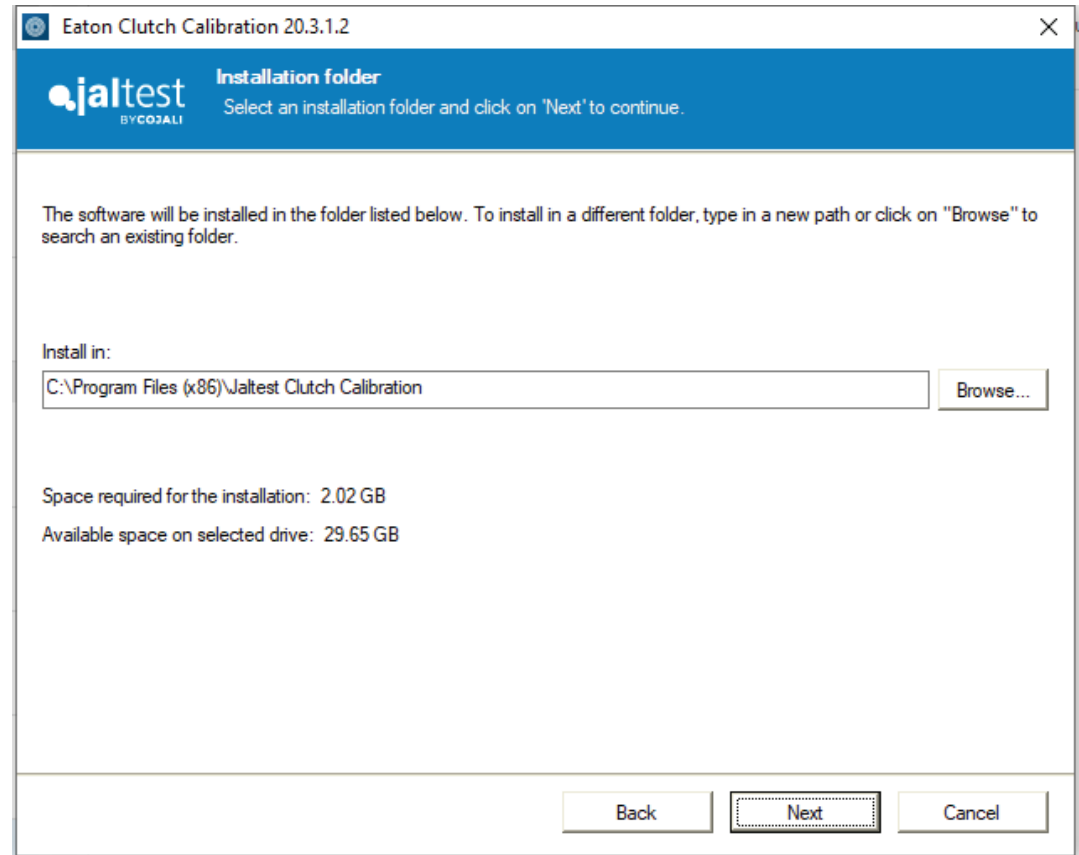

For the next step, it is recommended to have an internet connection to complete the license activation and make sure the PC requirements are met.

In case a proxy is installed in the company organization, it can be configured at this point. That only happens in companies with very restrictive policies regarding internet (e.g., Army, Navy…). In those cases, the computer does not really have direct internet connection, it connects to a third computer to access the internet. That configuration must be managed by the IT Department of the company.

Do not confuse this with firewall restrictions.

The IP address and port used by the software, for license requests and software downloads, are:

\*\*\*.jaltest.com: 443

176.28.117.83:21

By default, most of the firewall configuration will admit these accesses without additional changes.

Click on "Next" to continue.

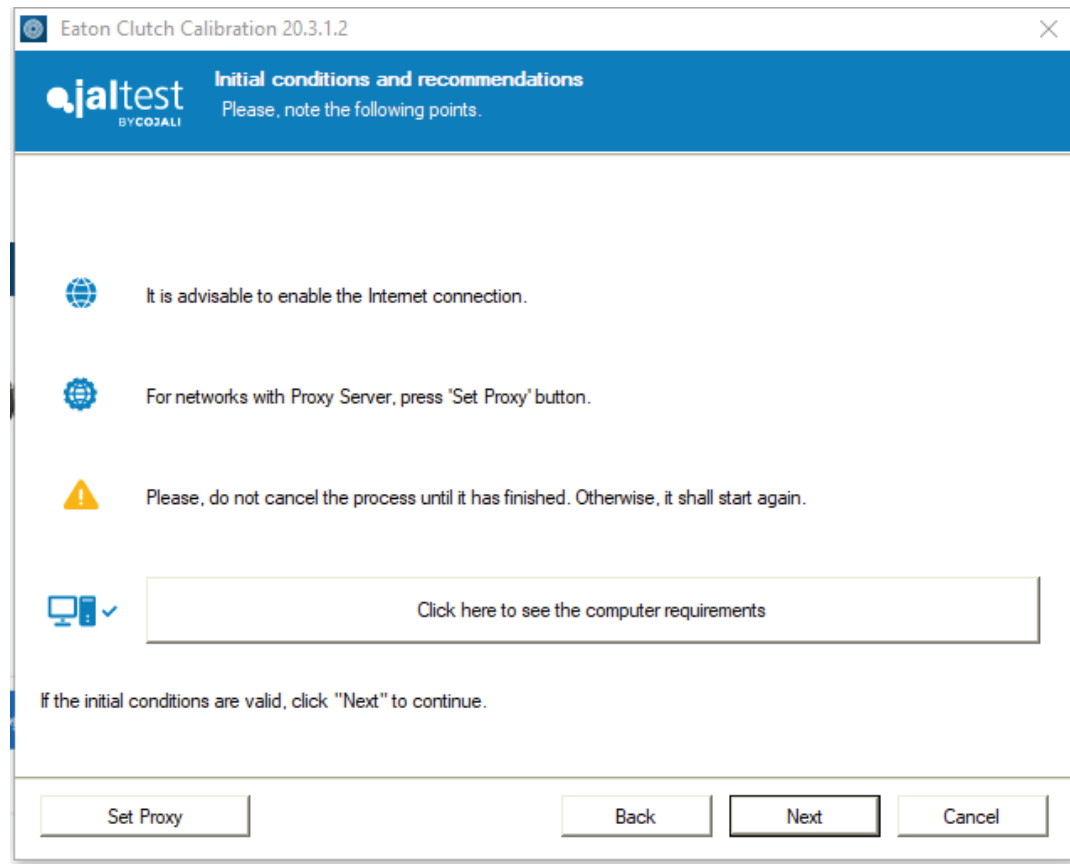

An Activation Code is required. Additionally, the setup will redirect you to Eaton's website to purchase a license in case the user has not previously purchased it.

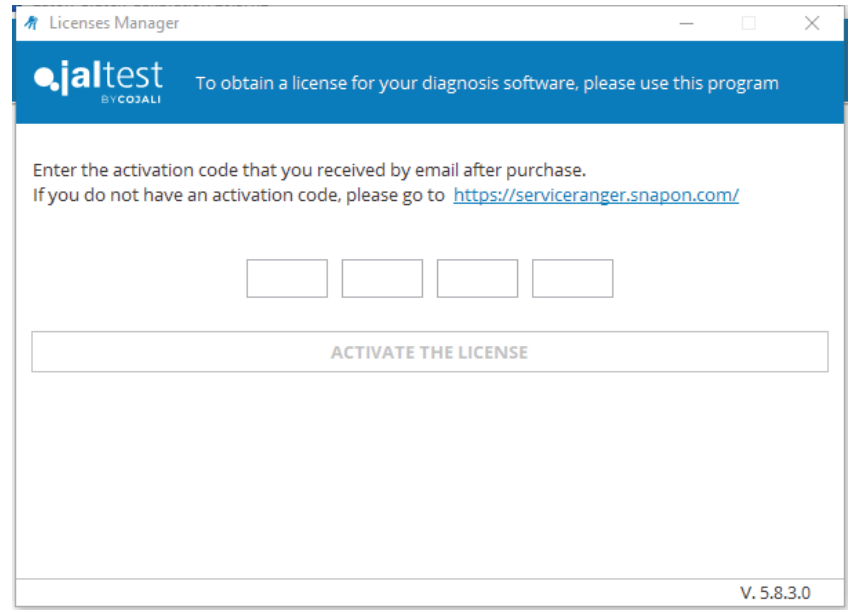

The Activation Code is confirmed and license is activated. In case of the process is not completed, an error message will appear to troubleshoot the issue. See second and third image below.

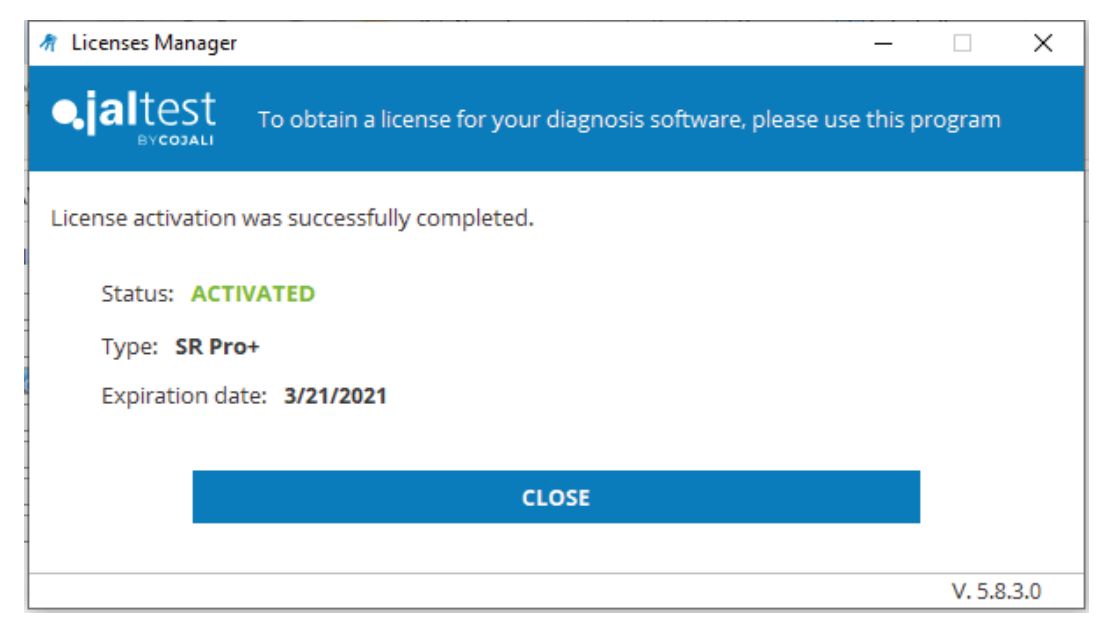

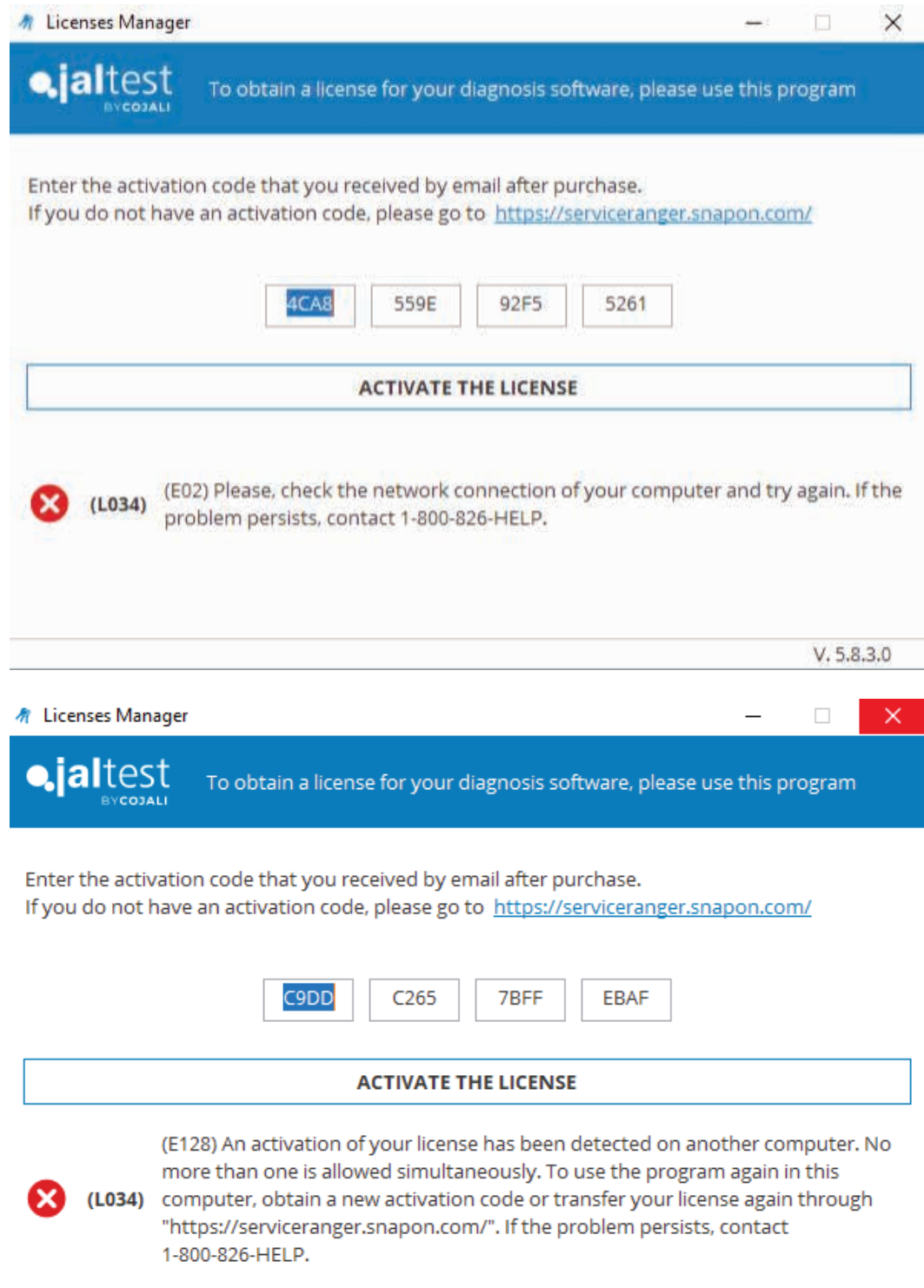

Click "Next" to start the deployment of the files.

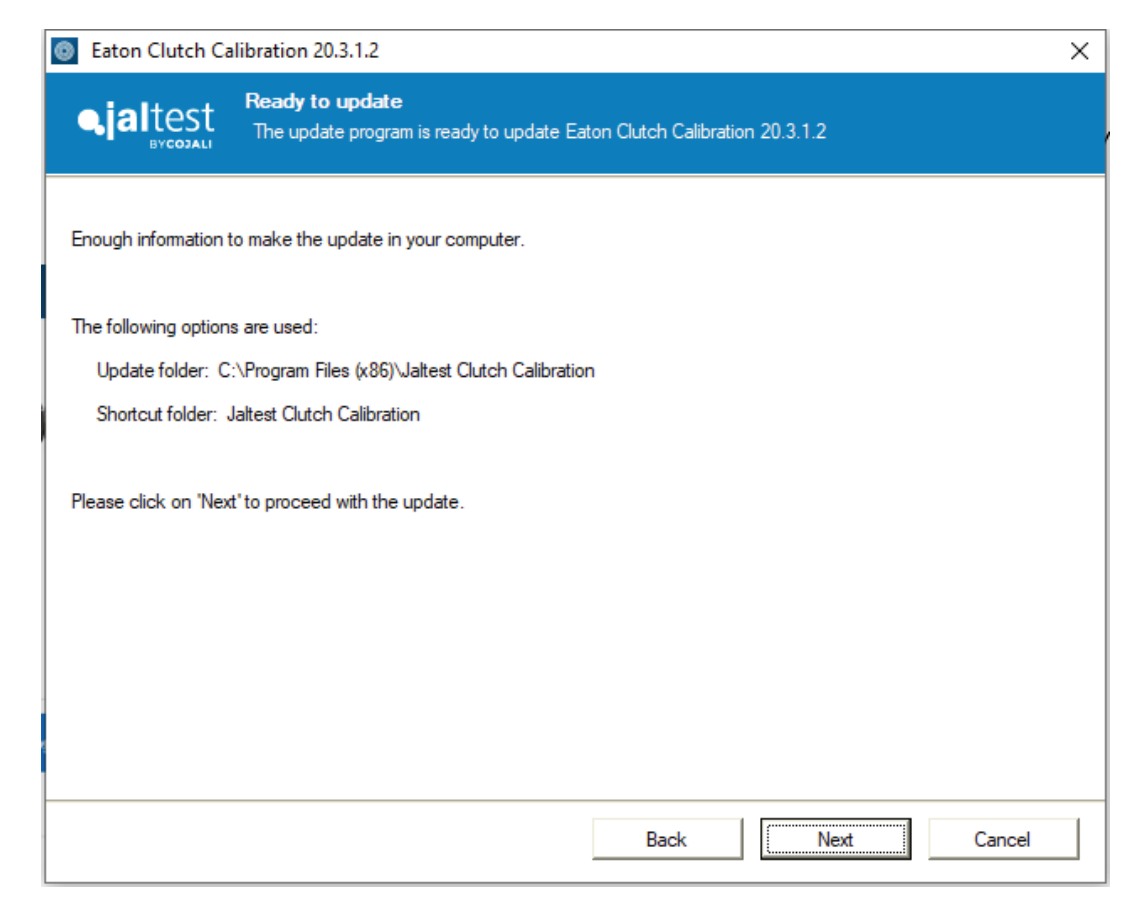

Some automatic operations will be executed during the installation of the files. This should take less than five (5) minutes to complete.

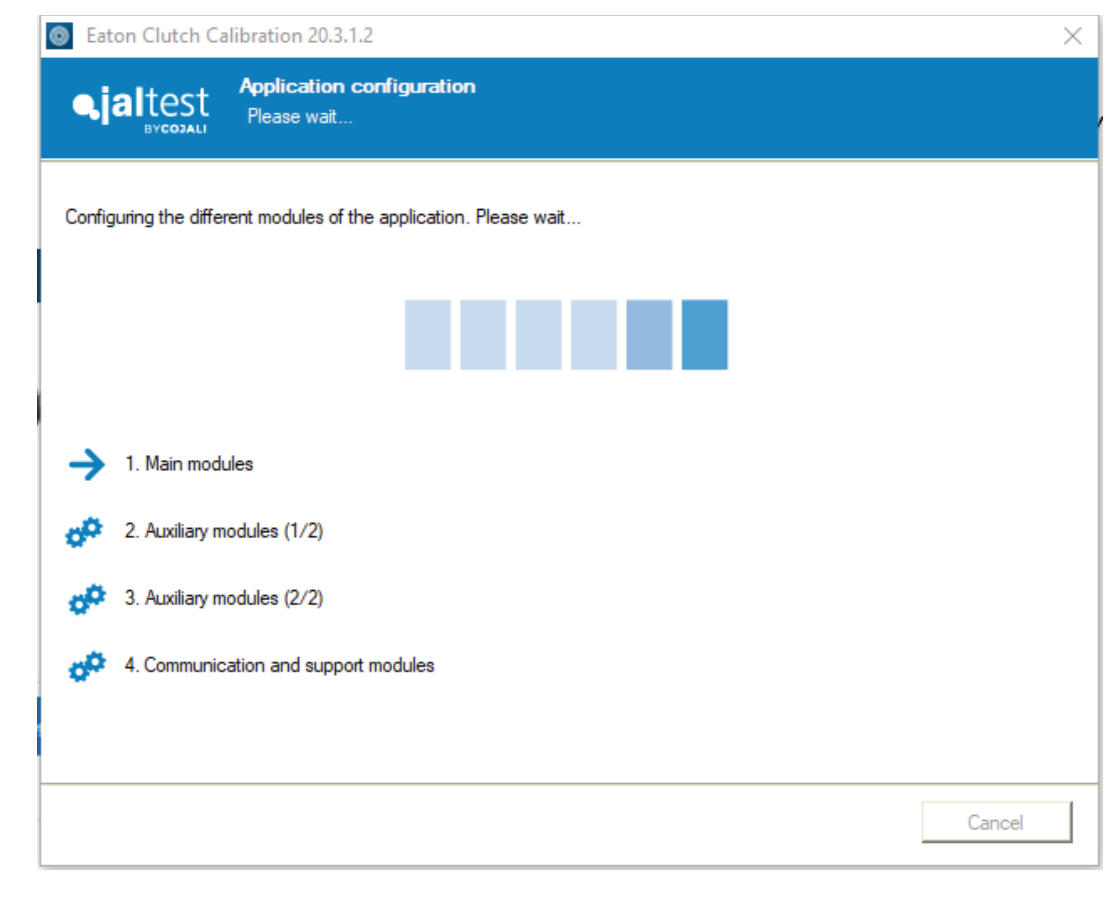

In case a previous installation is detected, a popup message will appear offering to back-up the information.

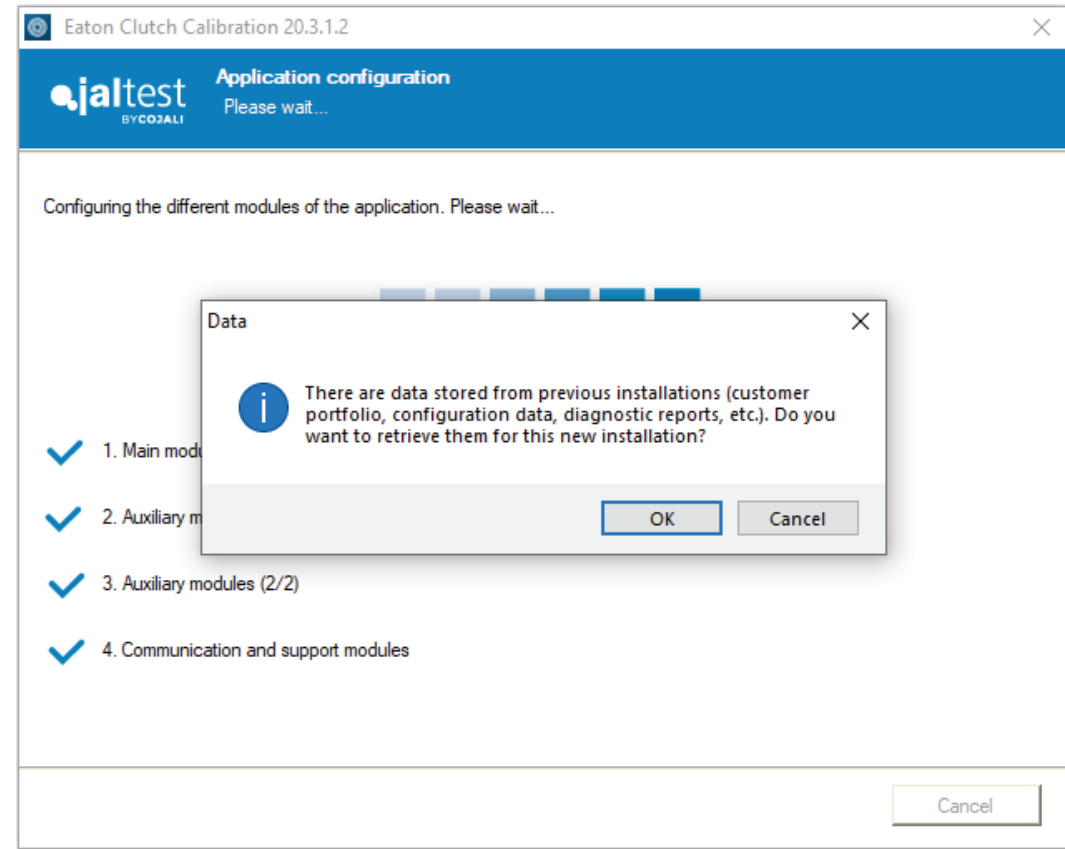

"Product improvement" helps us to receive anonymous data which can be used to improve the product and user experience.

It is possible to uncheck the box, in case you do not wish to send the information. This can be modified at any point in time from the software, once installed. See the second picture below (option available in "Preferences" menu > "Configuration" section).

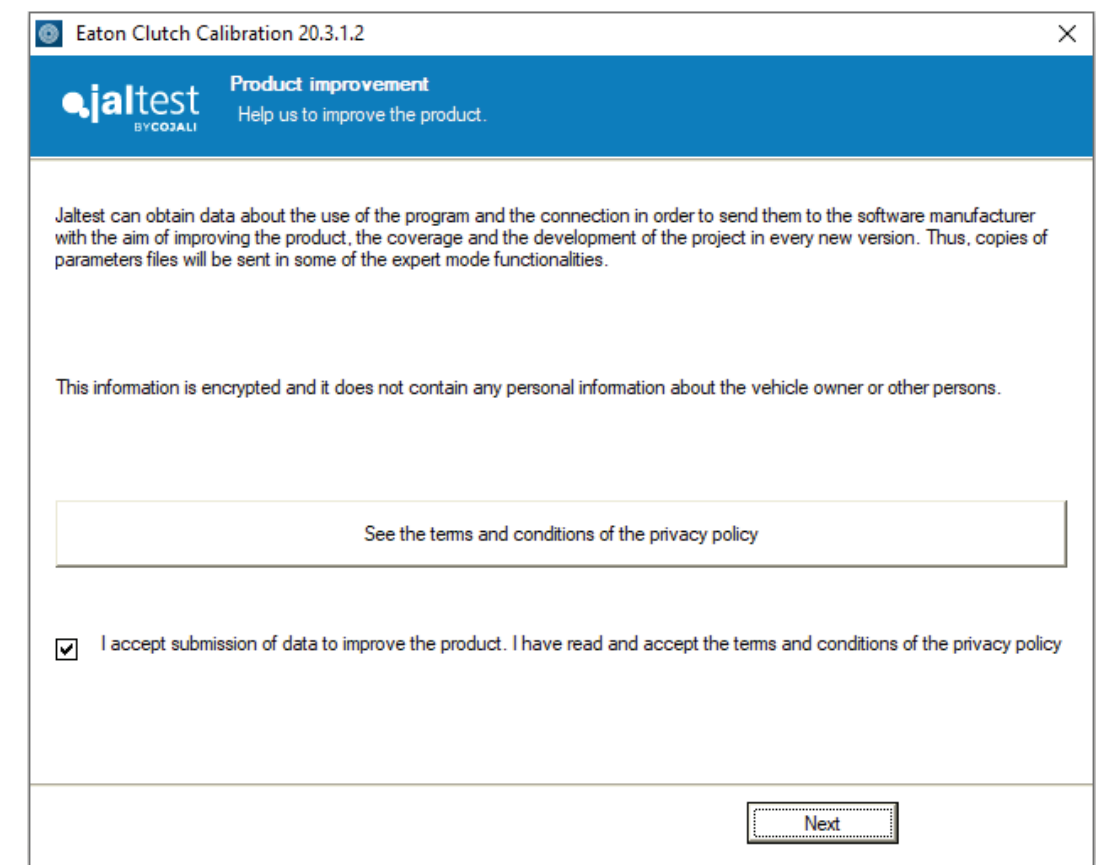

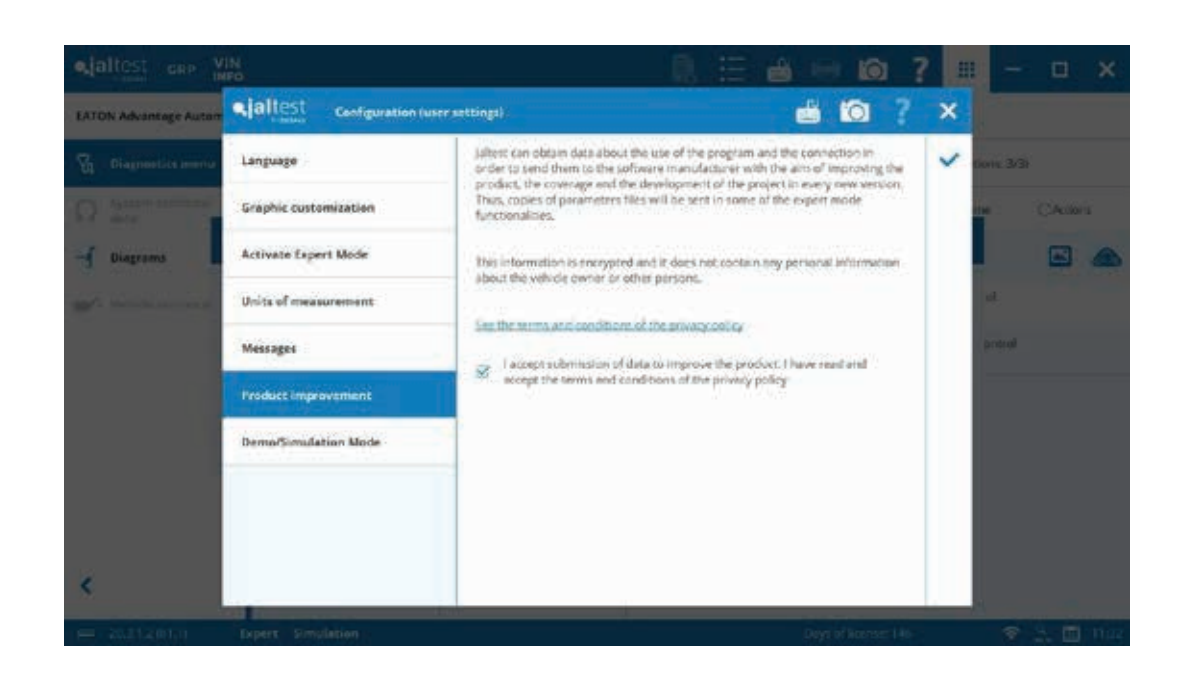

When the installation process is completed, this window will appear. Check the box and the software will open.

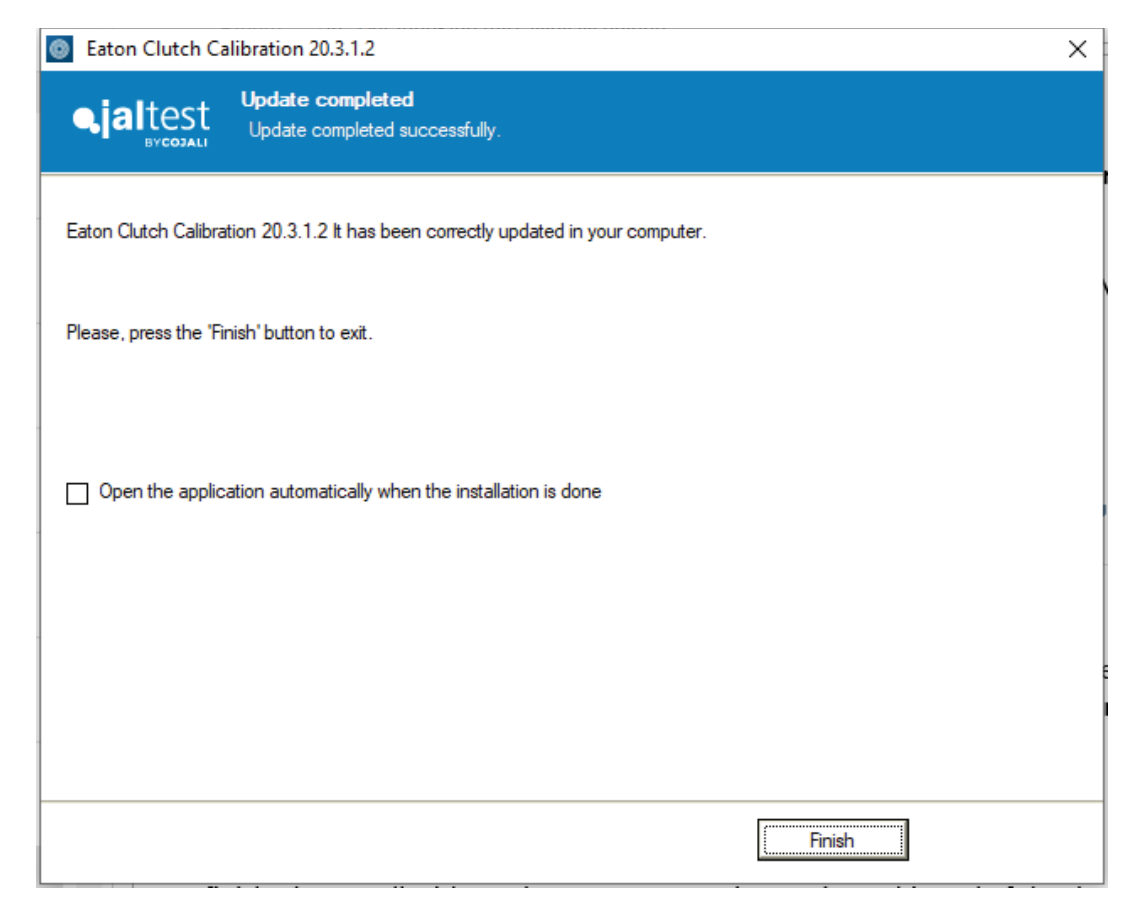

There will be a minimum of one (1) version per year, but probably the frequency of updates will be every four (4) months to update any of the software variants released by the manufacturers to the market. New functions and improvement may be added.

Latest version will be available at the next locations:

- 1) *Eaton Advantage Automated Clutch Calibration* will notify if a new version is available. By clicking on the hyperlink provided, a "Download Manager" (DM) will serve as a guide for the download process. Once downloaded, the DM will offer to install the new version.
	- This is the recommended option by Cojali.

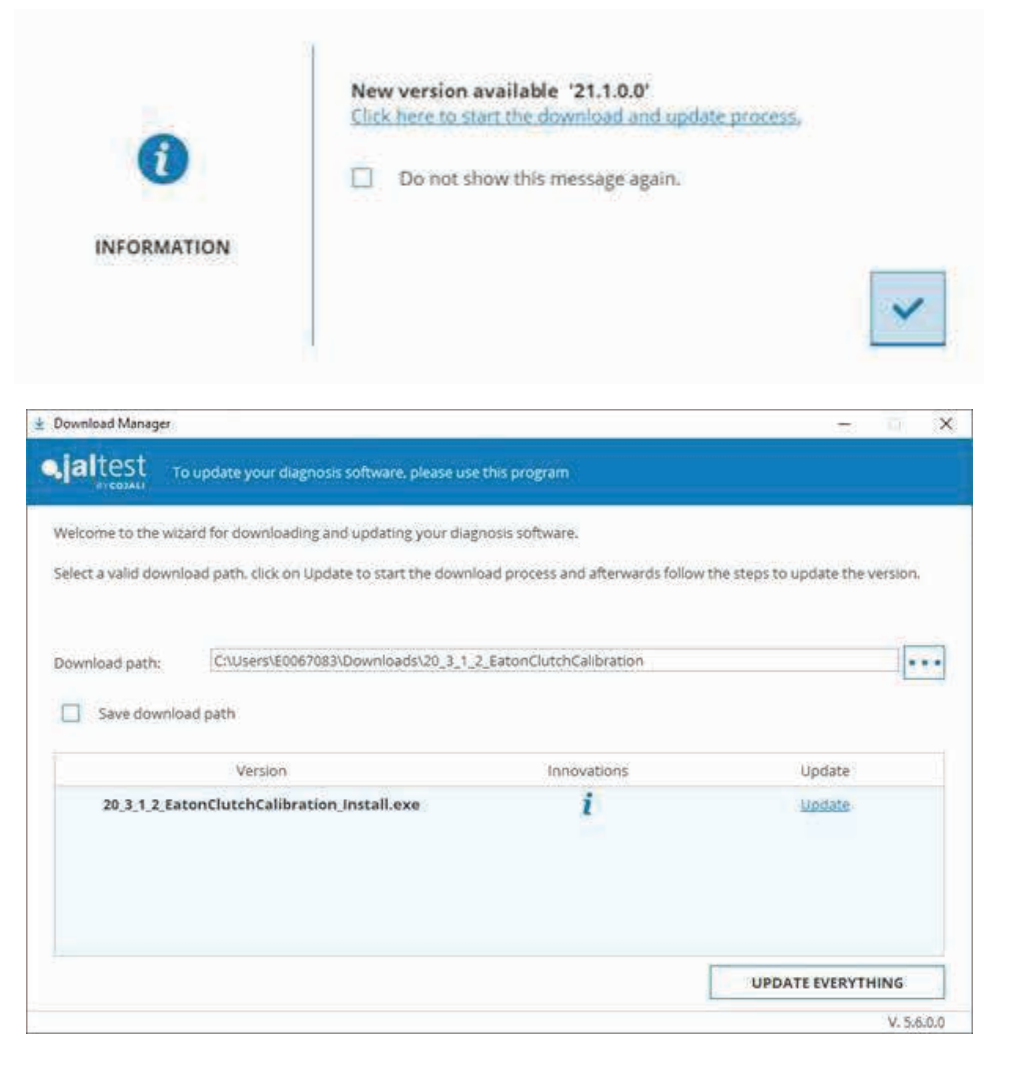

#### 2) Latest version will be also available at:

https://www.jaltest.com/ oemsolutions/eatonadvantage-automated-clutchcalibration-tool/

The package will be downloaded as a zip file. It will be necessary to extract the files and launch the executable file.

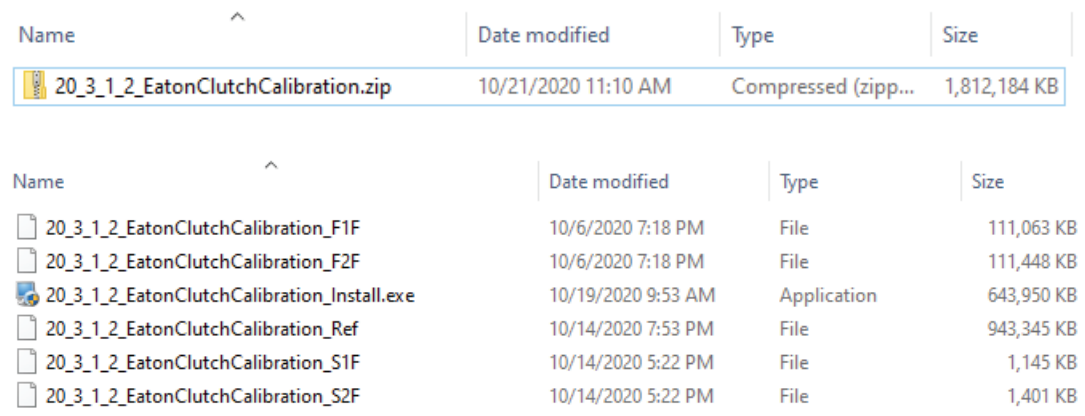

Once the installation process has started, the following window will appear (for both options).

It is highly recommended to check the first option. After that, it is necessary to confirm that an active internet connection is available to check the status of the license during the process and accept the terms of the License Agreement. Click "Next" to continue.

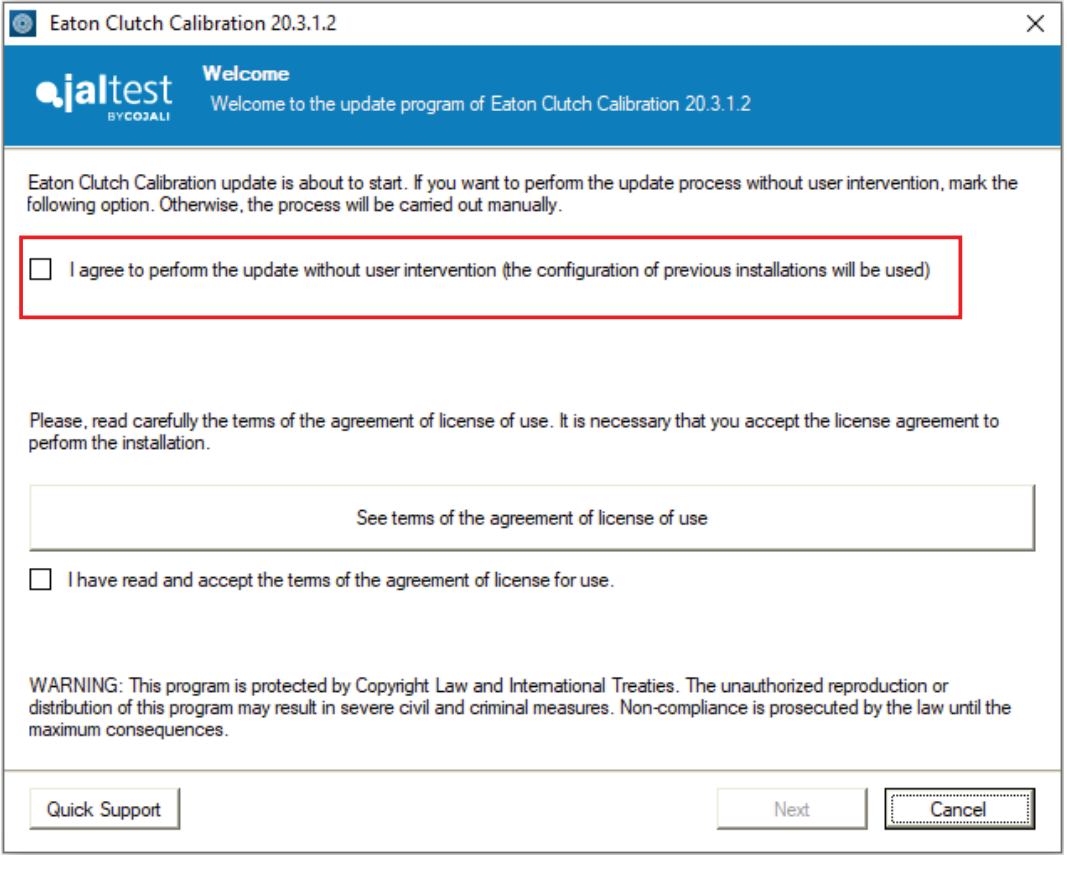

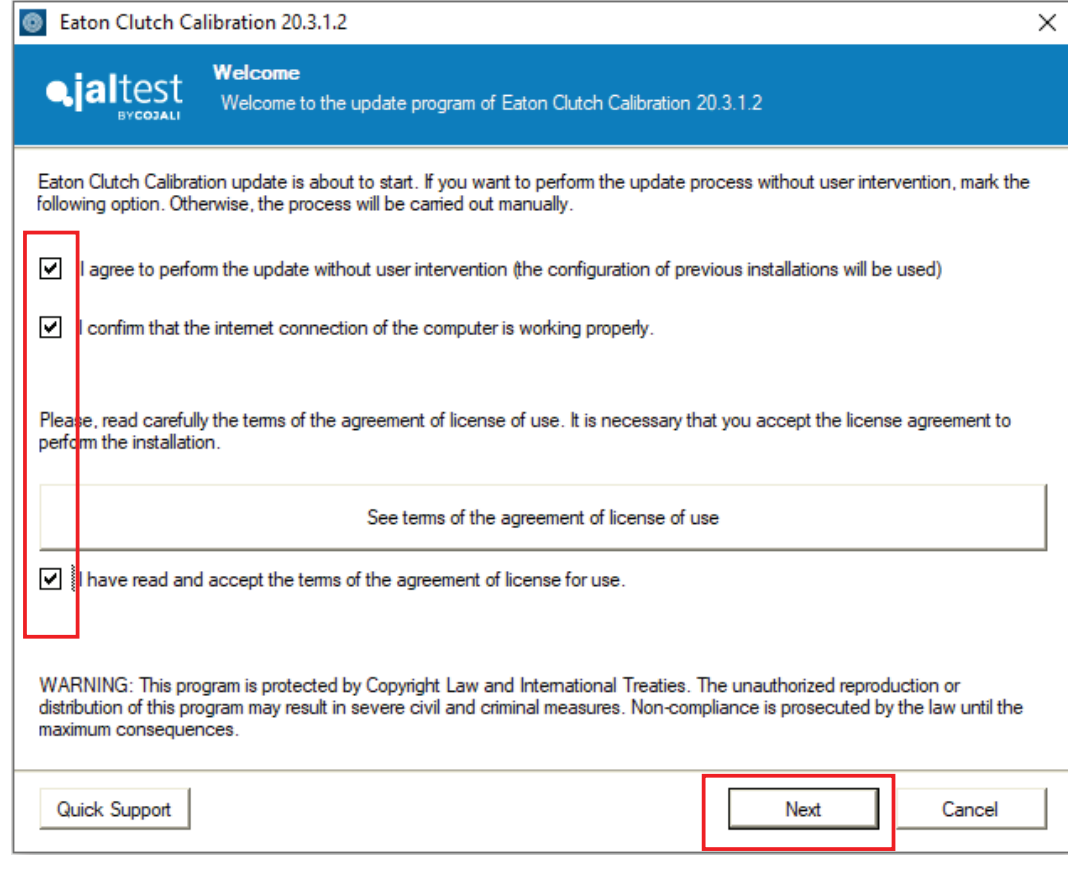

In case of need for assistance, click on "Quick Support" to request a Customer Support remote connection.

The process will take less than five (5) minutes. Time will vary depending on the PC configuration and performance.

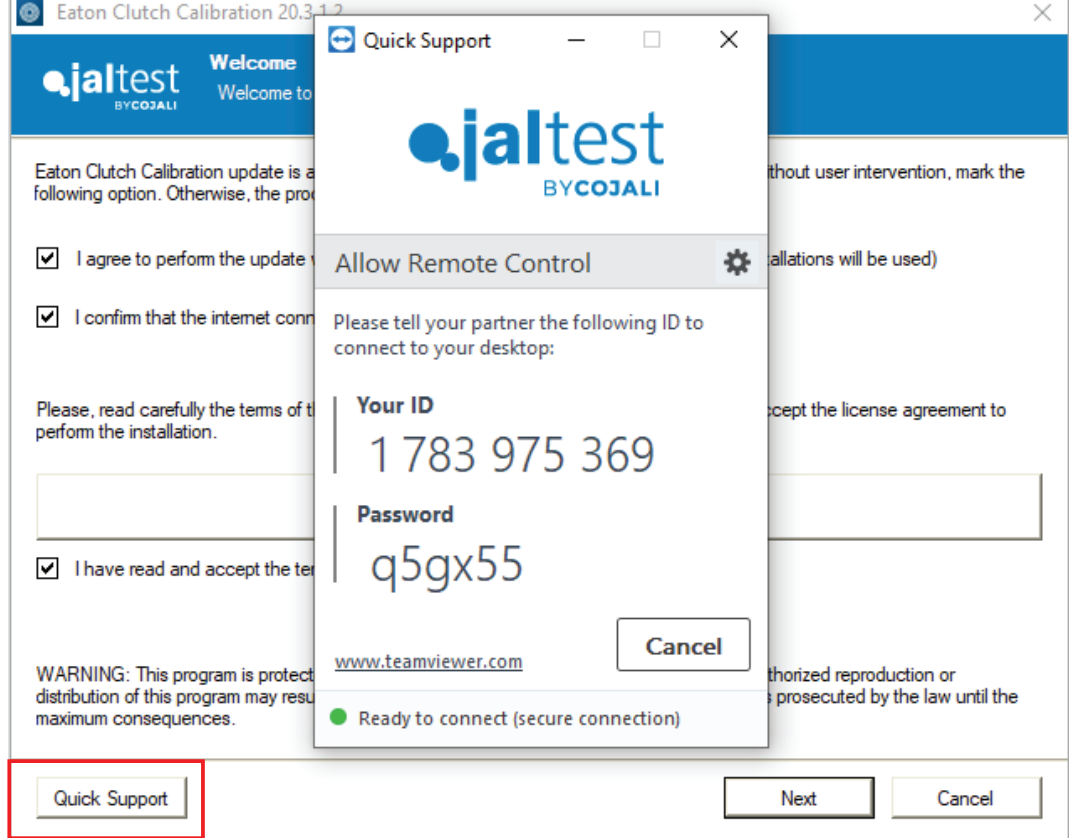

If desired, it is possible to select to launch the application automatically after the installation is done.

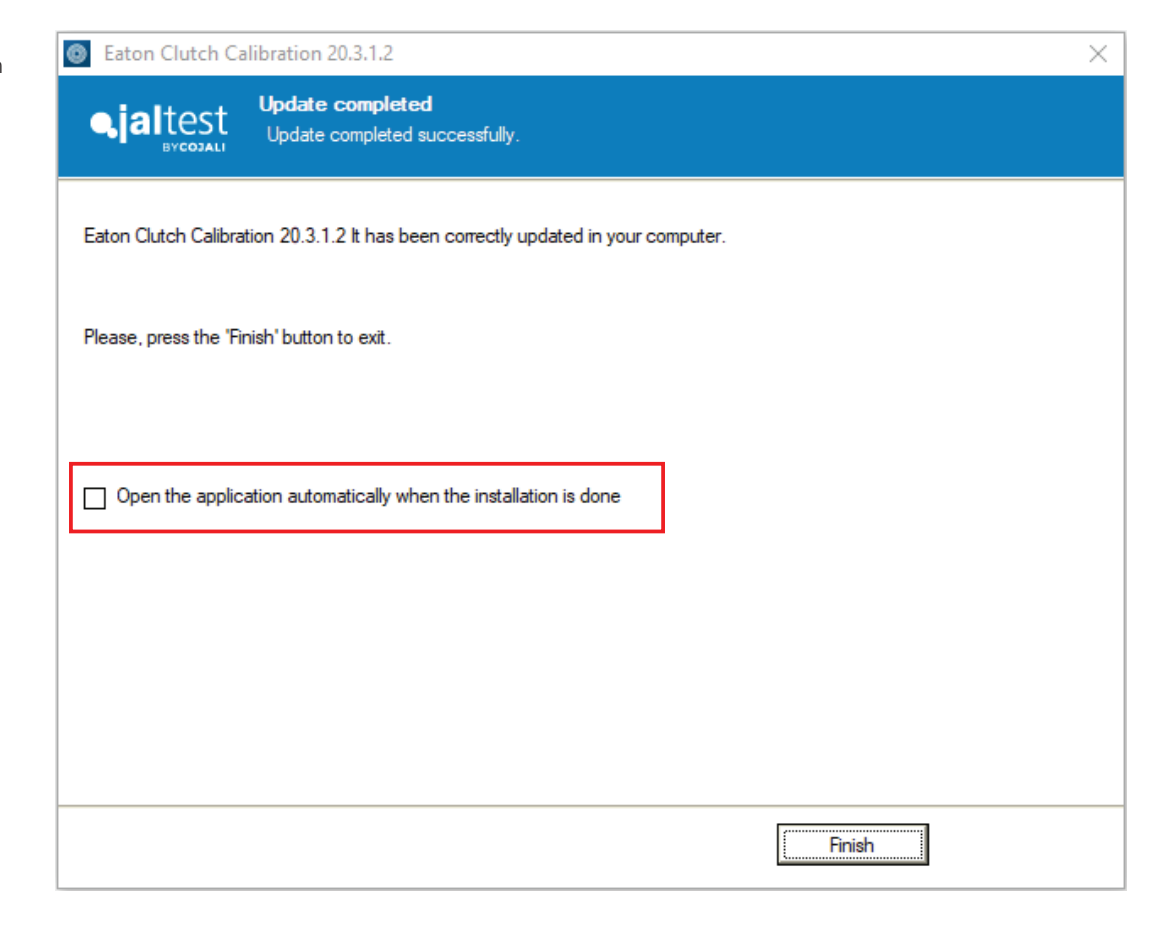

In case the license cannot be validated during the unattended installation, the following window message will appear to verify the license status.

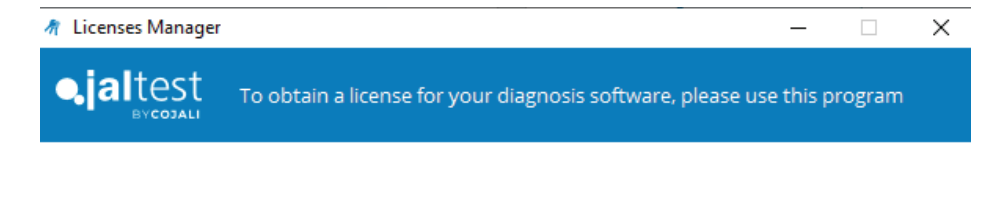

**VERIFY THE LICENSE** 

Internet connection is required (this will be indicated by the software in case there is an issue).

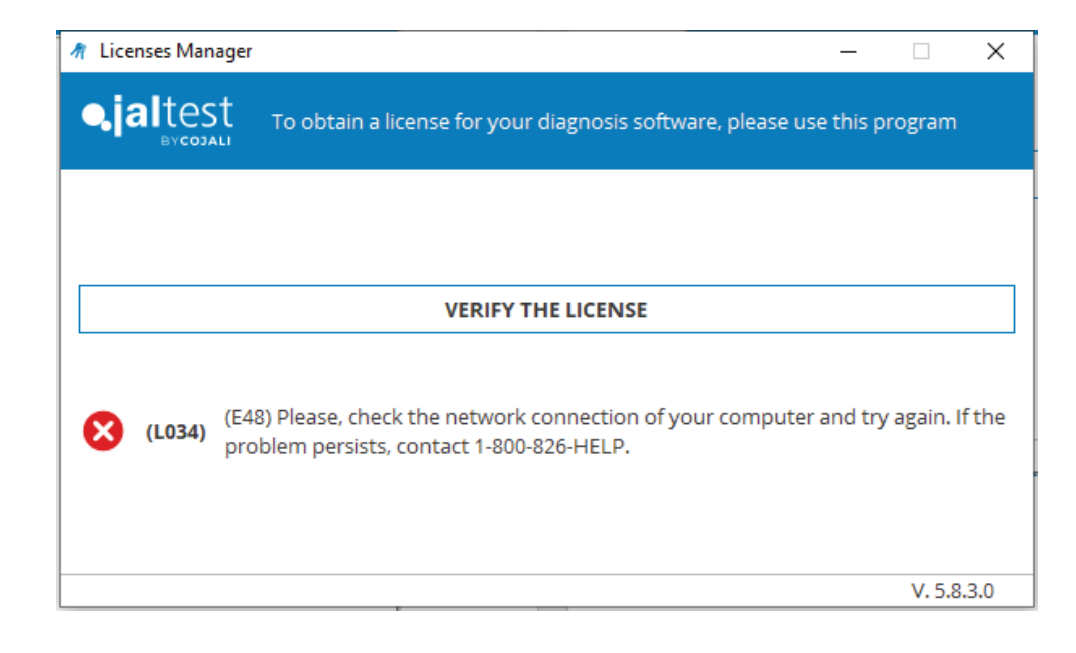

*Eaton Advantage Automated Clutch Calibration* will welcome you with the following launcher screen. The software launch will take approximately less than one (1) minute.

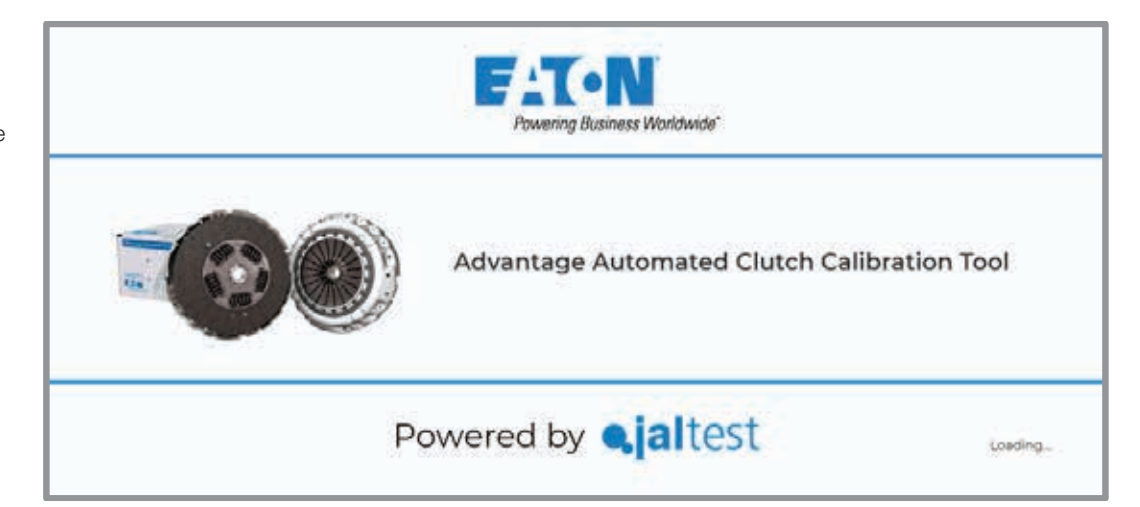

The next window you will see is the "System selection" menu. You will need to manually identify the transmission system you wish to connect to:

Detroit Diesel DT12

Volvo I-Shift V2 / Mack mDrive (Up to 2012)

Volvo I-Shift V3 / Mack mDrive HD (From 2013)

Note: All three (3) systems use different communication protocols so there is no chance to establish a communication with a different transmission control unit.

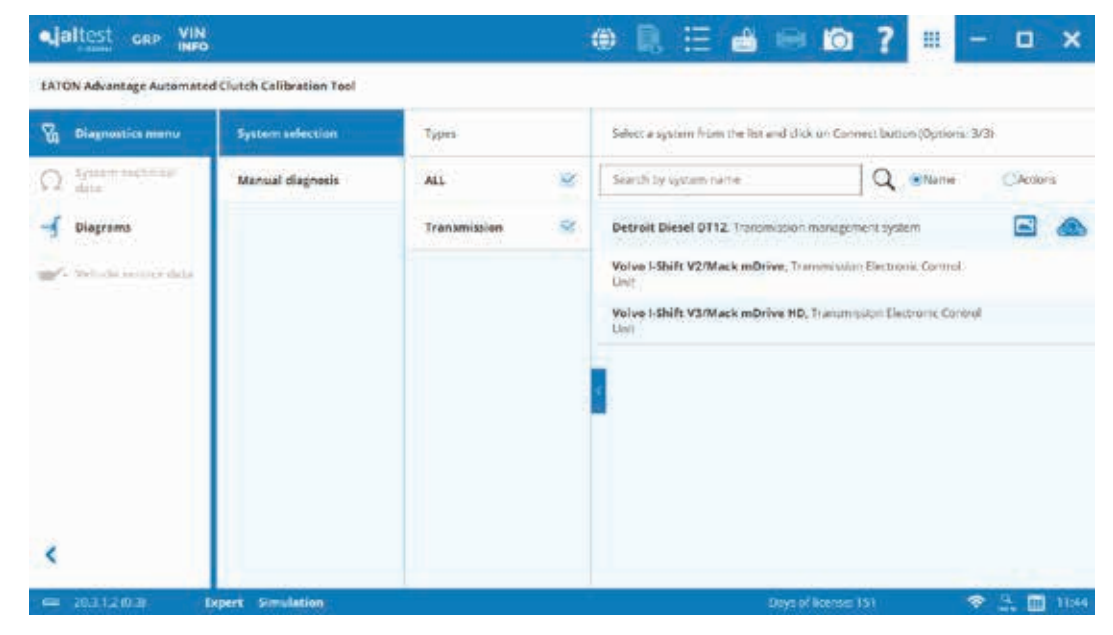

The next step requires selecting the system. Once selected, all system-related information will be displayed, including the "Connect" button.

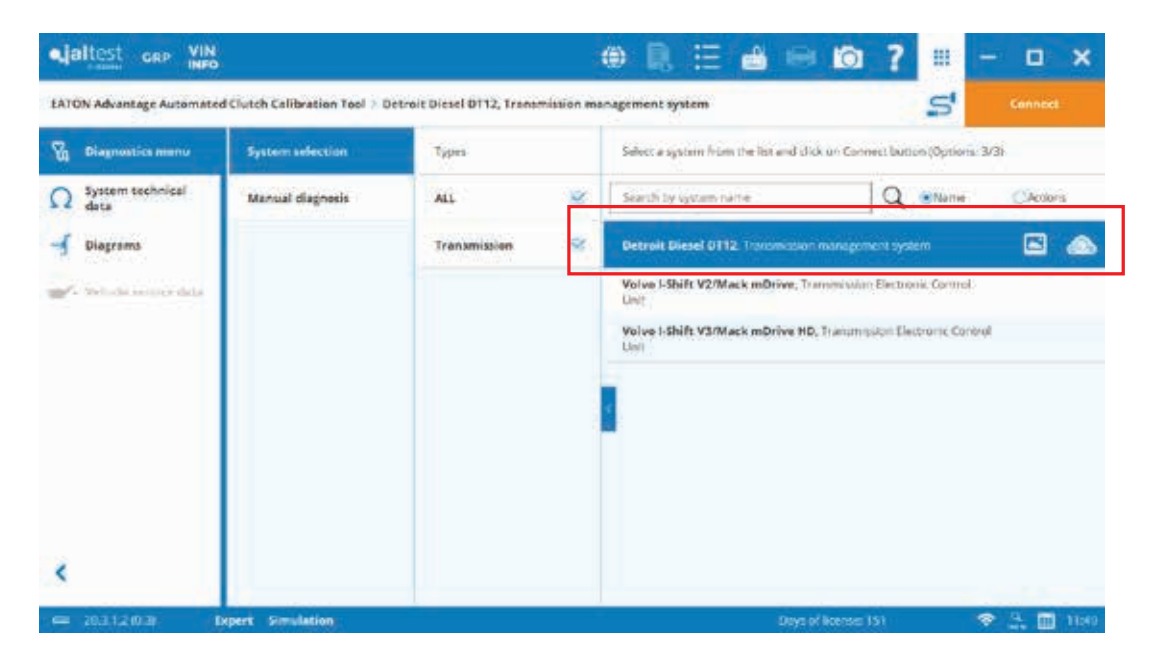

Additional icons may appear in the system line:

- An identification picture.
- Virtual instrument icon to open the System Display option.

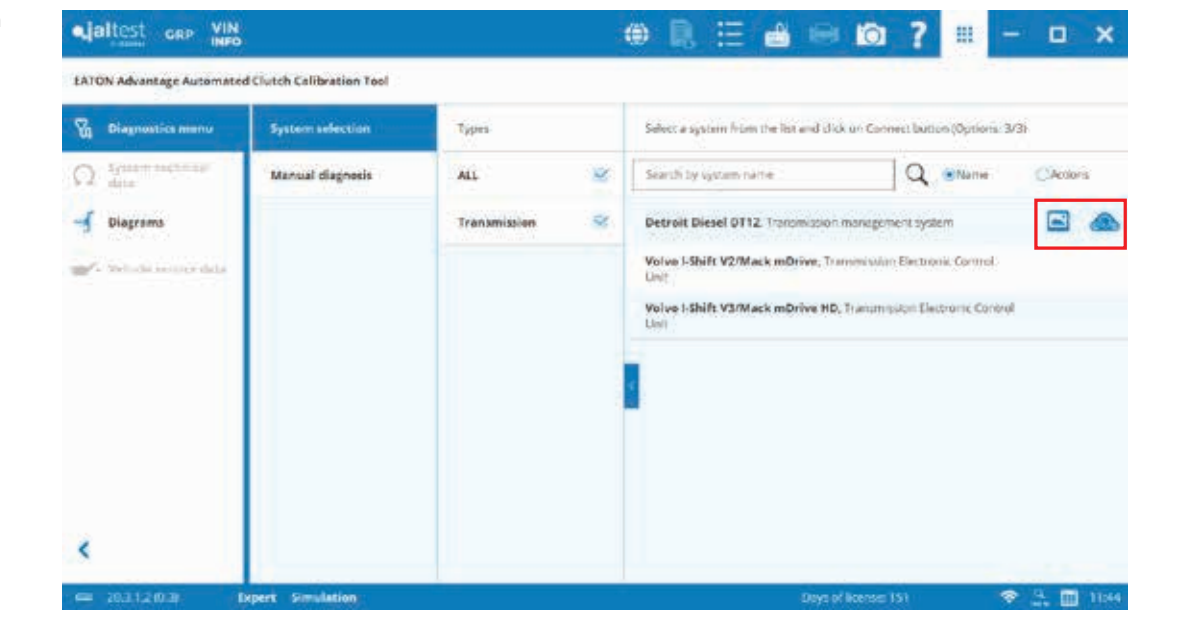

If desired, this panel window can be hidden by clicking on the arrow icon.

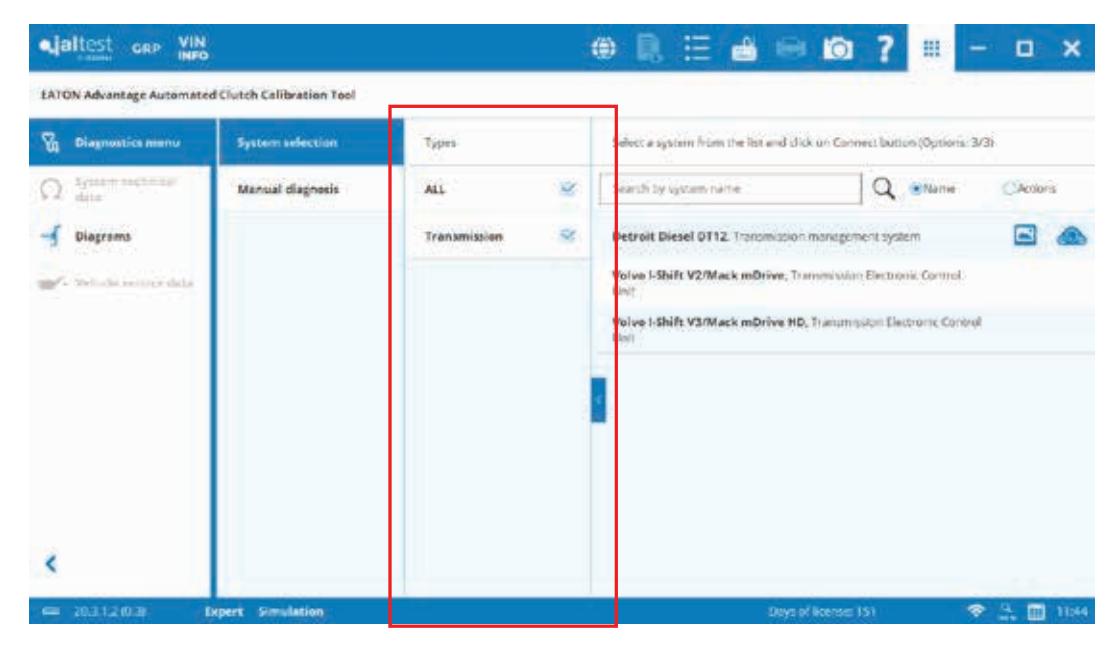

#### Same icon will restore its previous visualization.

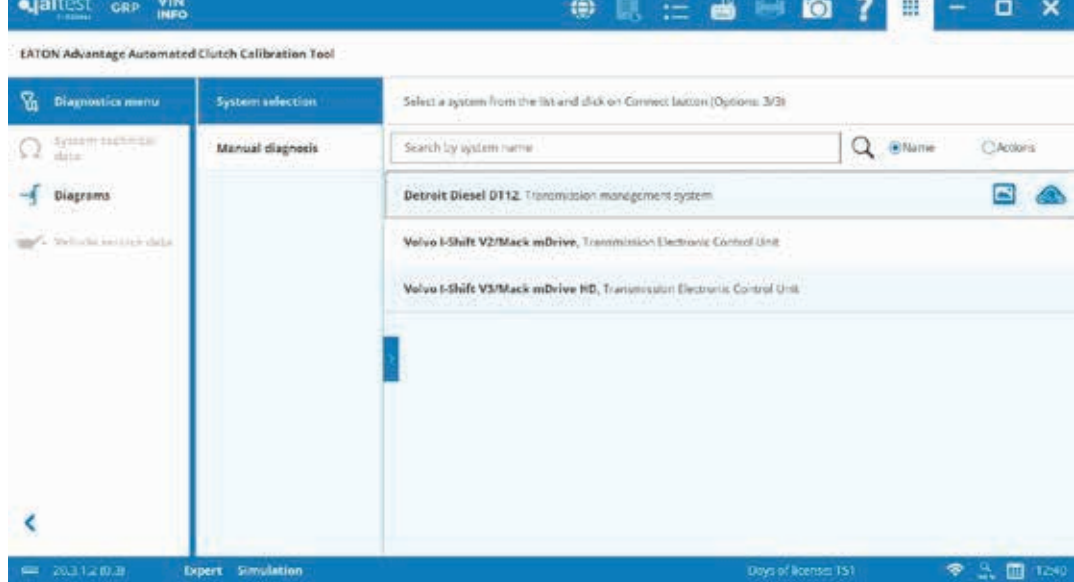

A Search function is available in the "System selection" menu:

- Search by Name

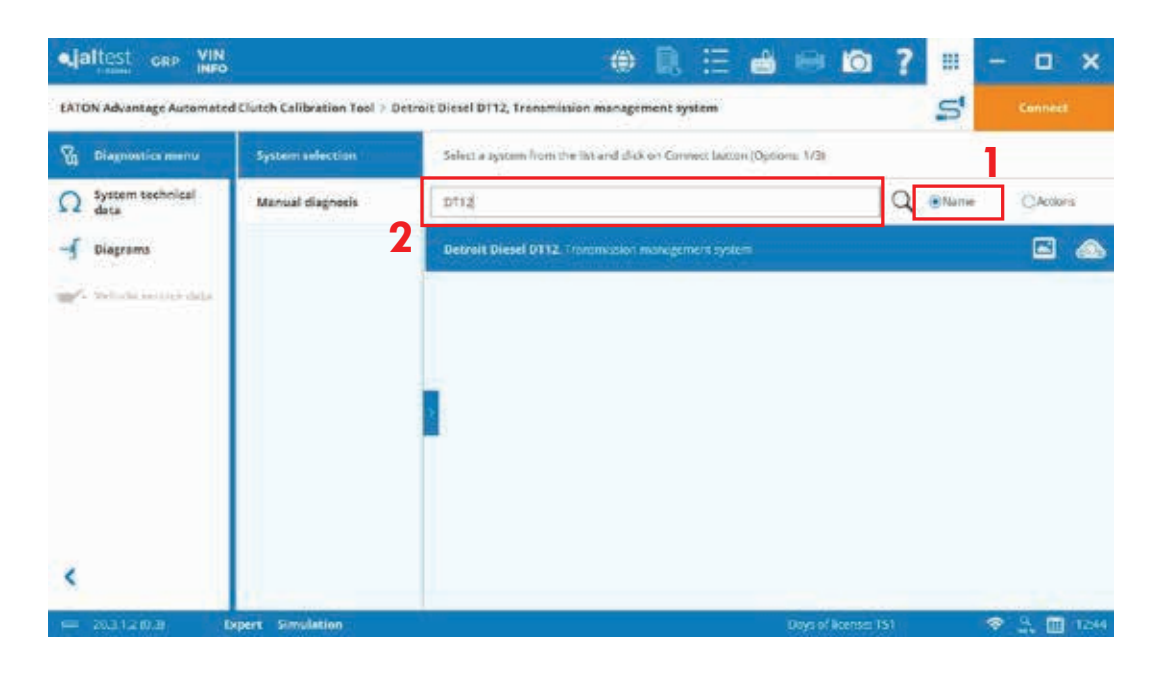

- Search by Actions

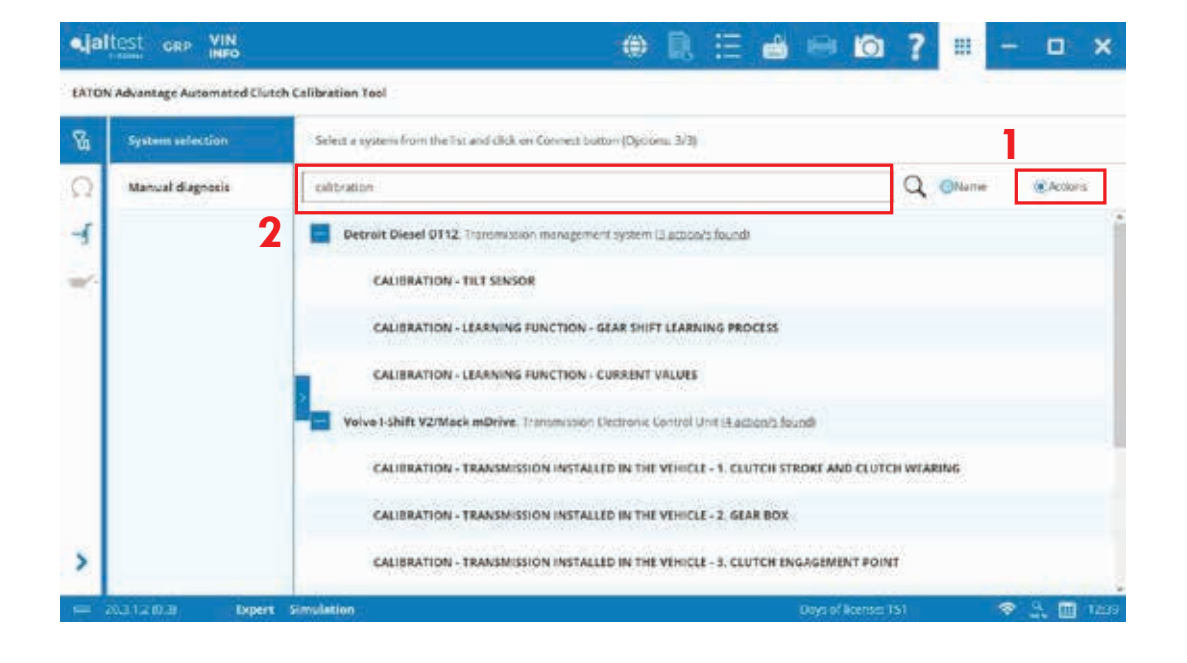

Technical information: System Technical Data, Diagrams and Vehicle Service Data.

Icons in grey mean that information is not available, on the current version, or that it does not apply.

This information helps technicians to access components' specifications, their locations and how they are connected to the electronic control units. Please, click on the different buttons to consult further details.

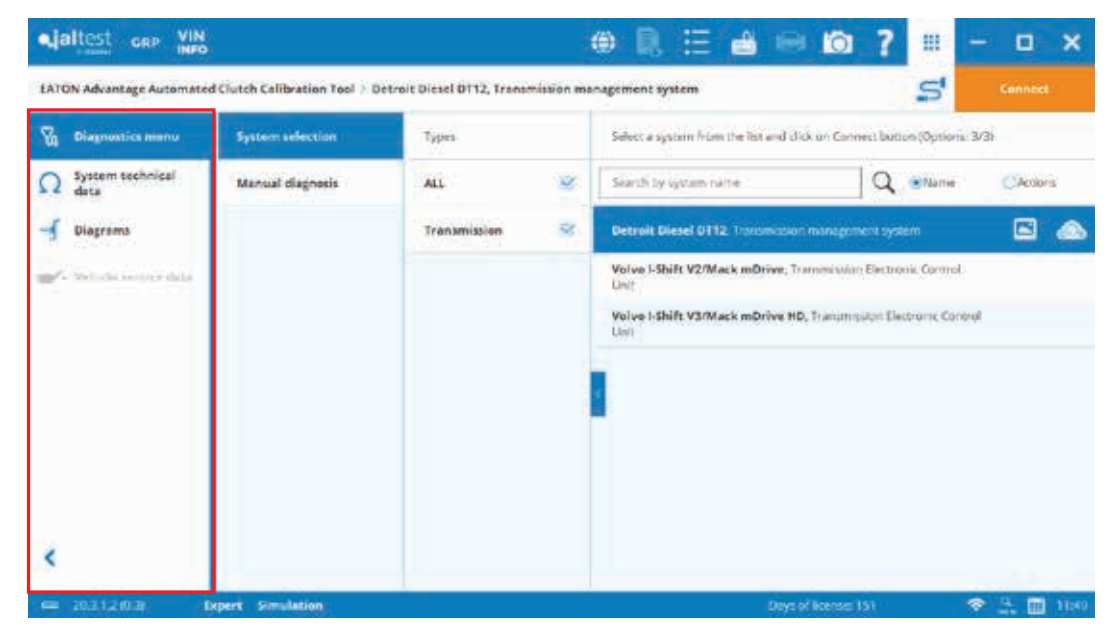

The technical information column can reduce its size.

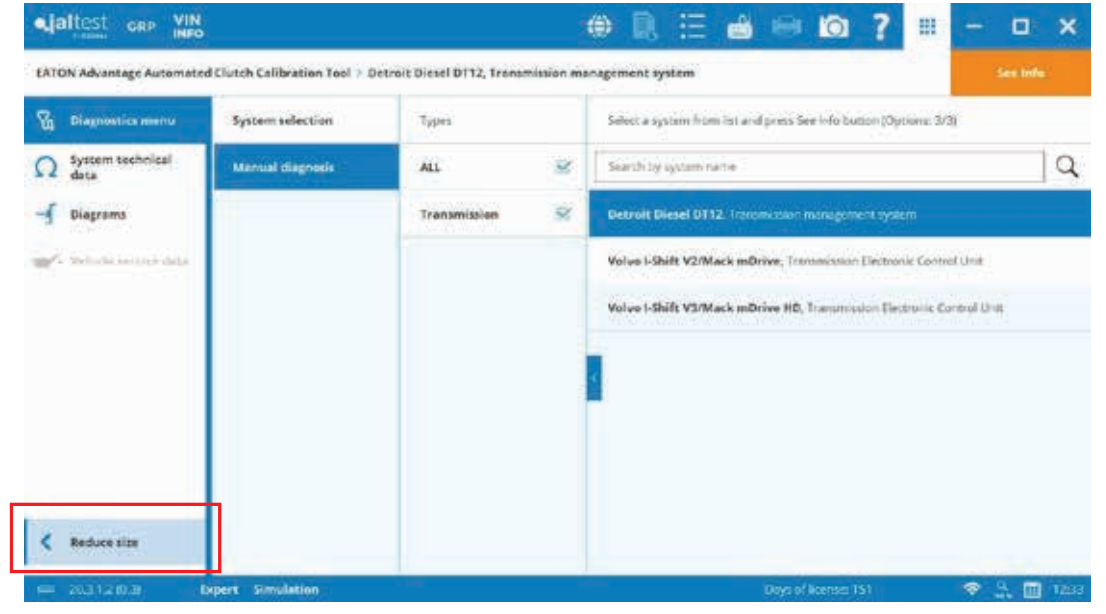

"Manual diagnosis" menu: This feature allows the search by a fault code in case there is a need to remote assist someone on the road.

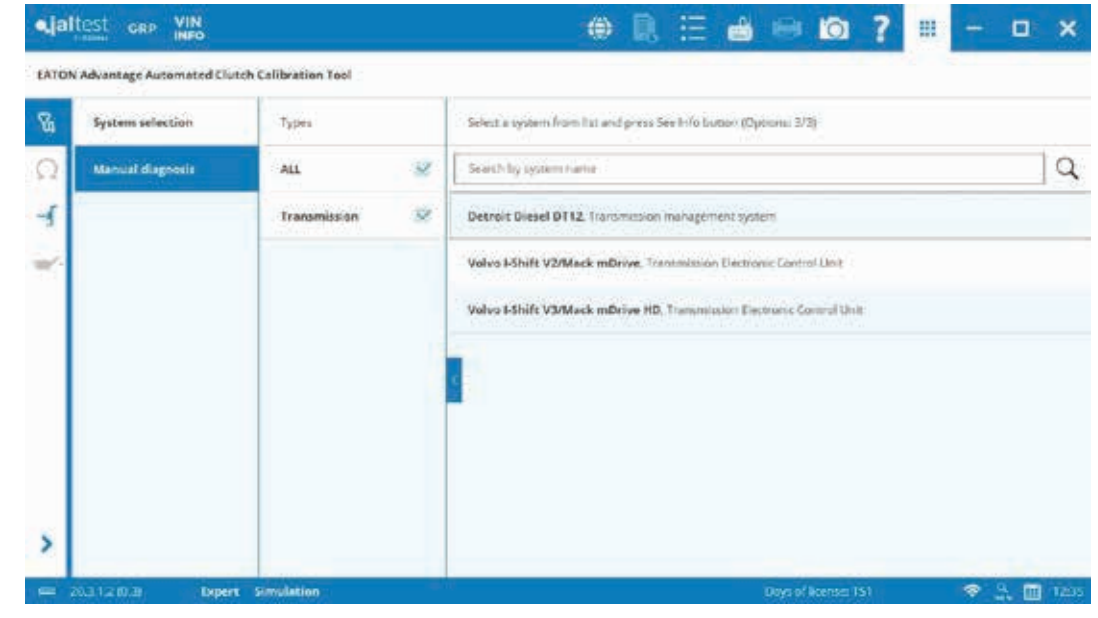

Click on "Manual diagnosis", select your system and then click on "See info".

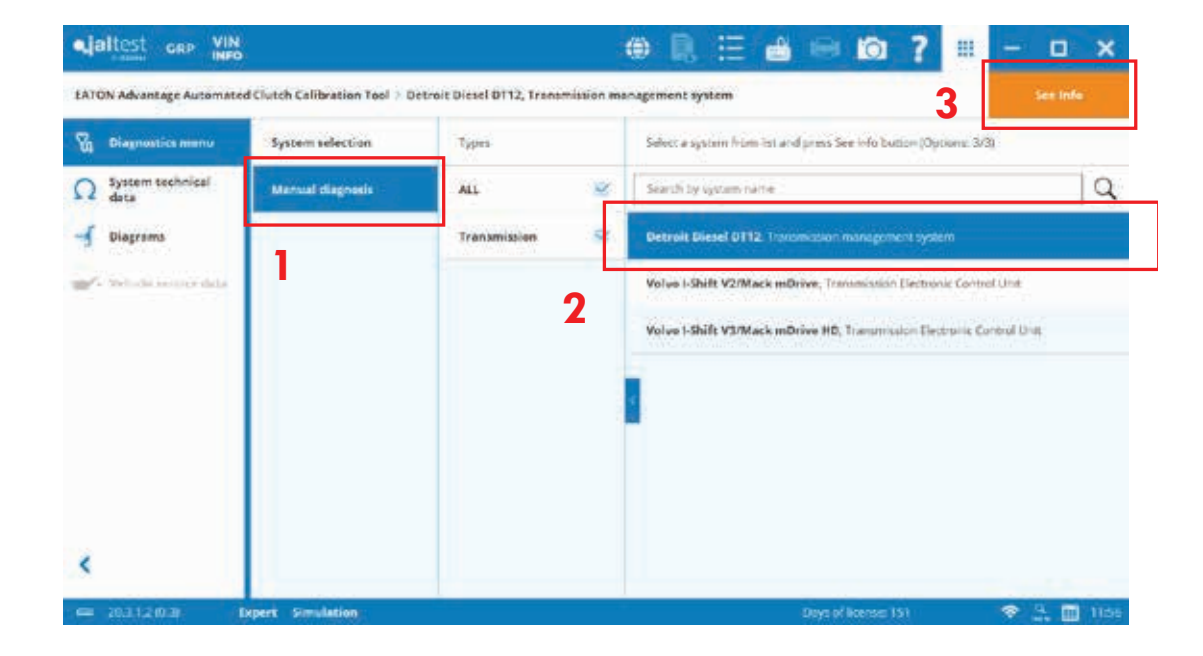

Follow the instruction given in the technical procedure and enter the fault code number. A magnifying glass tool is available.

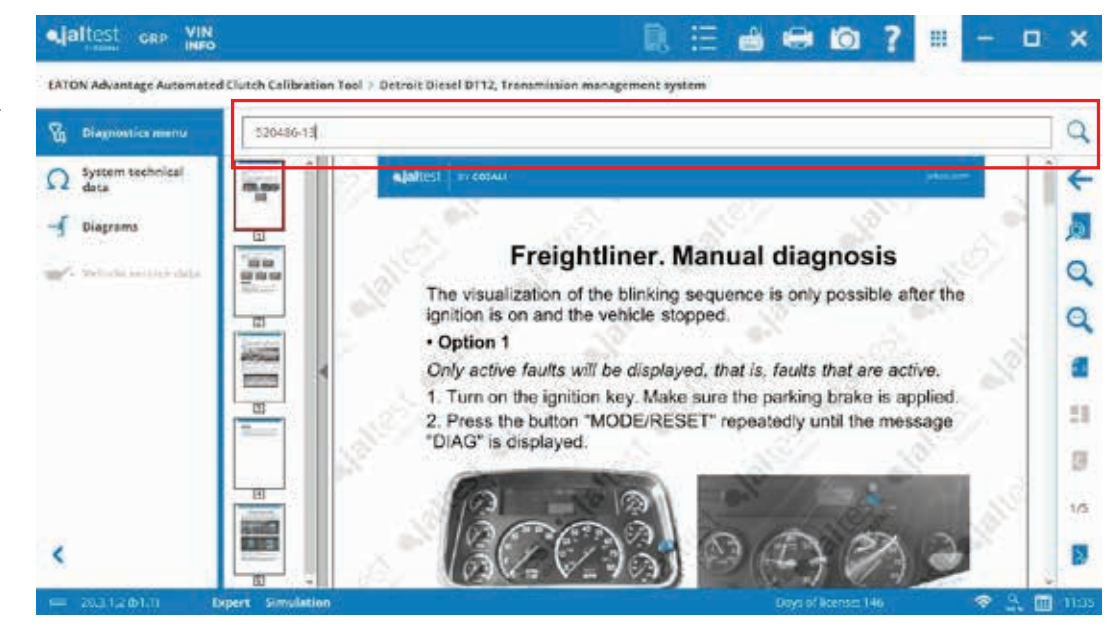

Fault code description and related technical information will be displayed.

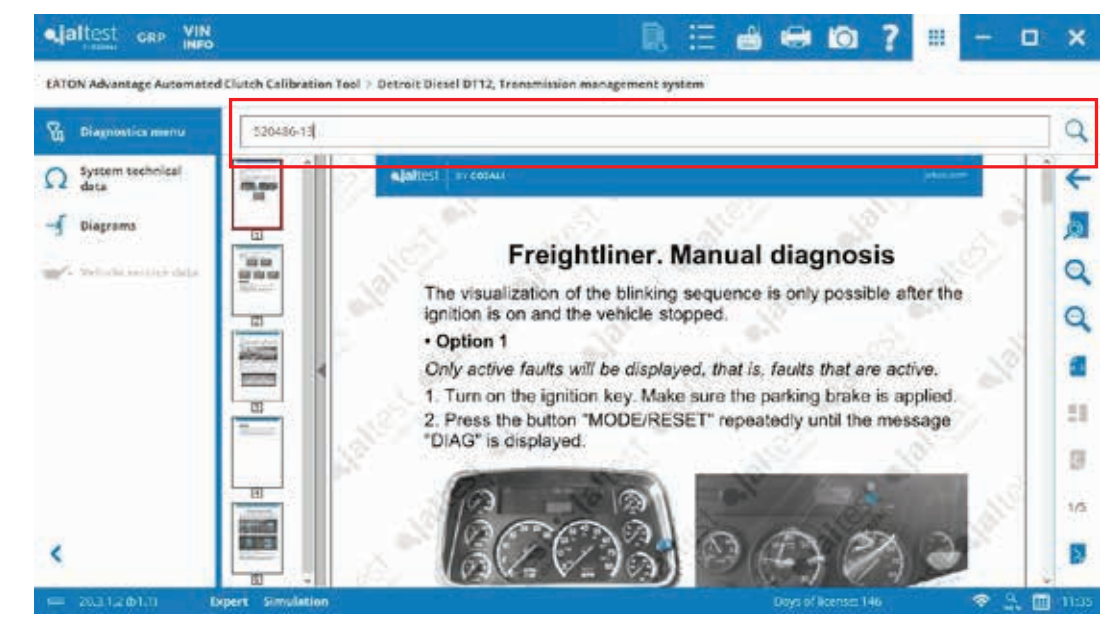

The next picture provides an example when clicking on "See information about the component".

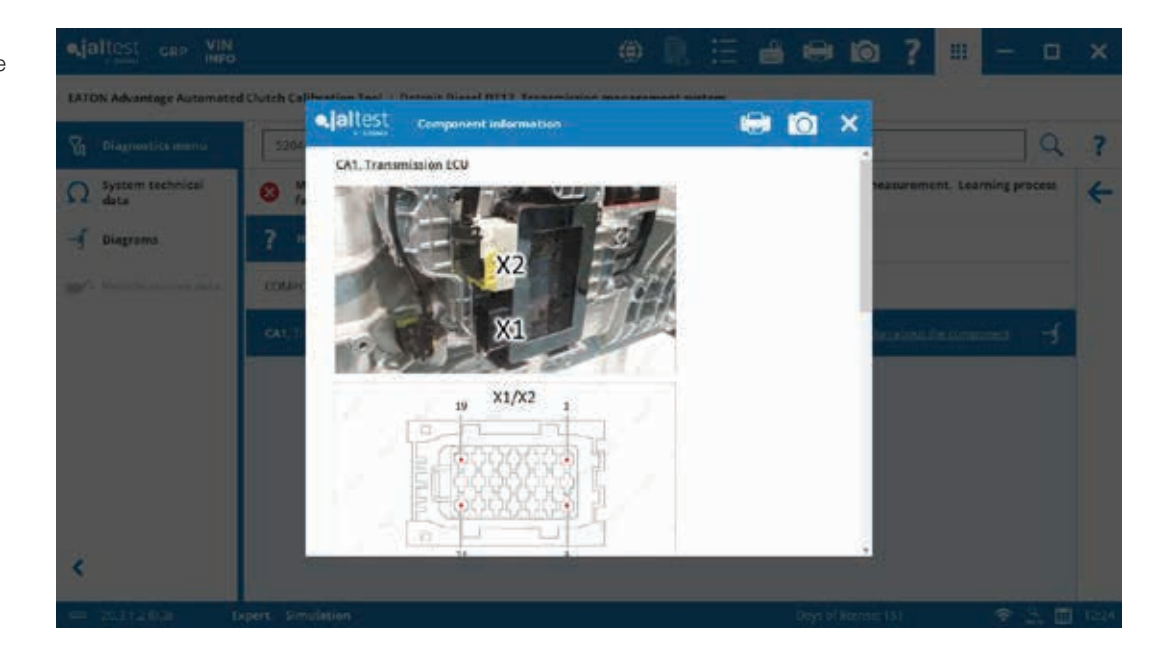

#### **Explanation of the icons displayed at the bottom:**

### **Device Icon**

A light will flash when communication is established between the RP1210 device and the ECU. This icon is also used to know what an RP1210 vendor and the communication channel (USB or Wireless) is configured. Additionally, a hyperlink appears in case of changing to a different RP1210 vendor.

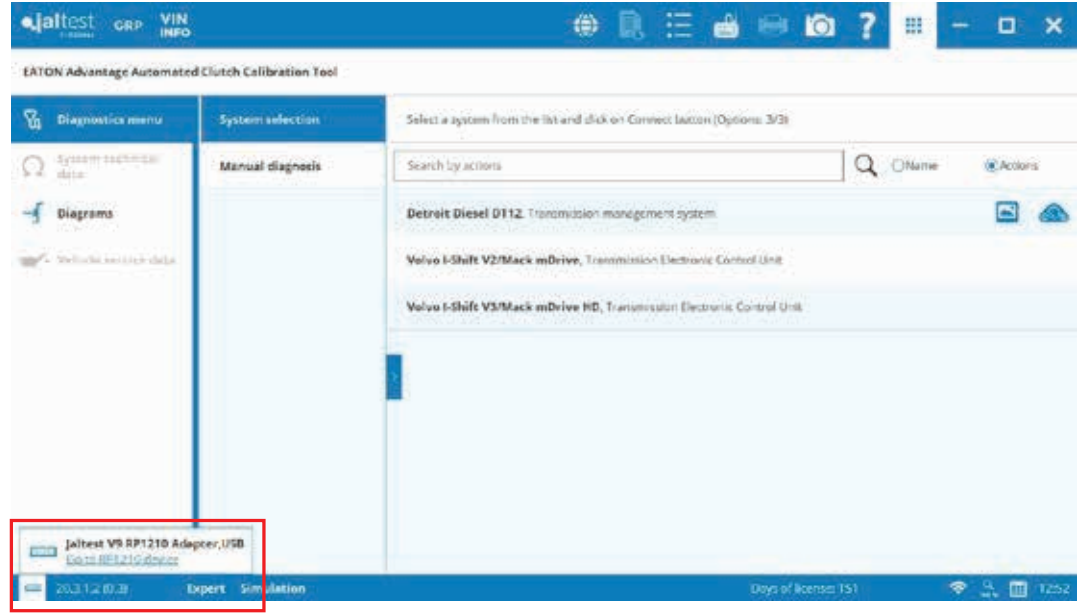

#### **Version Installed**

Typical structure: 20.3.1.2 (Year. Third version, of that year. Internal coding. Internal coding). Additional numbers will appear in case the version is a beta.

Alattoct ... VIN

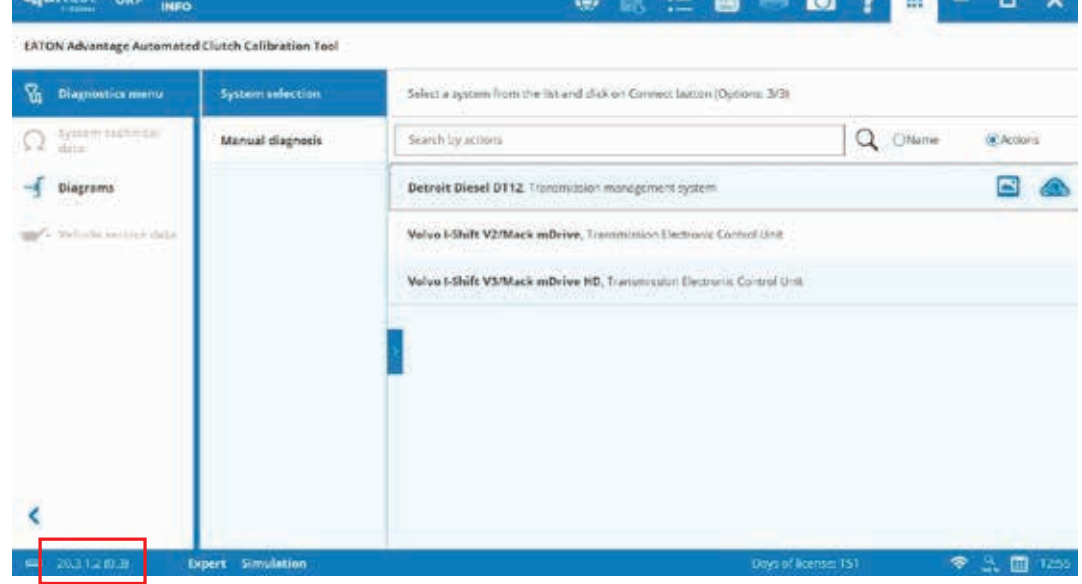

in.

 $-5.5$ 

### **Expert/Simulation Modes**

"Expert Mode" will always be displayed by default, meaning that the "Expert Mode" is always enabled.

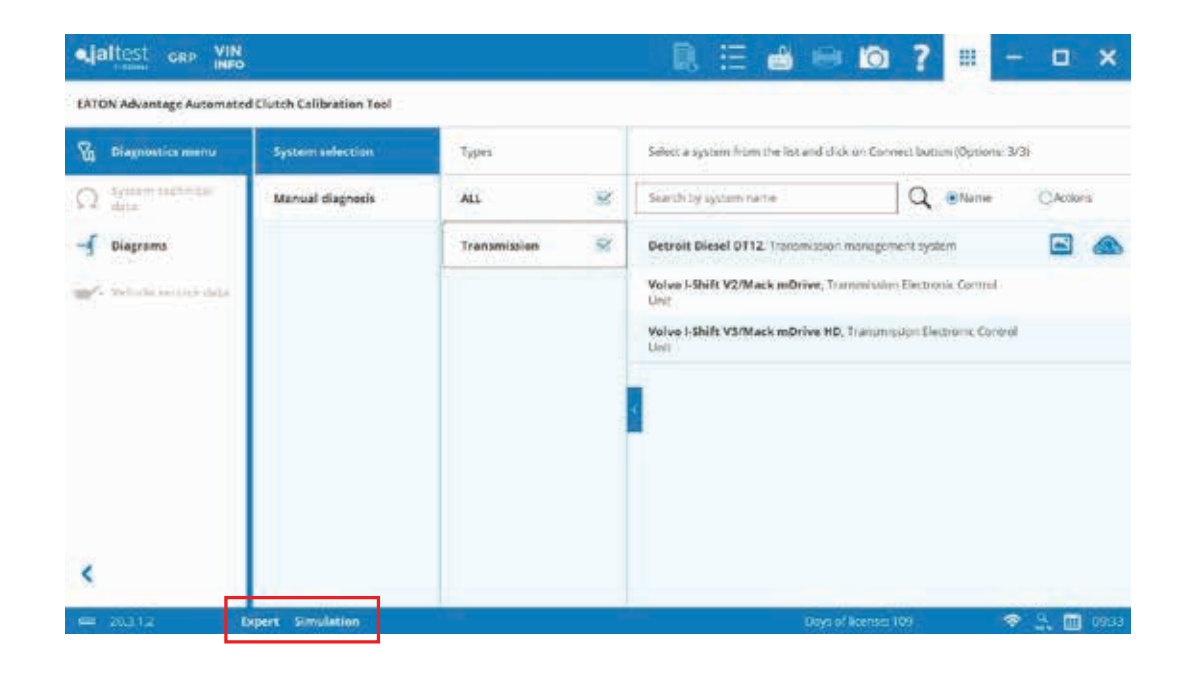

Actions which modify the ECU memory or require advanced knowledge will warn that the action is under "Expert Mode".

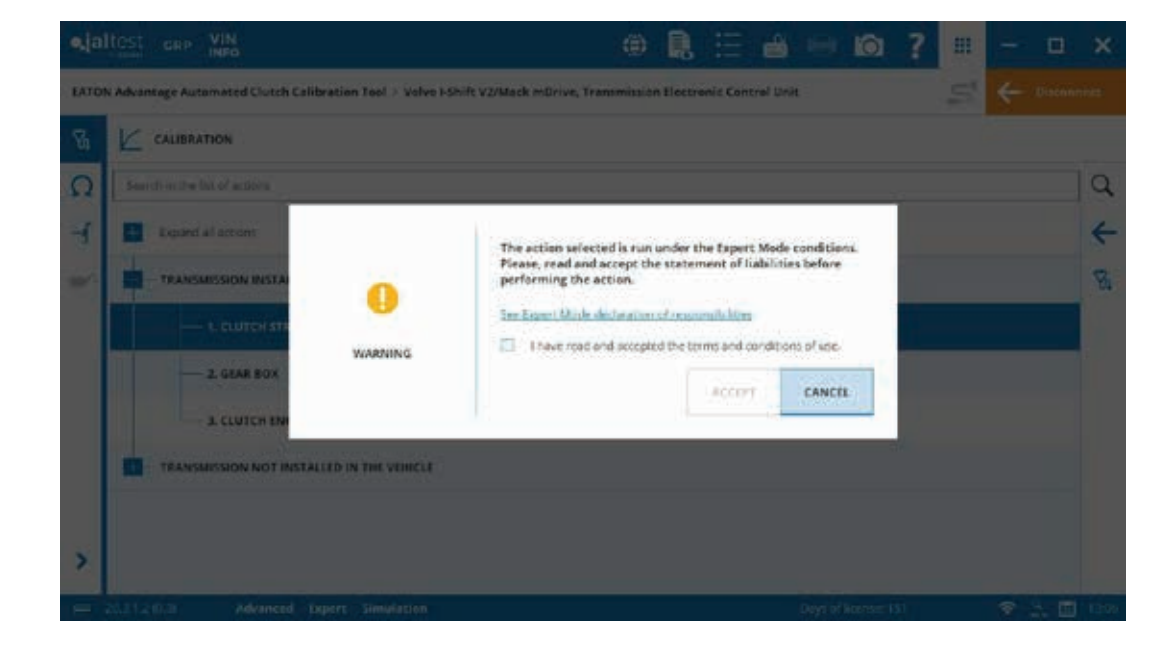

### **Expert/Simulation Modes**

"Simulation Mode" is only available for Cojali, Eaton employees and its distributors. This mode allows you to connect to the systems without having a physical connection to any truck and device.

Note: Do not perform diagnostics on a system if "Simulation Mode" is active.

The sequence to enable this mode is to enter SCO and the code given for your equipment.

To enable it, go to "Preferences" menu and select "Configuration" section.

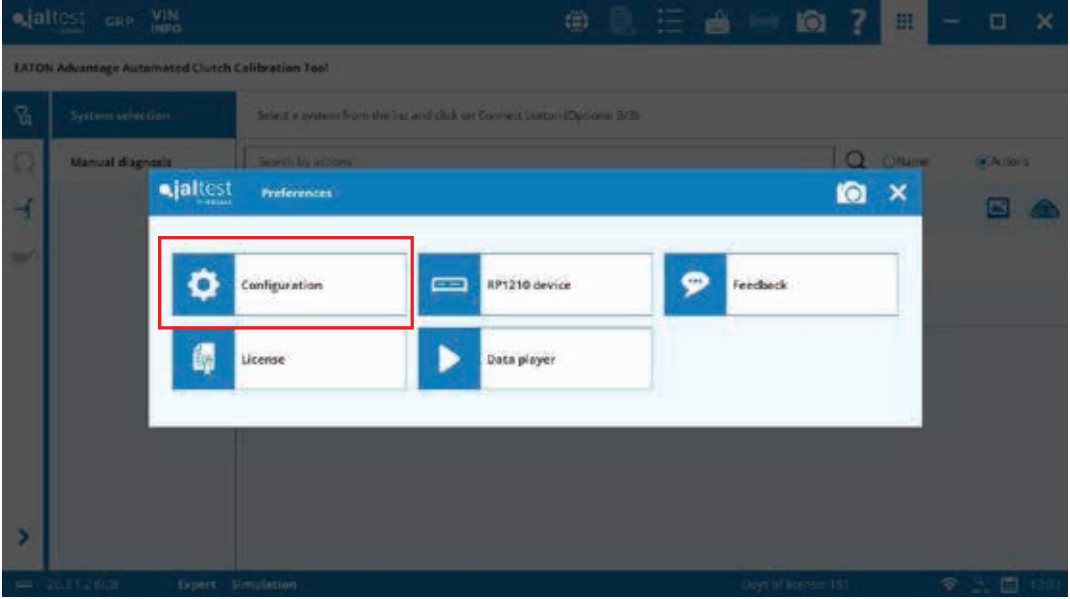

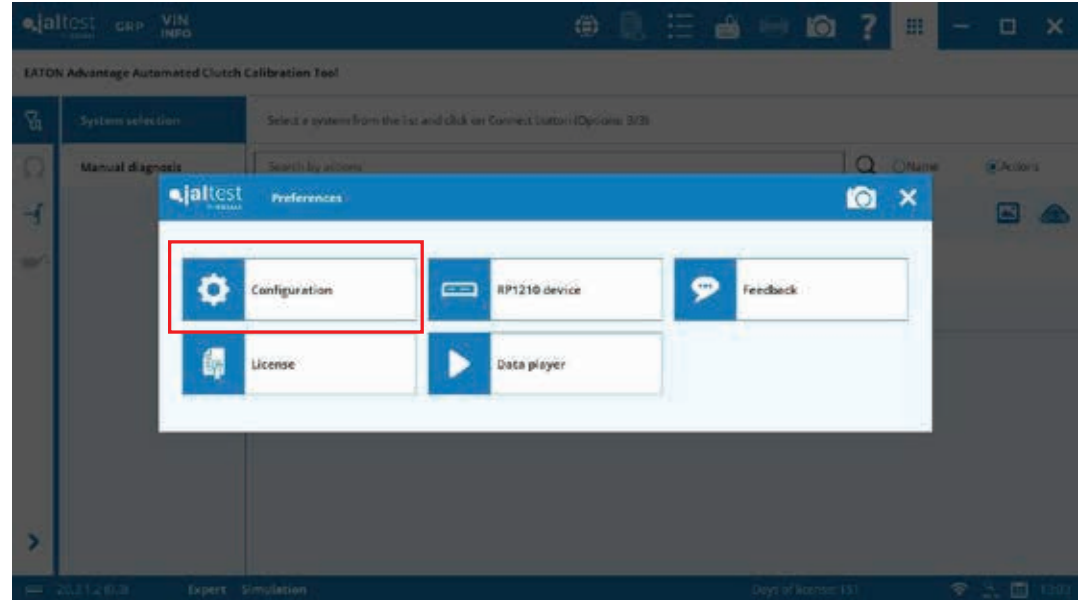

### **Expert/Simulation Modes**

In the "Activate Expert Mode" tab, enter SCO and then your simulation code.

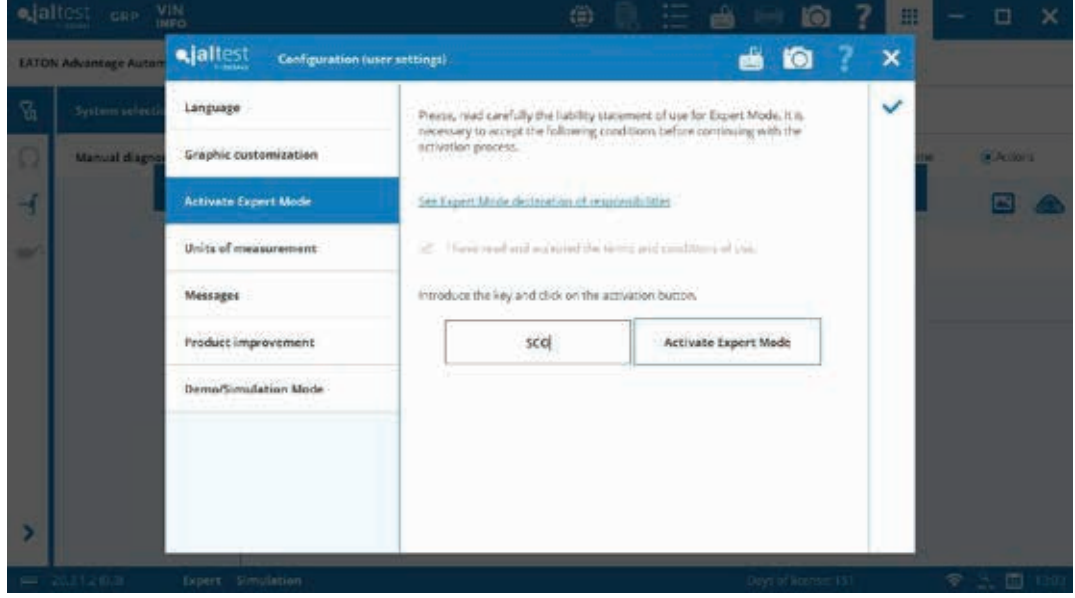

The simulation code varies for each installation. Serial number must be supplied to generate this code. This information can be obtained in the "License" section from the "Preferences" menu.

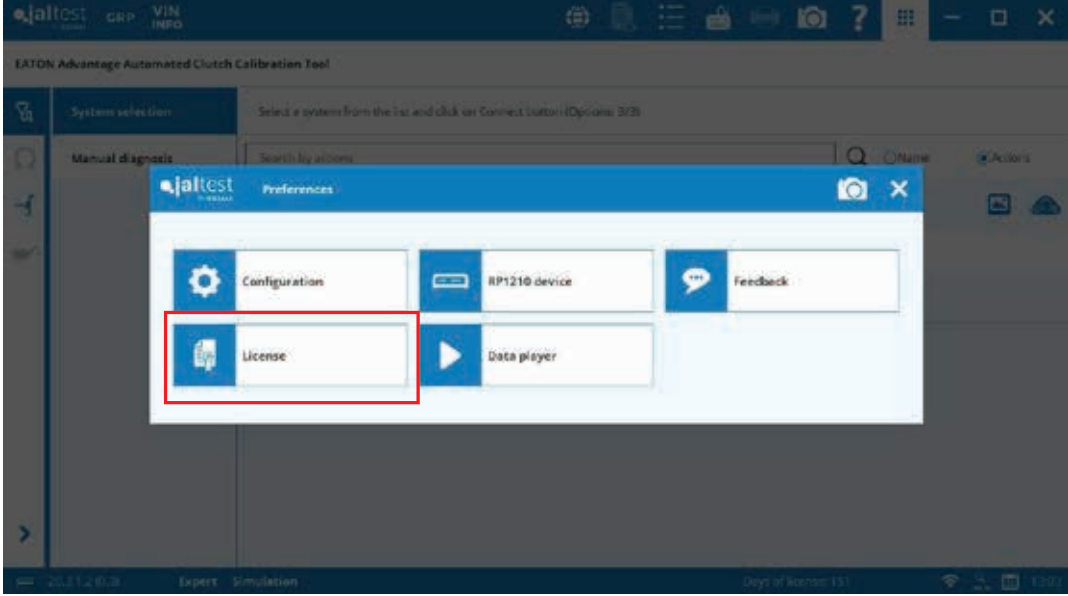

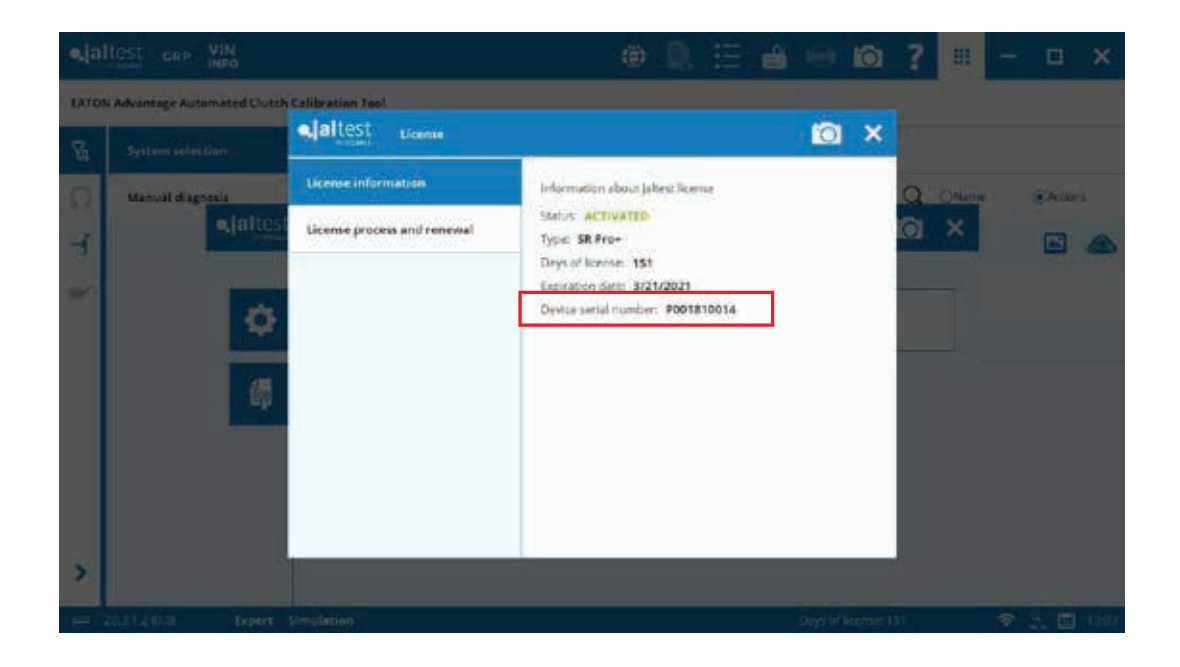

#### **Expert/Simulation Modes**

"Simulation Mode" can be kept active for following diagnostics sessions. Also, there is an option to disable this mode.

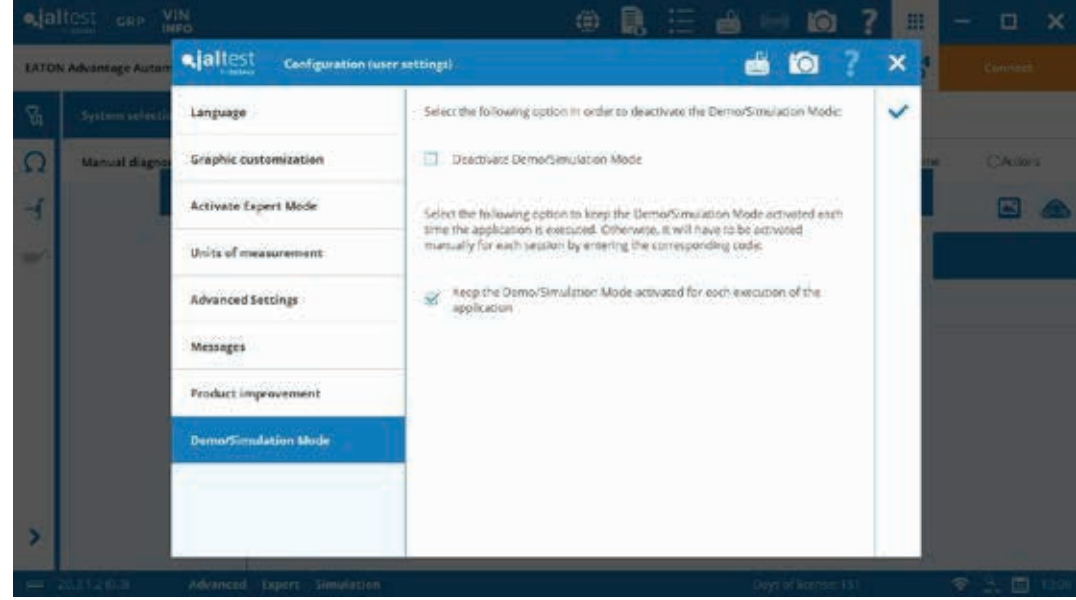

### **Days of License Remaining**

In addition to this number, a grace period of thirty (30) days is available.

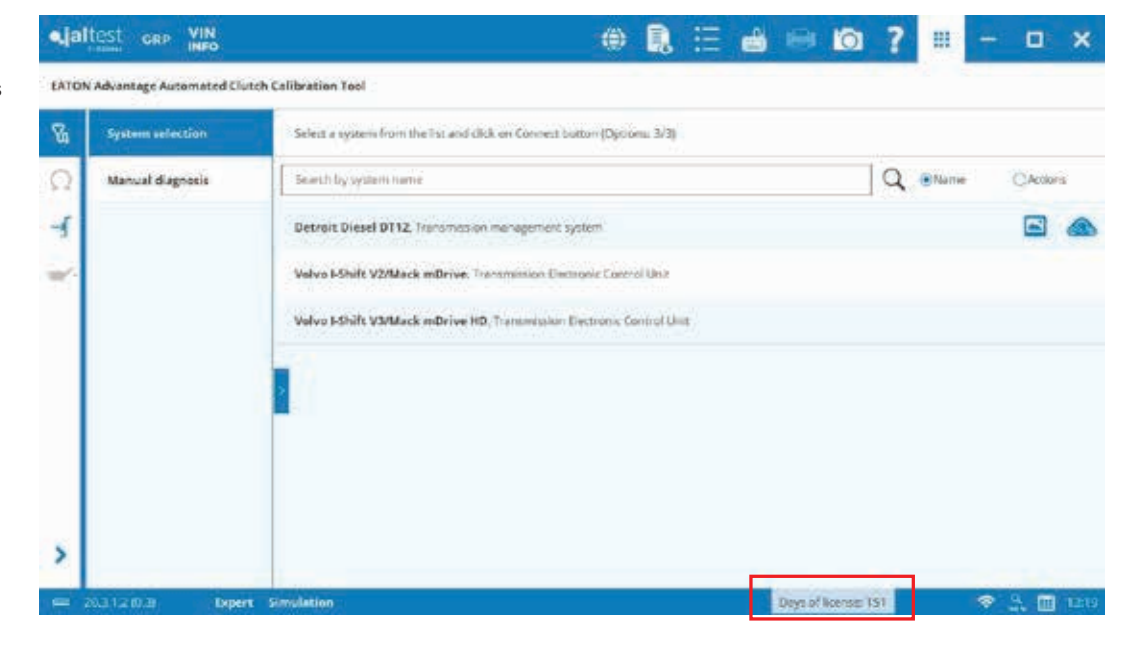

For further details, it is possible to click on the link to access a window with additional information about the license serial number, expiration date and the status of the license.

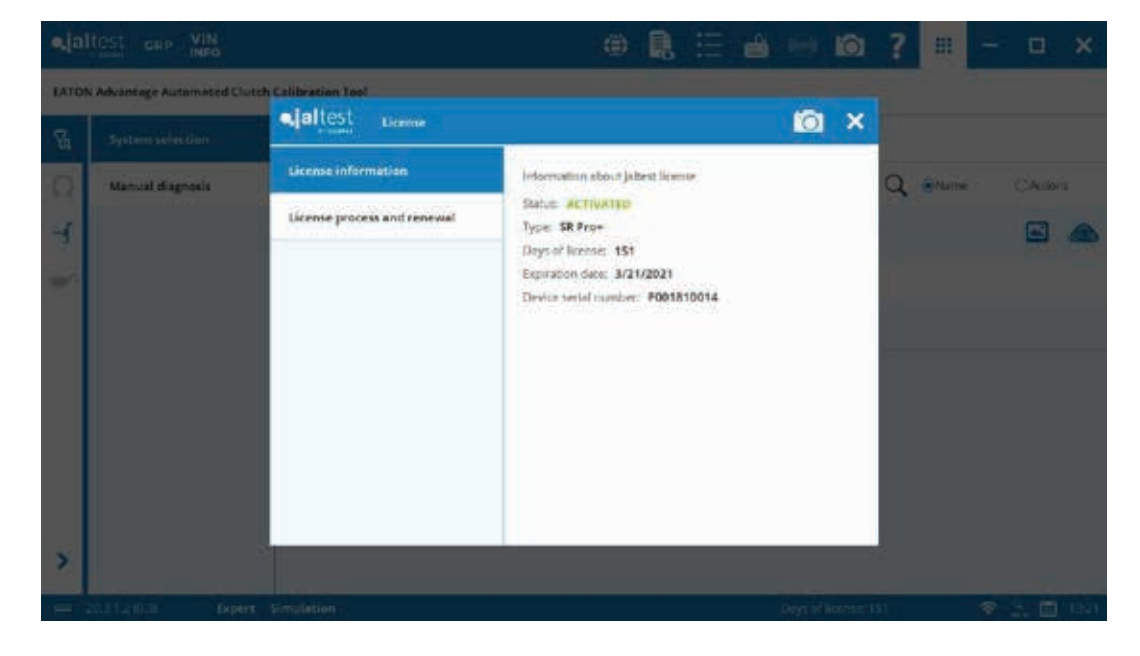

### **Days of License Remaining**

From this window, a second tab is displayed from which it is possible to manage and enter a new activation code. This is an alternative way in case of purchasing a renewal before the current license expires and the expiration date would not have been updated, normal case because the license status is checked regularly through automatic processes such as registration (every 6 months as maximum) process and every time an update is done as well.

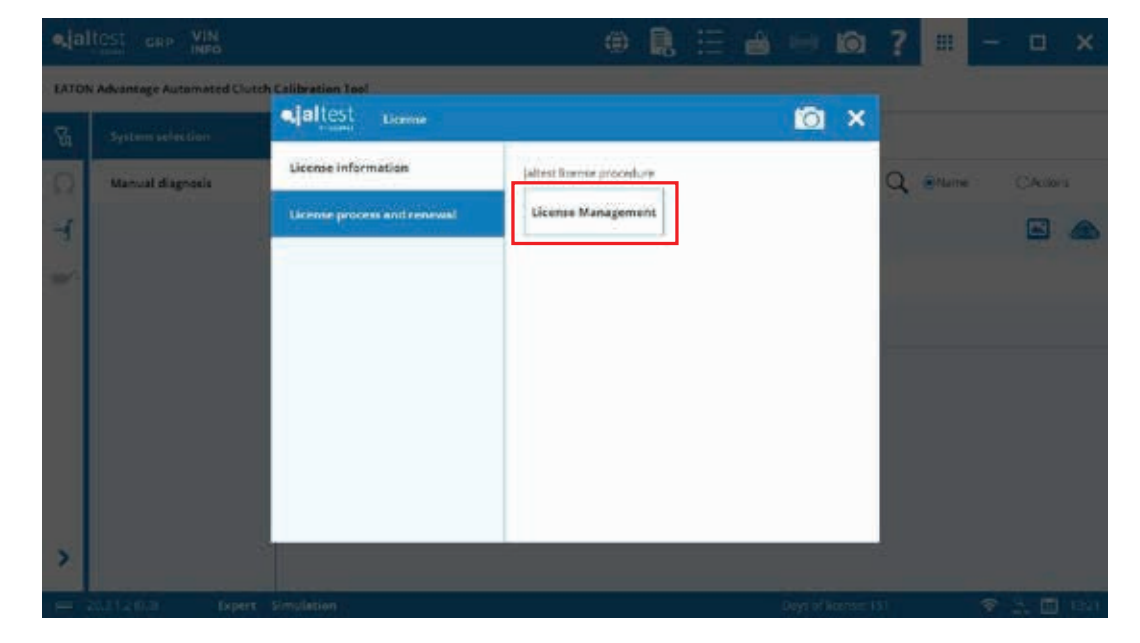

Furthermore, if the license is expired, this previous window will be the first window shown.

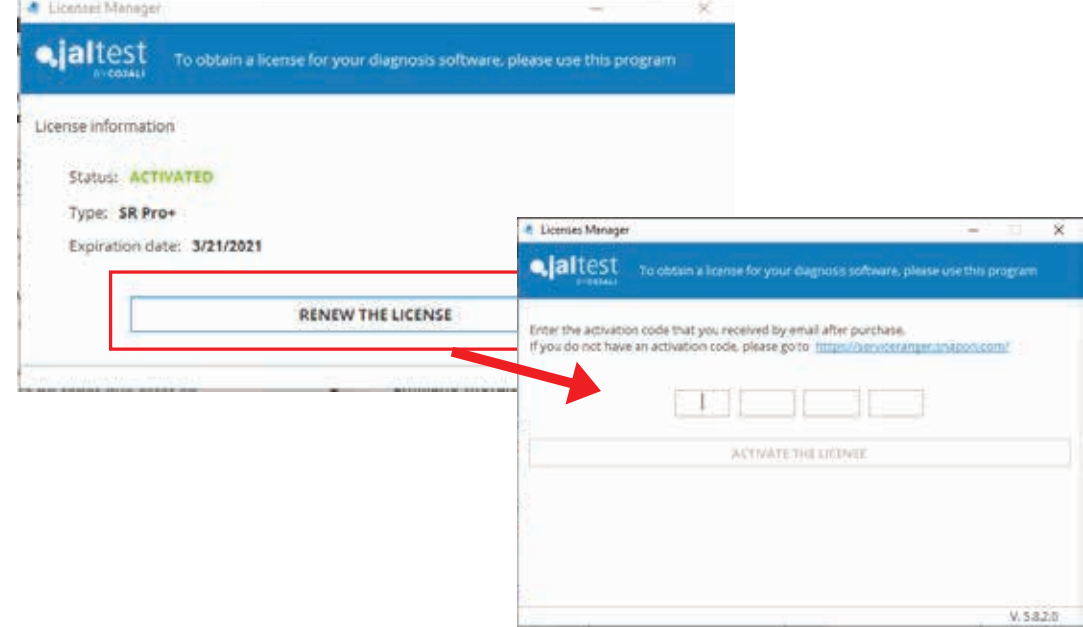

**Internet connection icon**

Internet connection is detected.

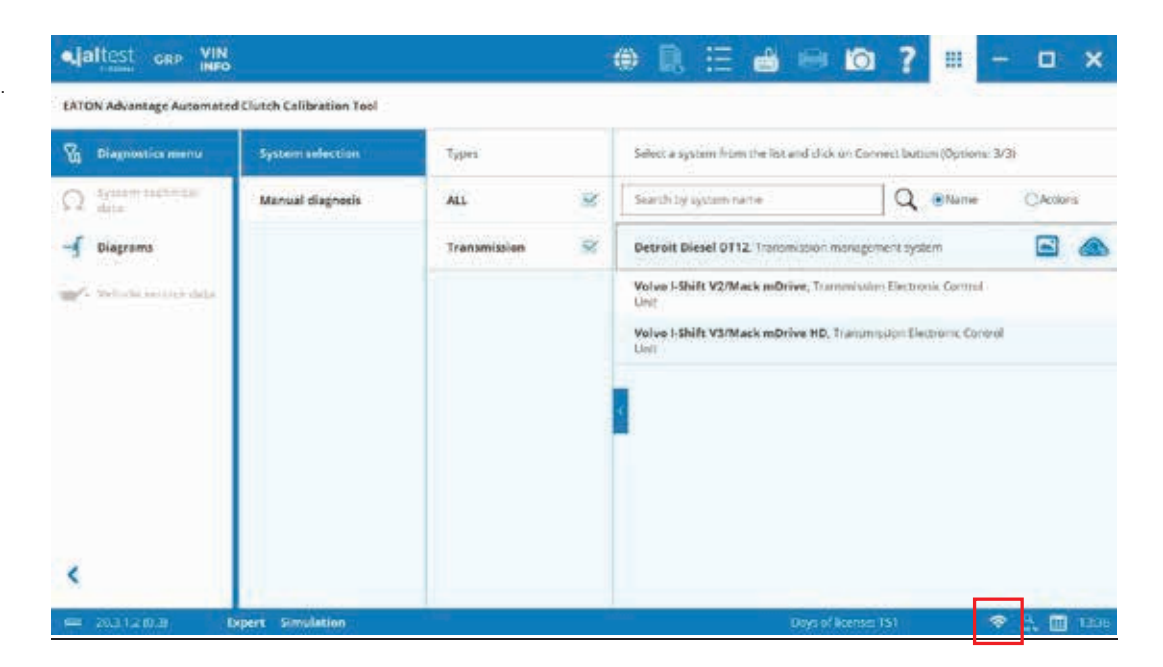

Internet connection is not detected. Internet connection is required to the diagnostics functions.

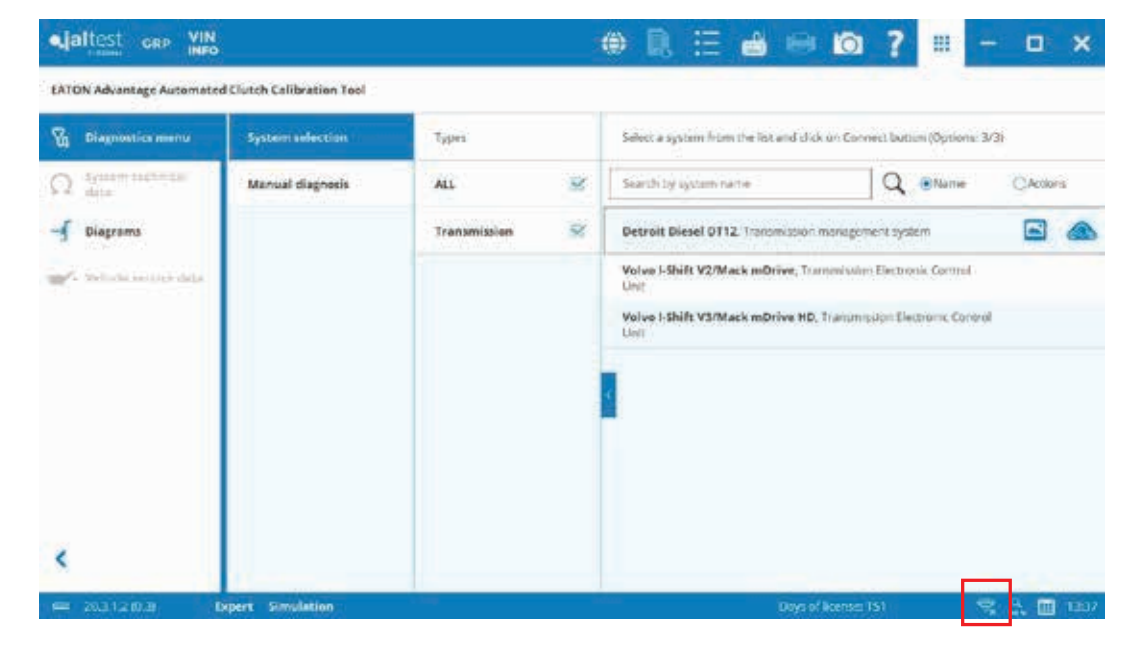

### **Graphic customization**

Size of the text and other elements of the application can be modified. By default, it is recommended to use "Adjust to screen resolution".

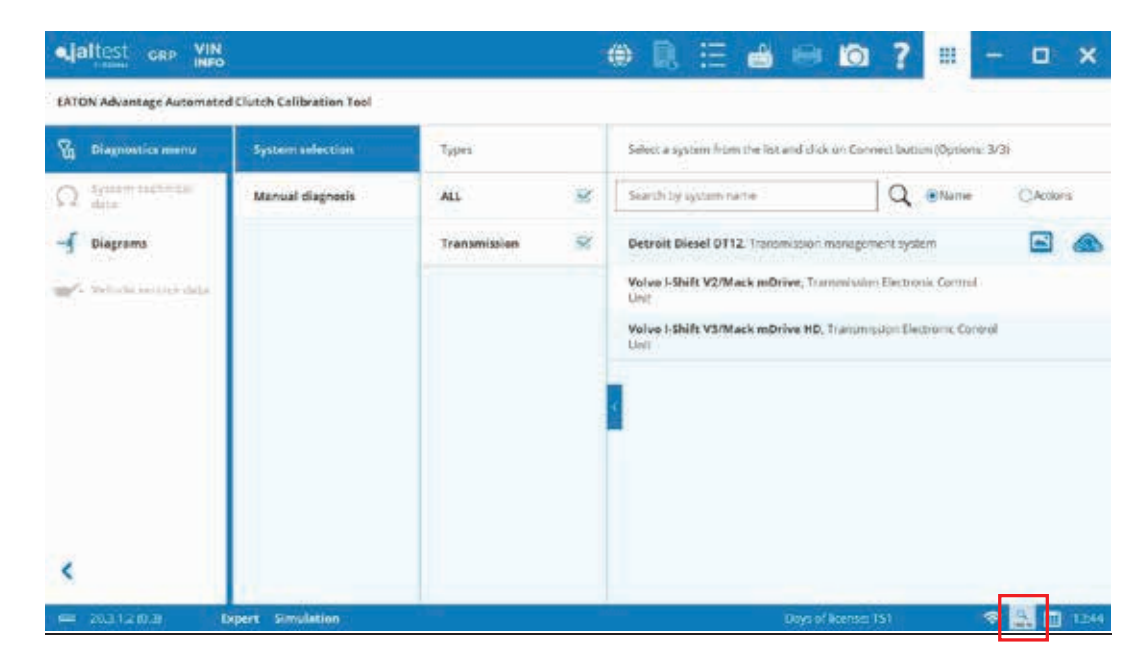

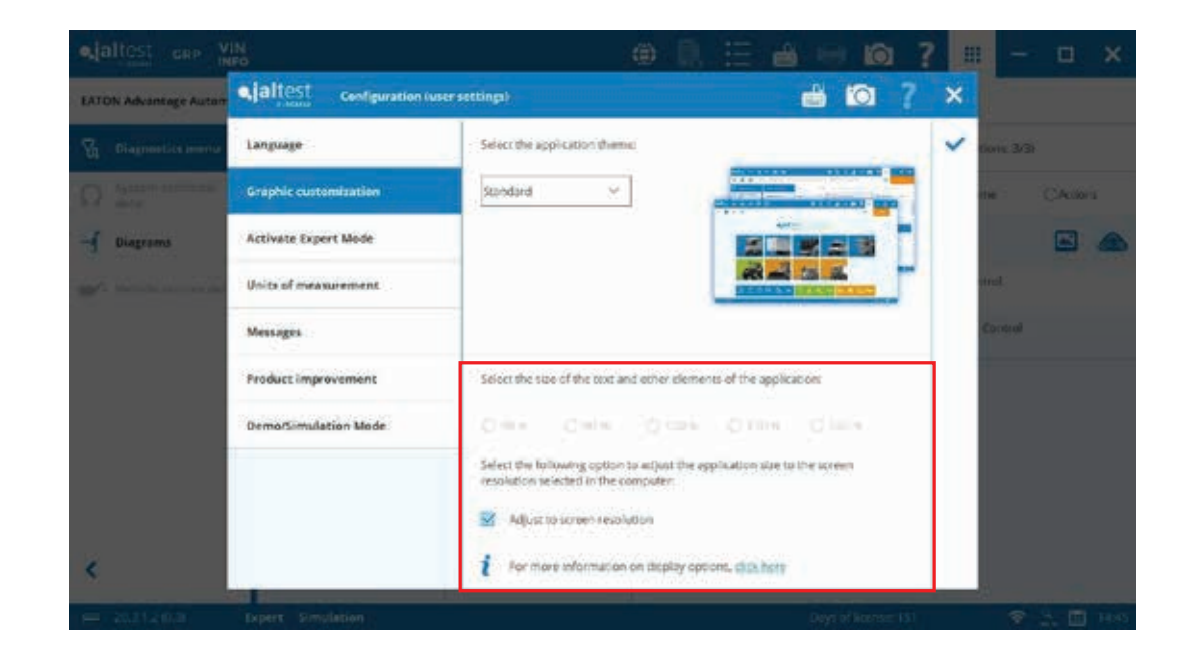

Special attention to the note in case external screen or projector is connected.

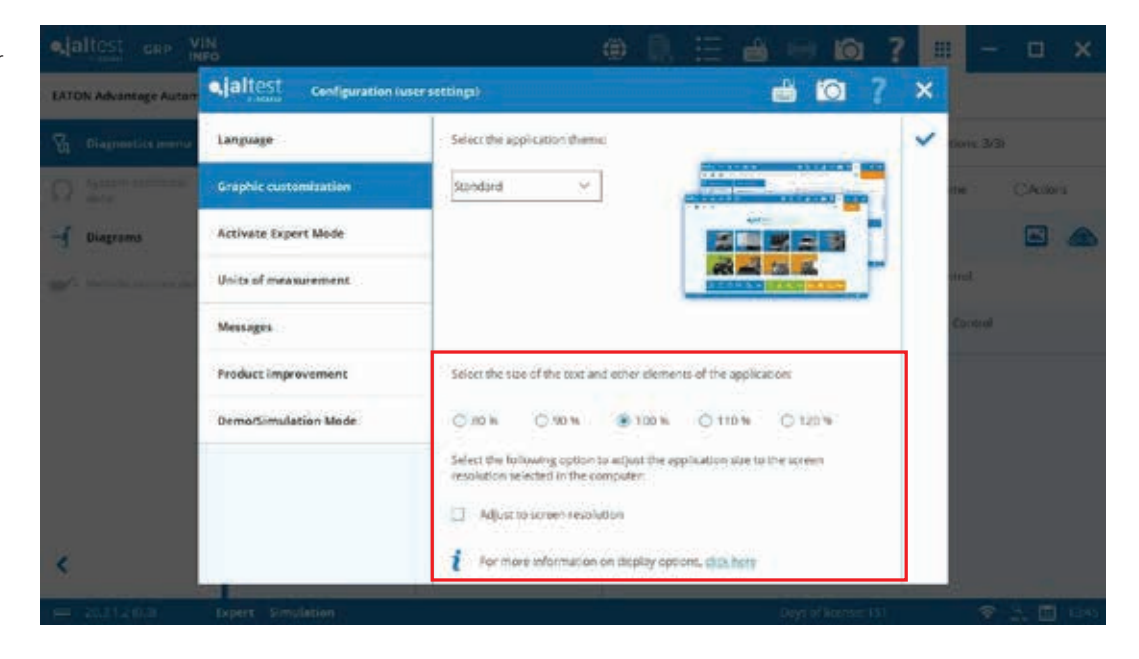

#### **Calendar and Clock**

claitest cap VIN

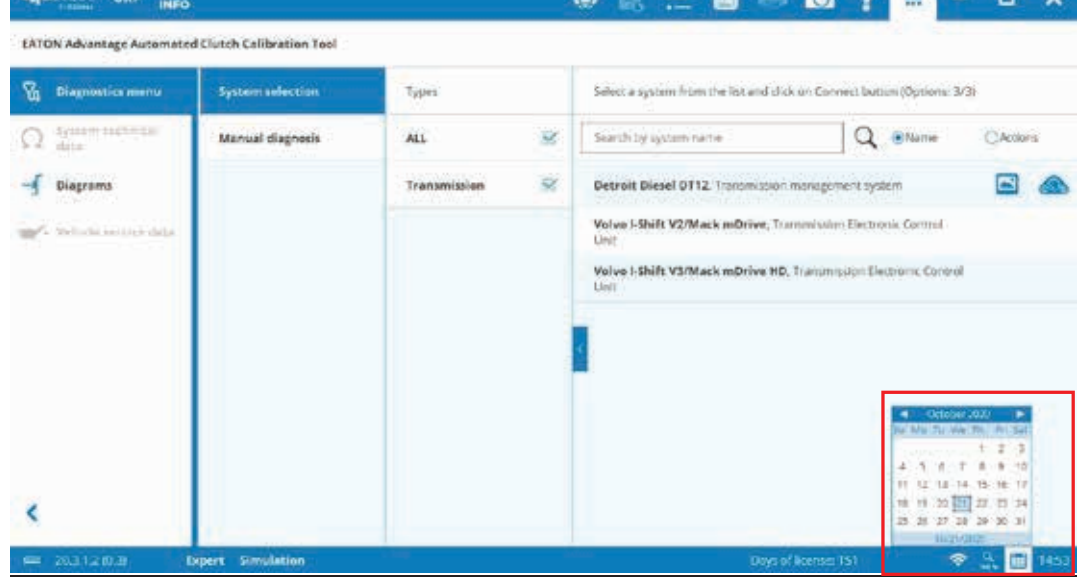

**ARCARDO** 2 **B** 2 D V

**Explanation of the icons displayed at the top: GRP**

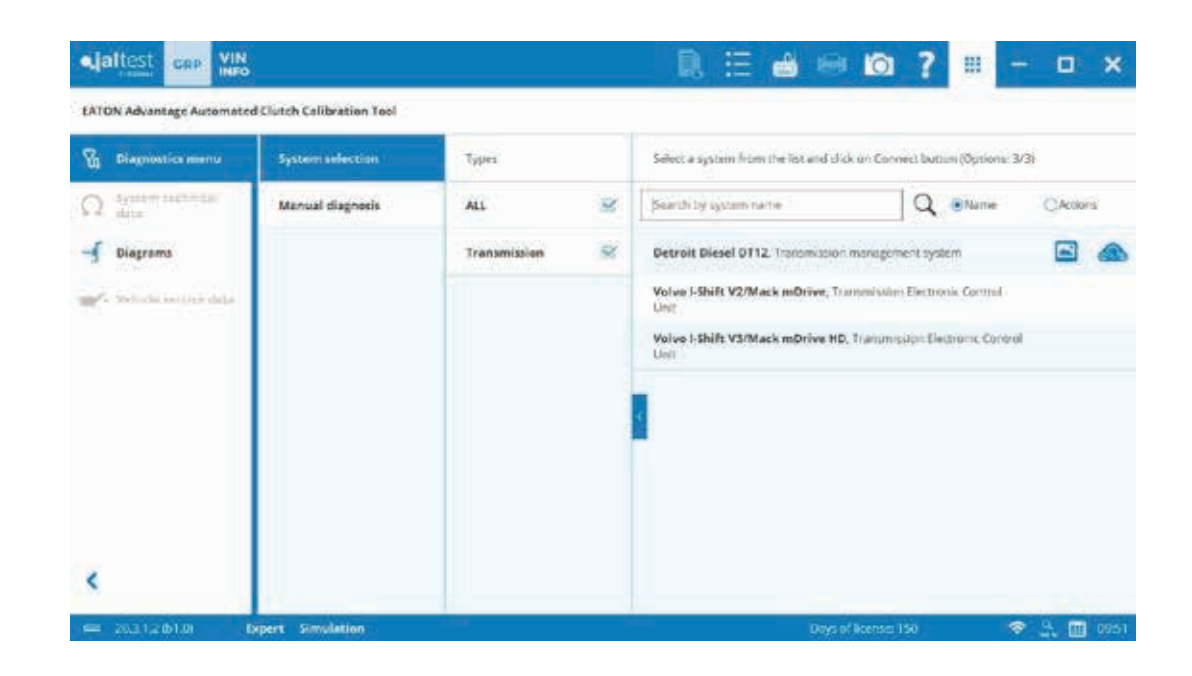

### **Left Margin**

Customer list Vehicle list Reports Start window

**Top Margin**

Preferences *(See page 45.)* Virtual keyboard *(See page 49.)* Screenshot *(See page 50.)*

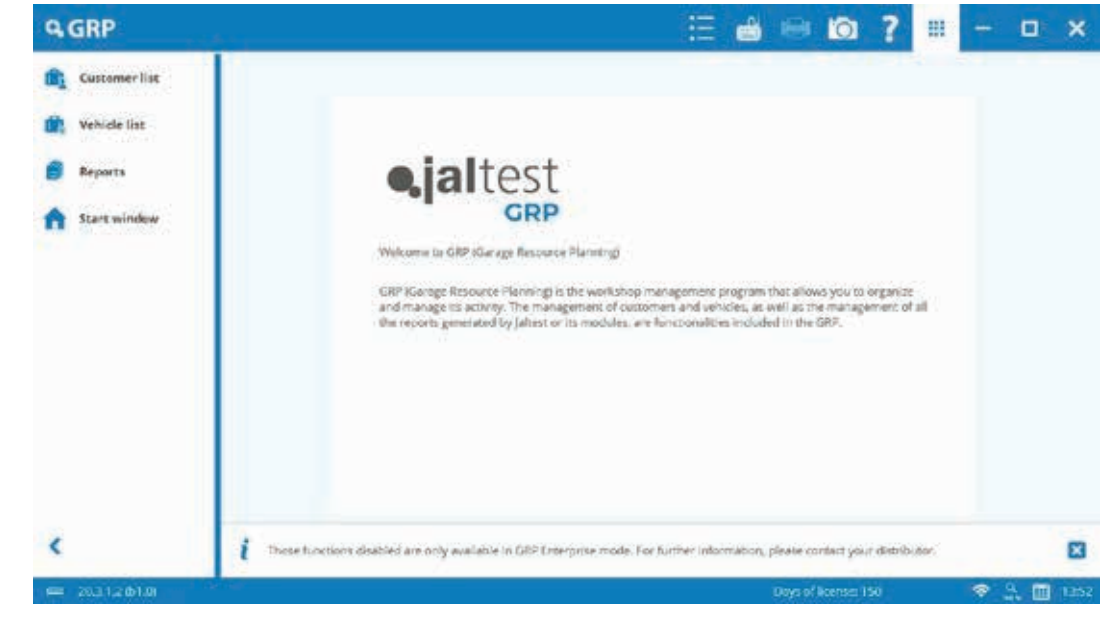

**Help Menu**

Icon Description *(See page 53.)* Remote Assistance *(See page 52.)* About GRP **Show/Hide Icon**

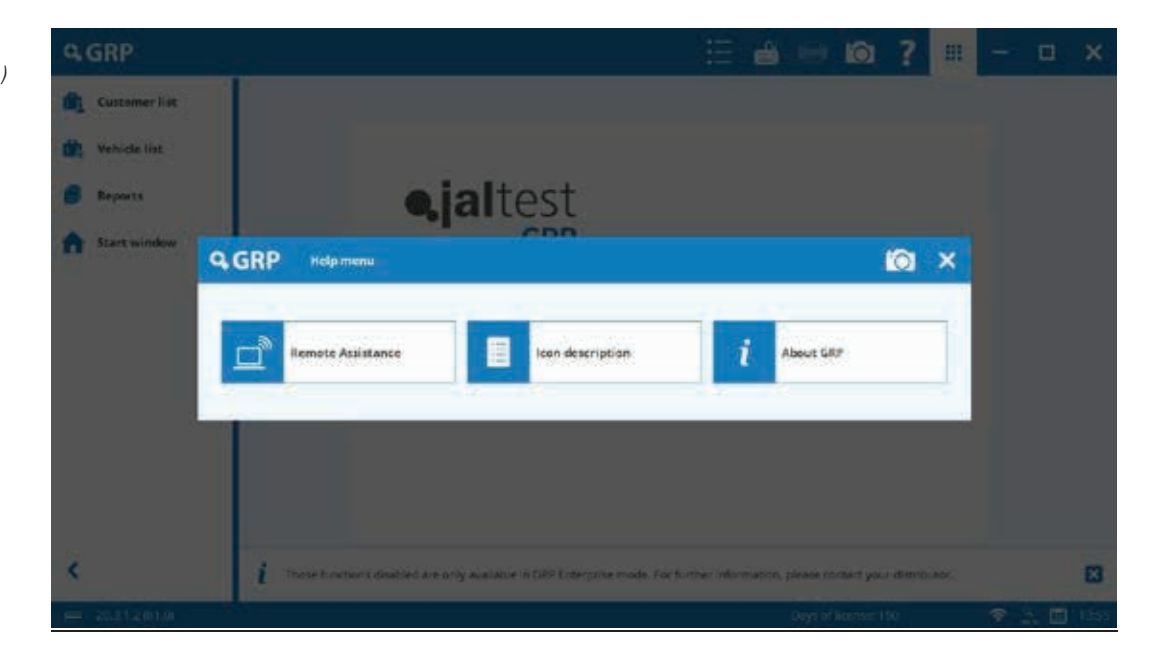

### **VIN Info**

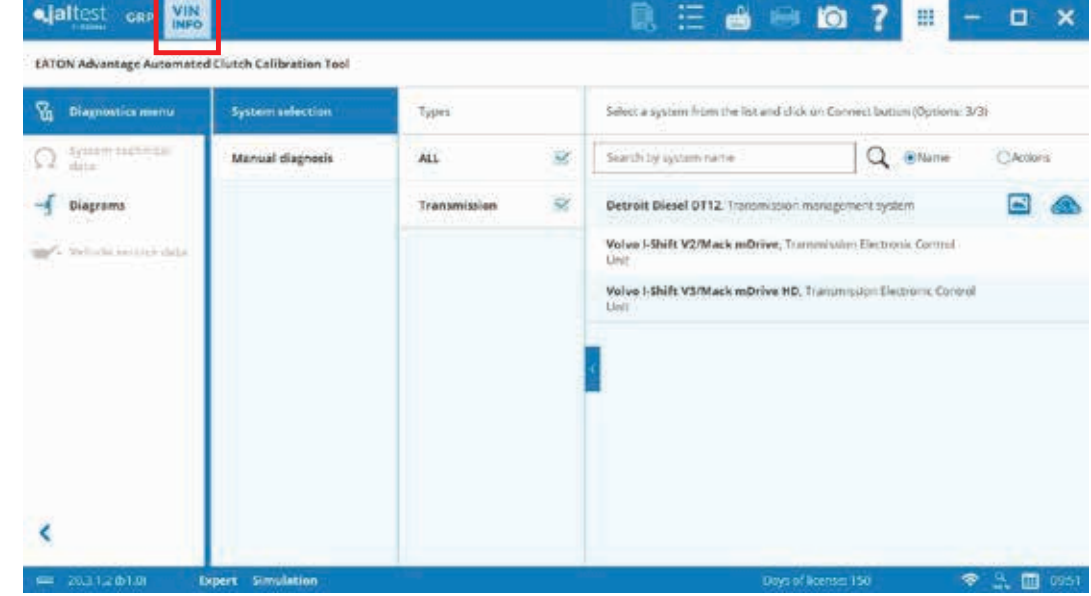

### **VIN Info**

Enter all seventeen (17) digits of the VIN number. In case the ECU offers this information in its memory, the VIN number will be automatically pulled-out and decoded.

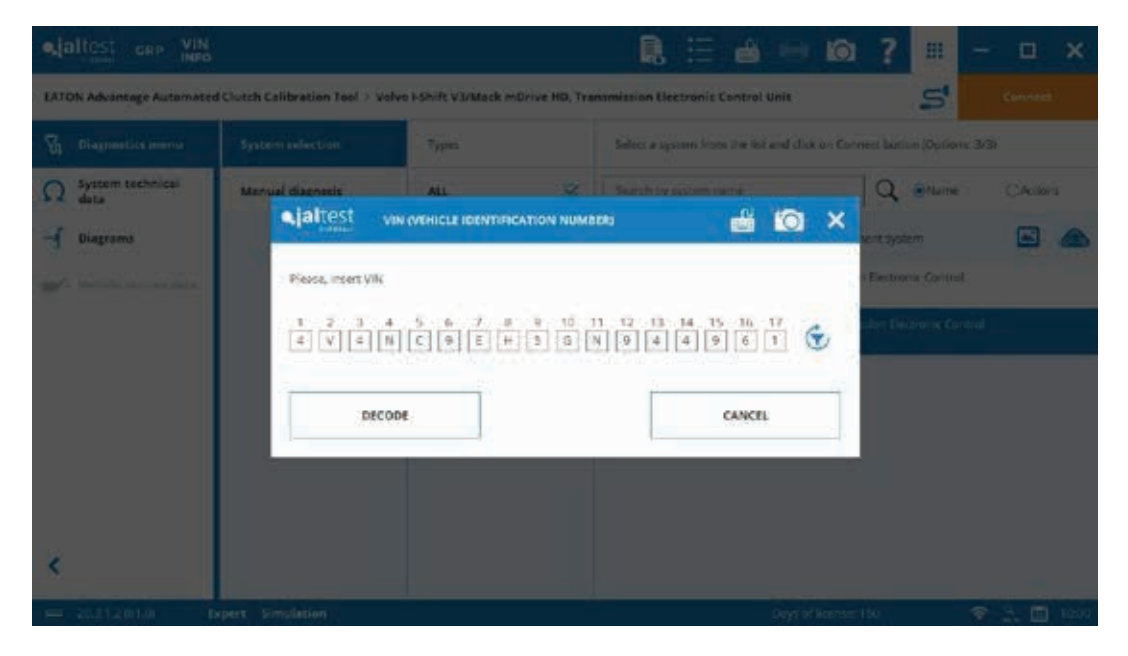

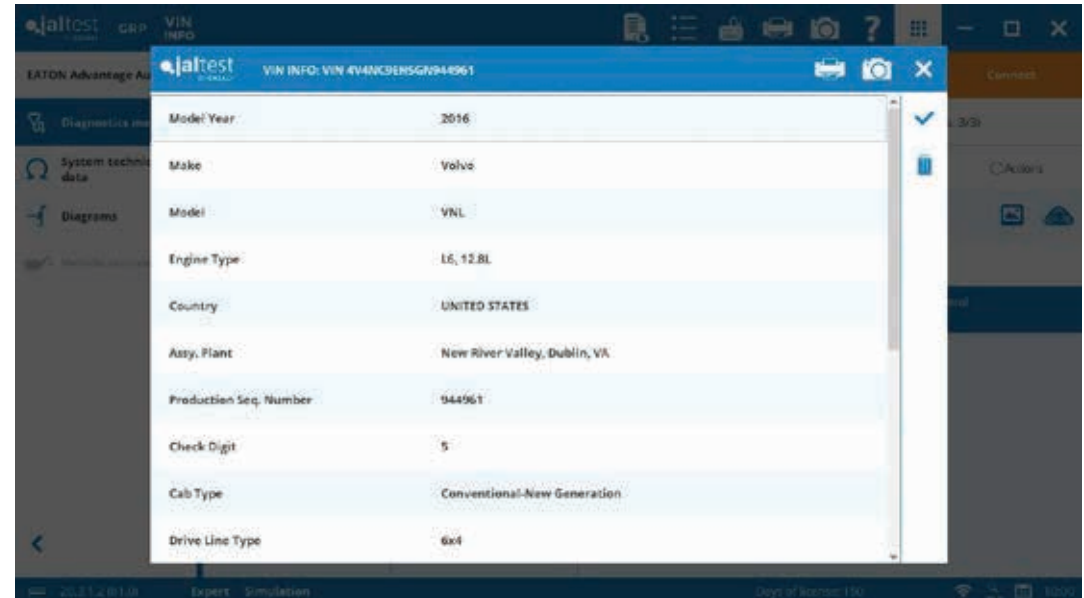

**Diagnostic Report Preview**

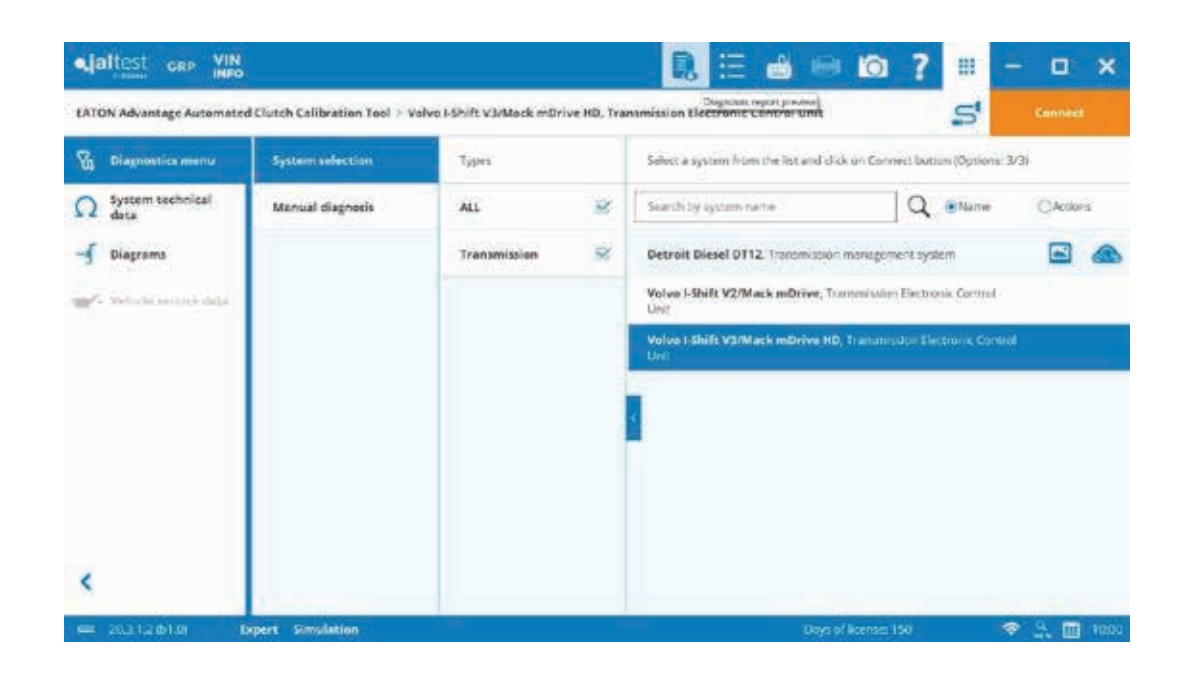

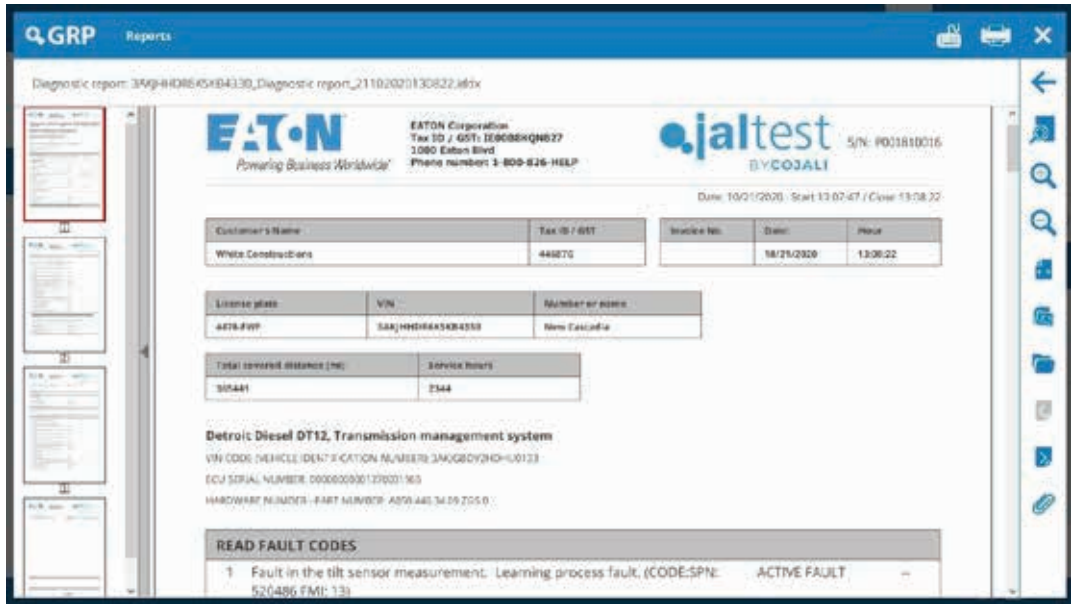

**Preferences**

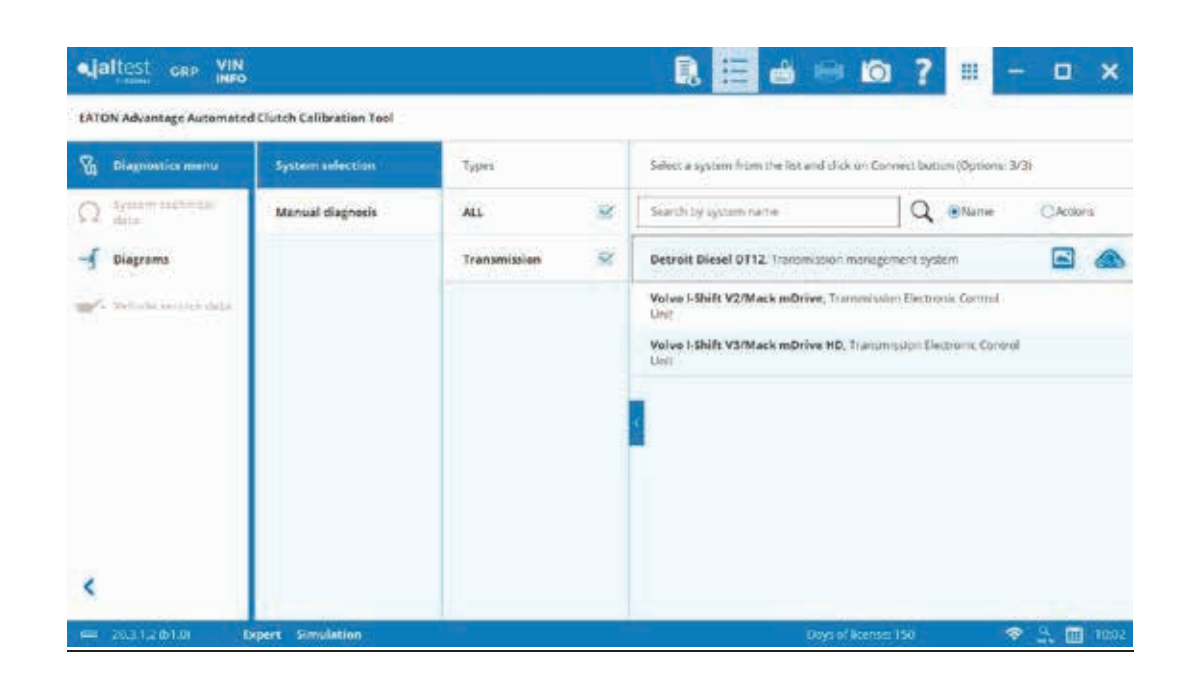

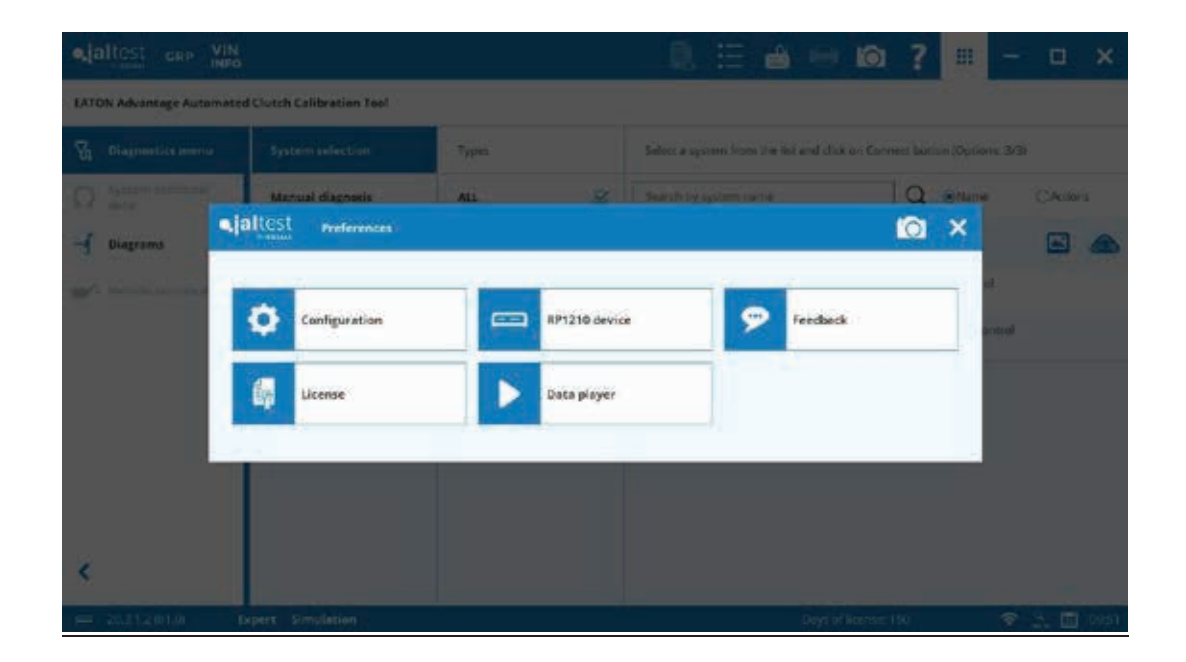

### **Configuration**

Language

Graphic Customization *(See pages 39-40)*

Activate Expert Mode *(See pages 32, 34.)*

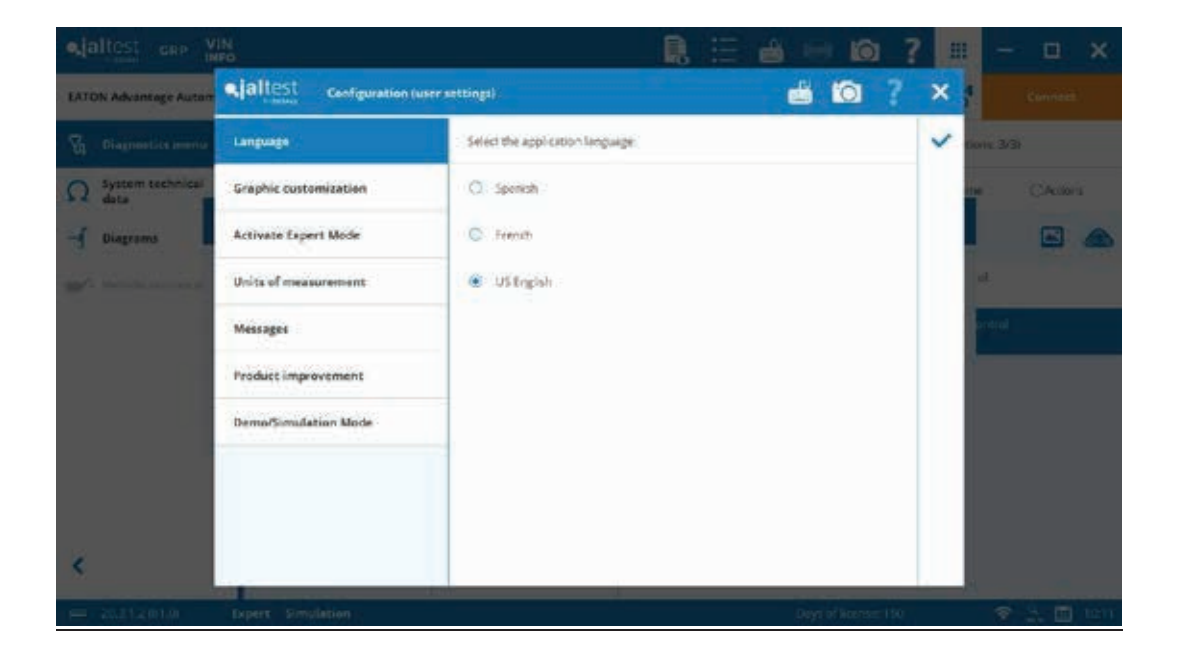

### **Configuration**

#### Units of Measurement

By default, the measurements used are US units, but this can be customized. Especially useful for Canadian market.

#### Messages

Some messages with the option of "do not show or ask again…" will be displayed during the use of the software. This can be restored with this option.

Product Improvement *(See pages 14-15.)*

Simulation Mode *(See page 33.)*

### **RP1210 Device**

*(See page 31.)*

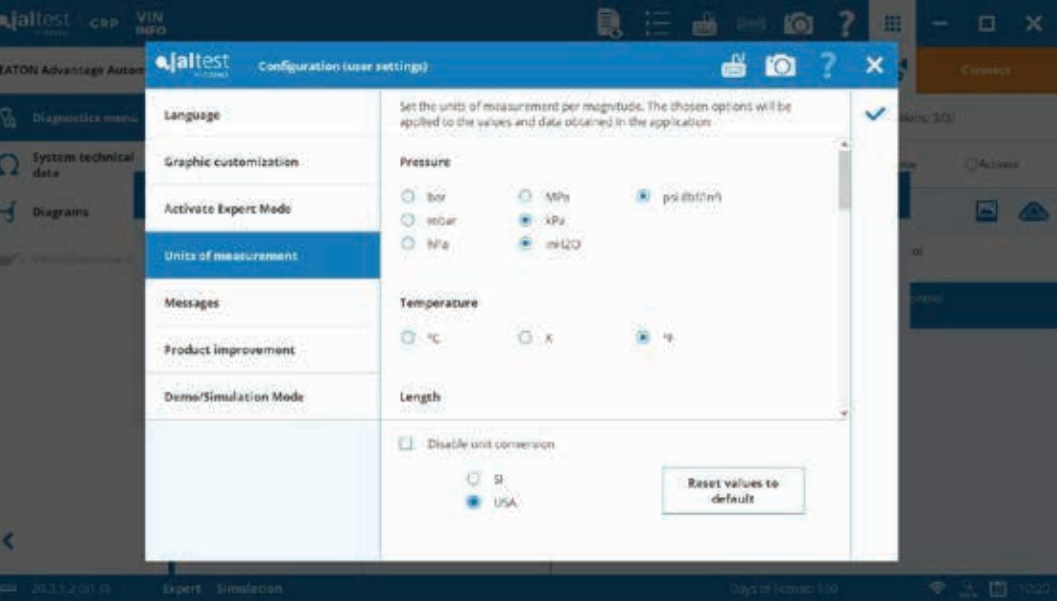

### **Feedback**

The software allows for sending suggestions, errors or questions directly to Cojali Engineering. This is very useful when an issue occurs because the software attaches a Log from the vehicle's data bus.

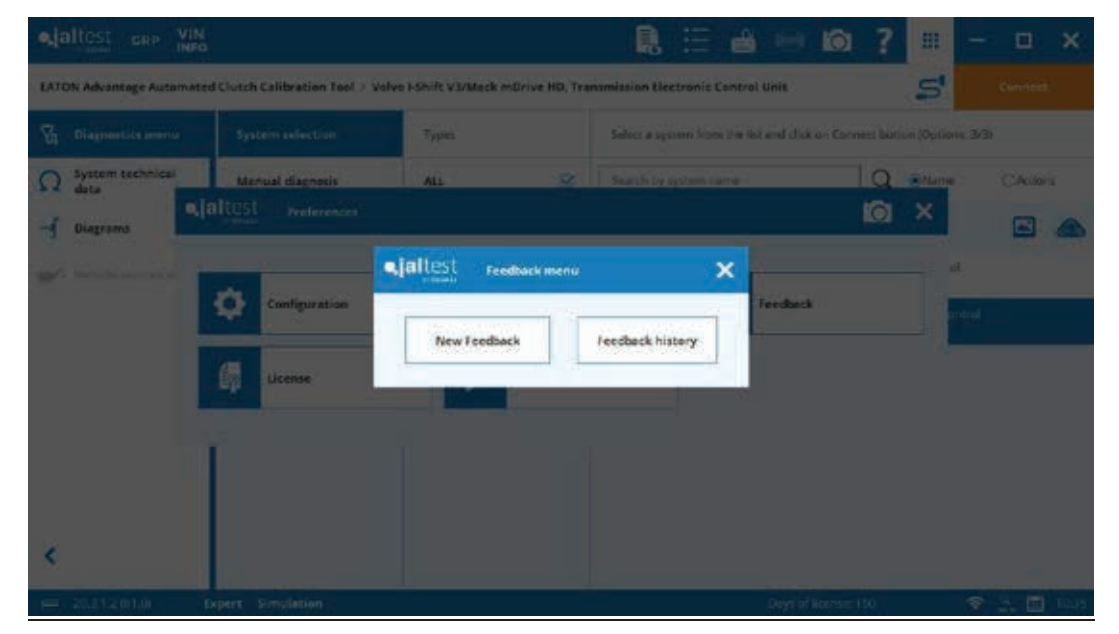

### **Feedback**

New Feedback

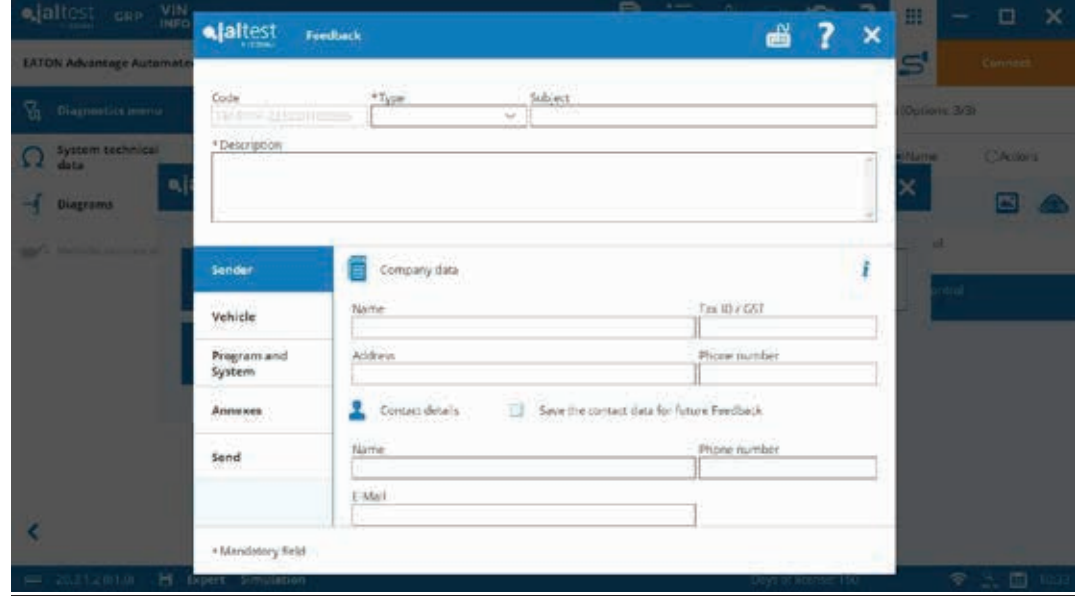

**Feedback**

Feedback History

**License** *(See pages 8-9 )*

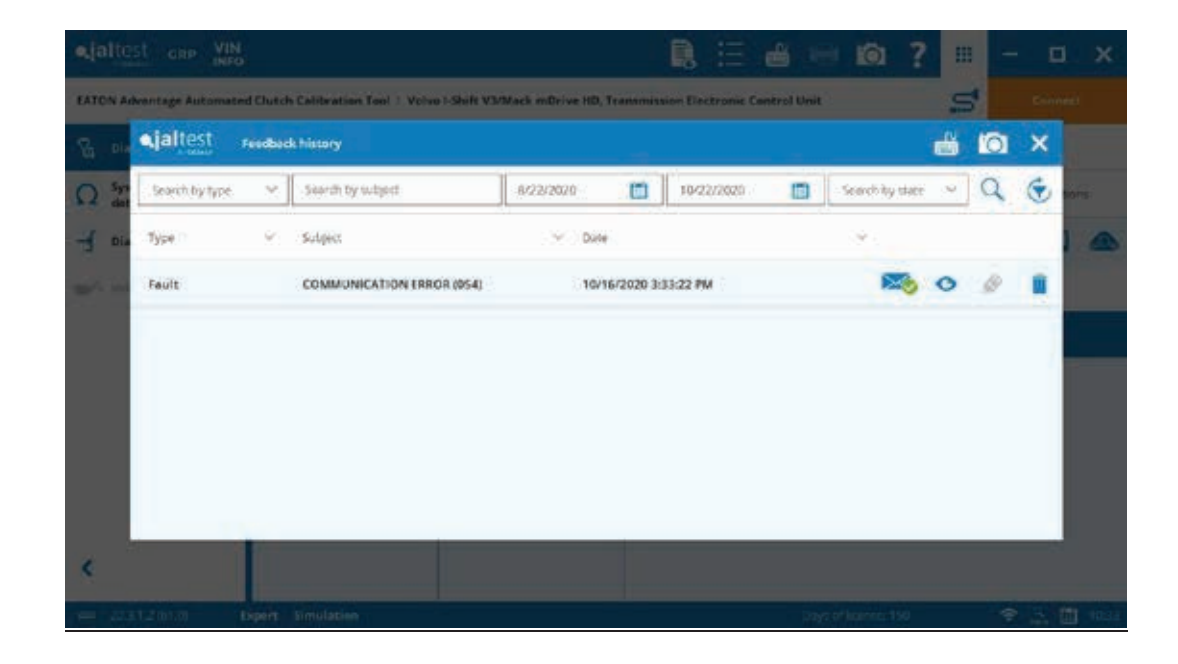

**Virtual Keyboard**

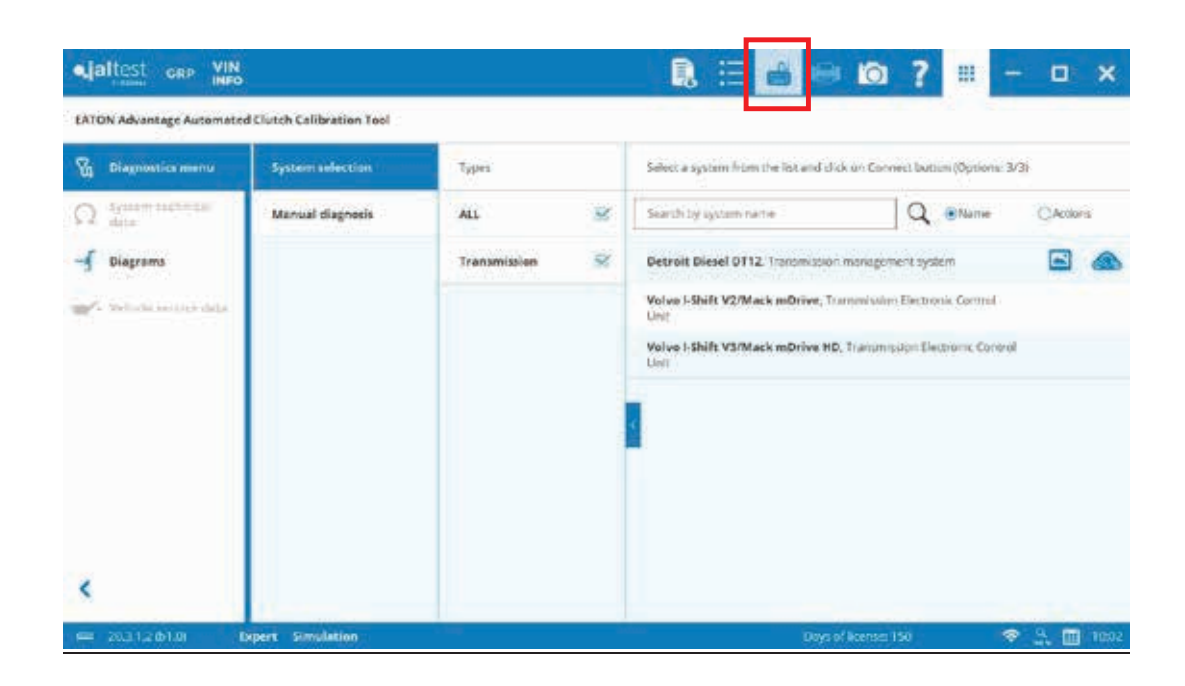

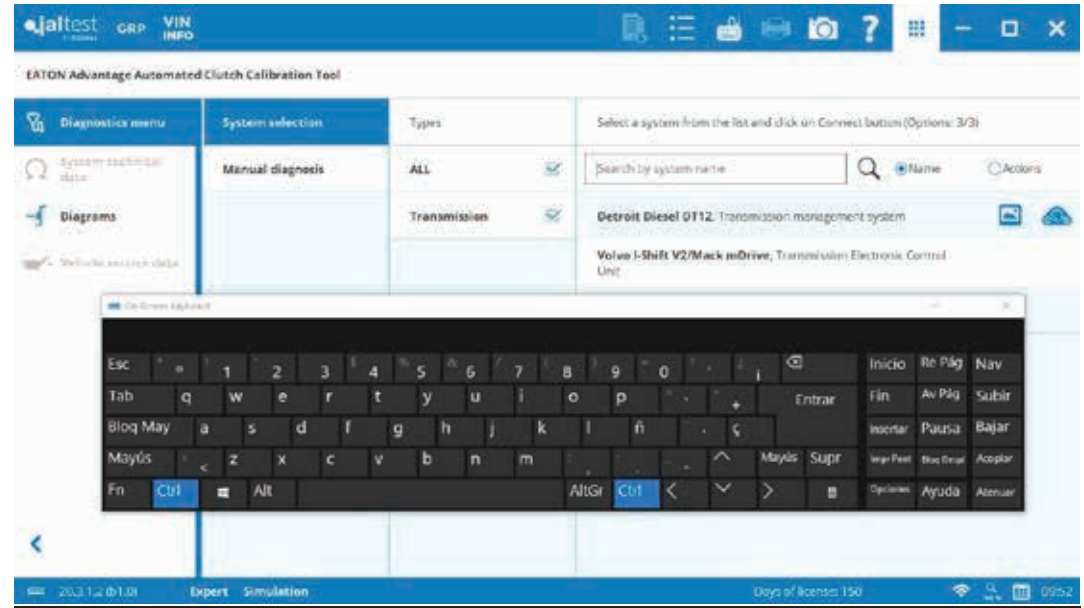

**Screenshot**

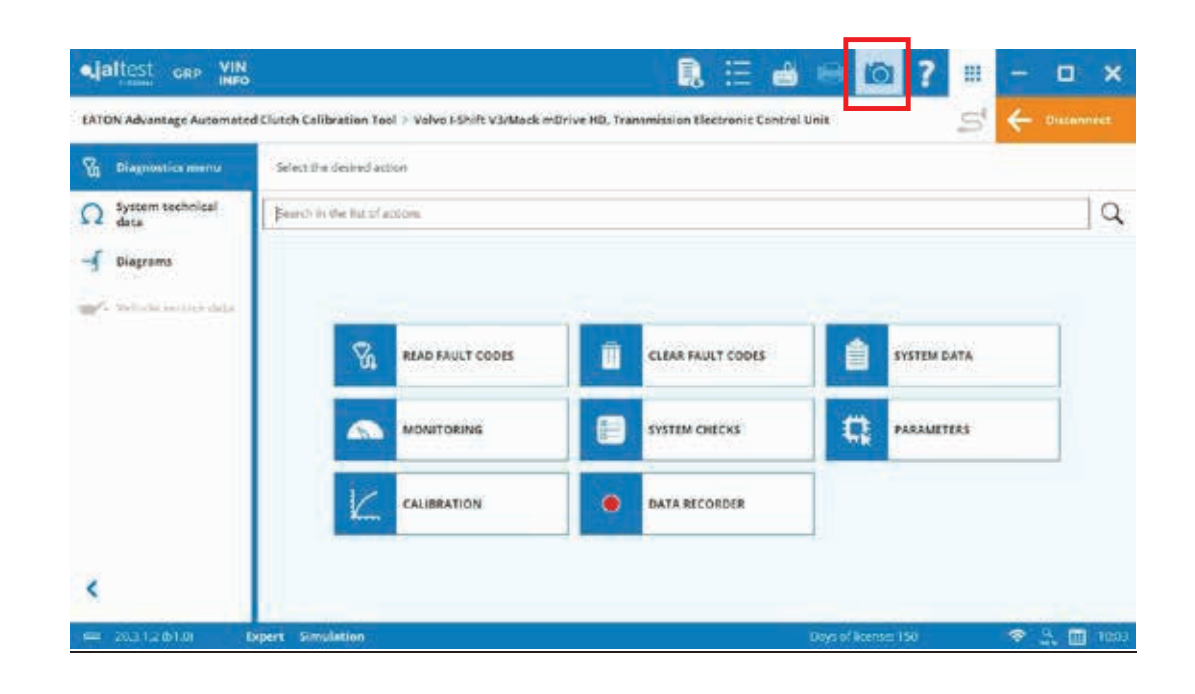

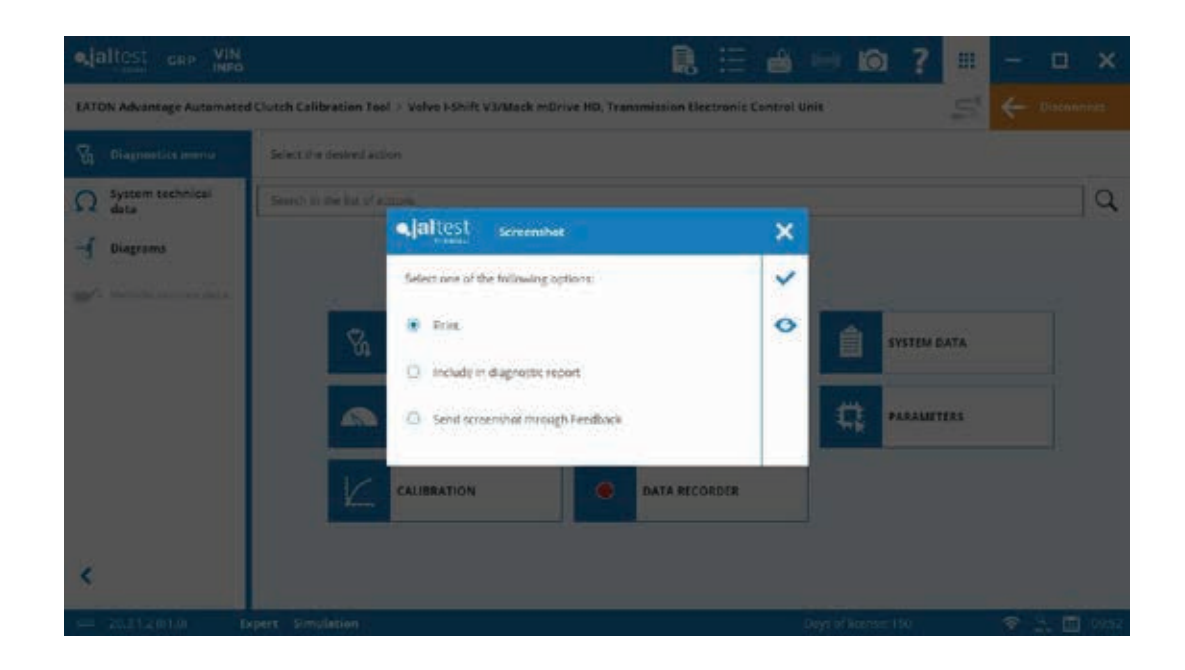

**Help**

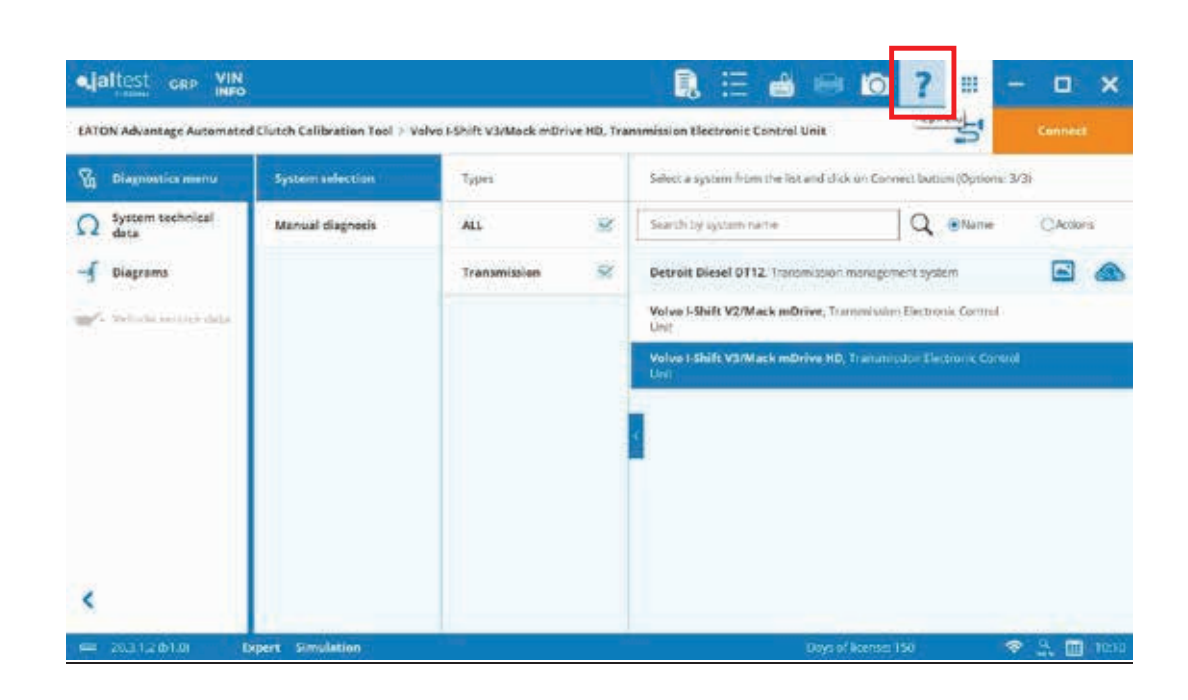

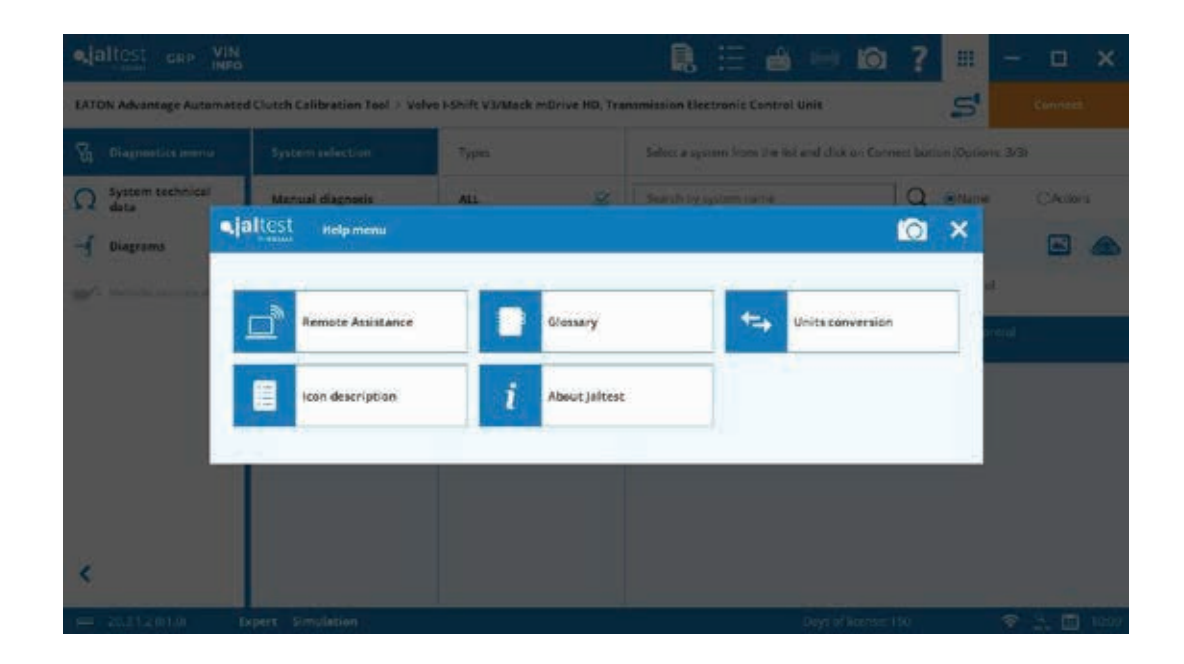

**Help**

Remote Assistance

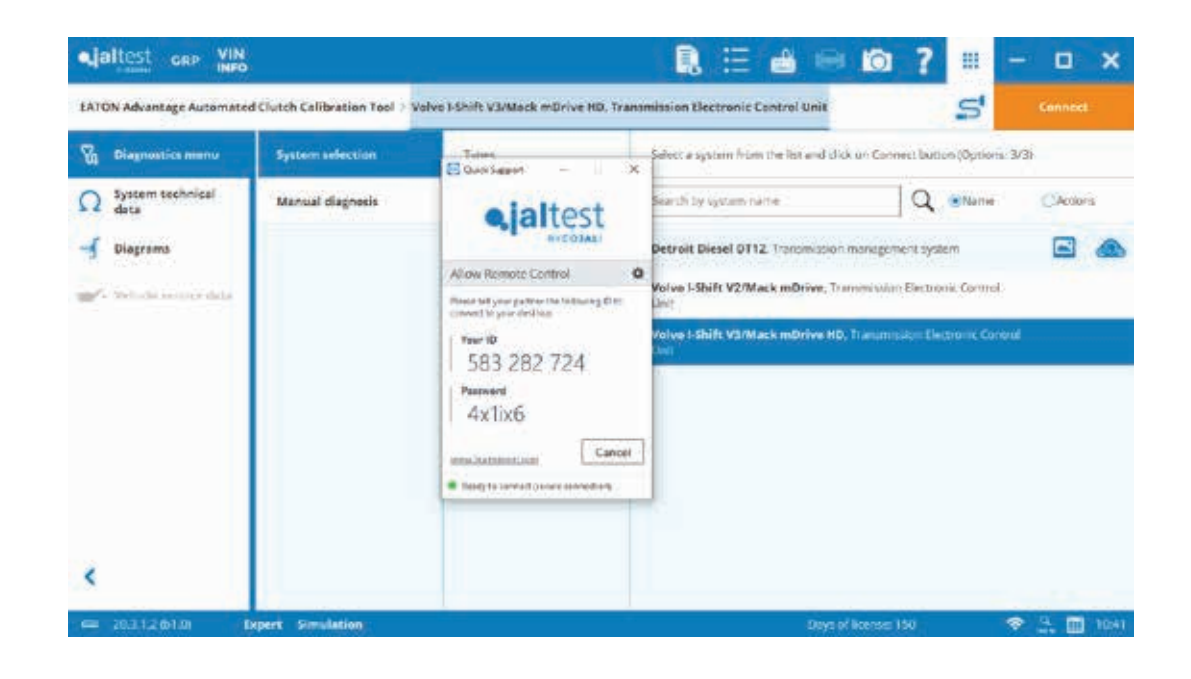

### **Help**

Glossary

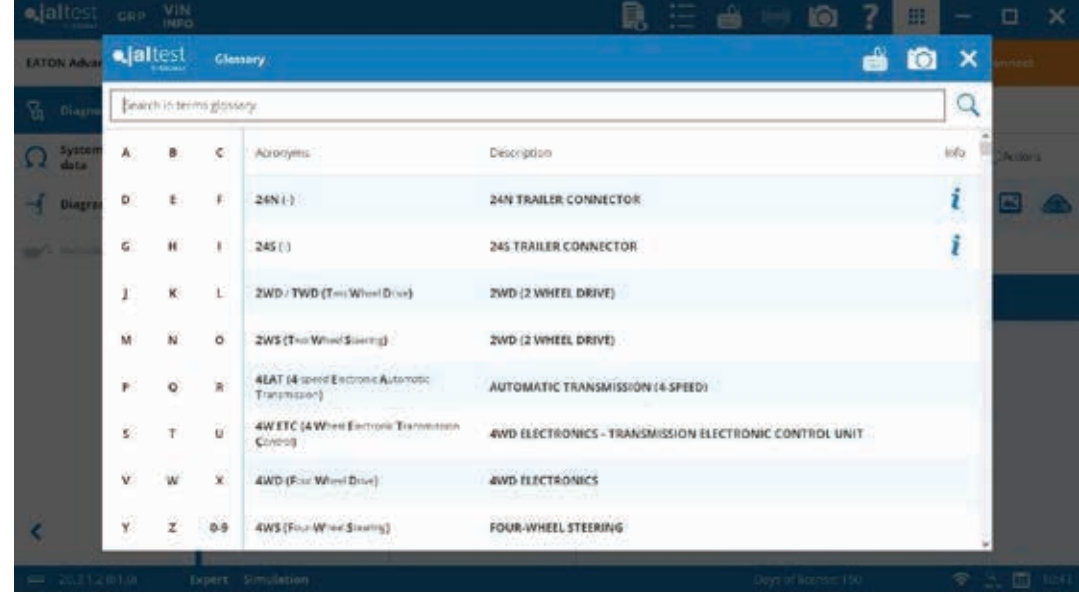

**Help**

Units Conversion

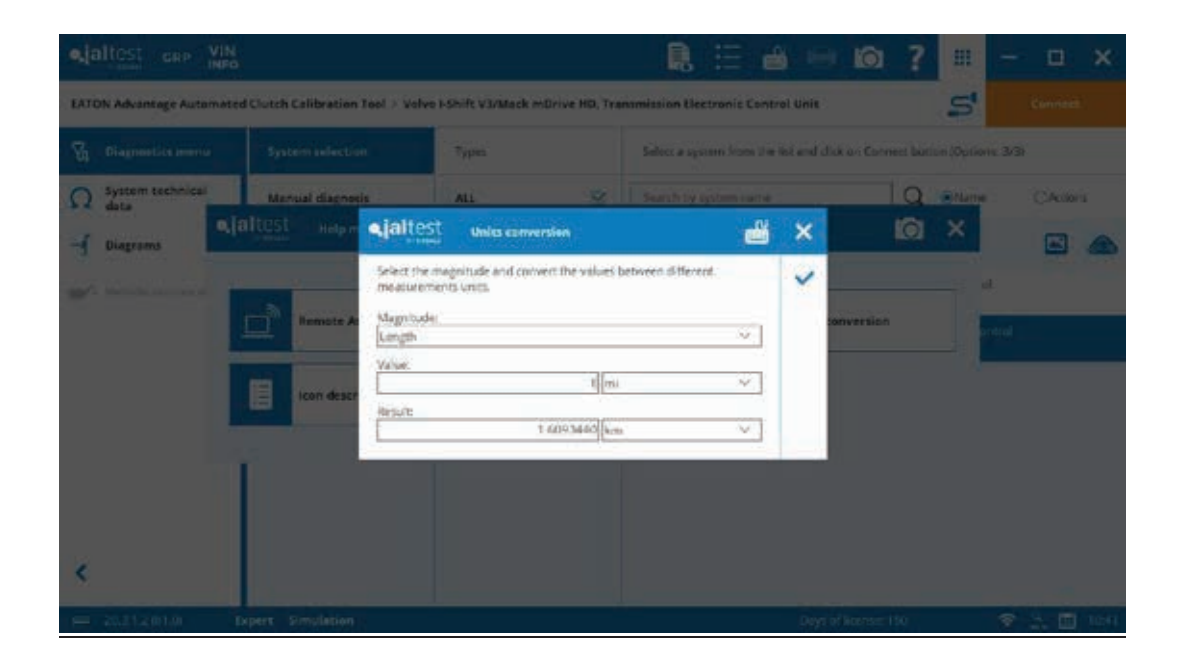

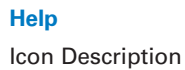

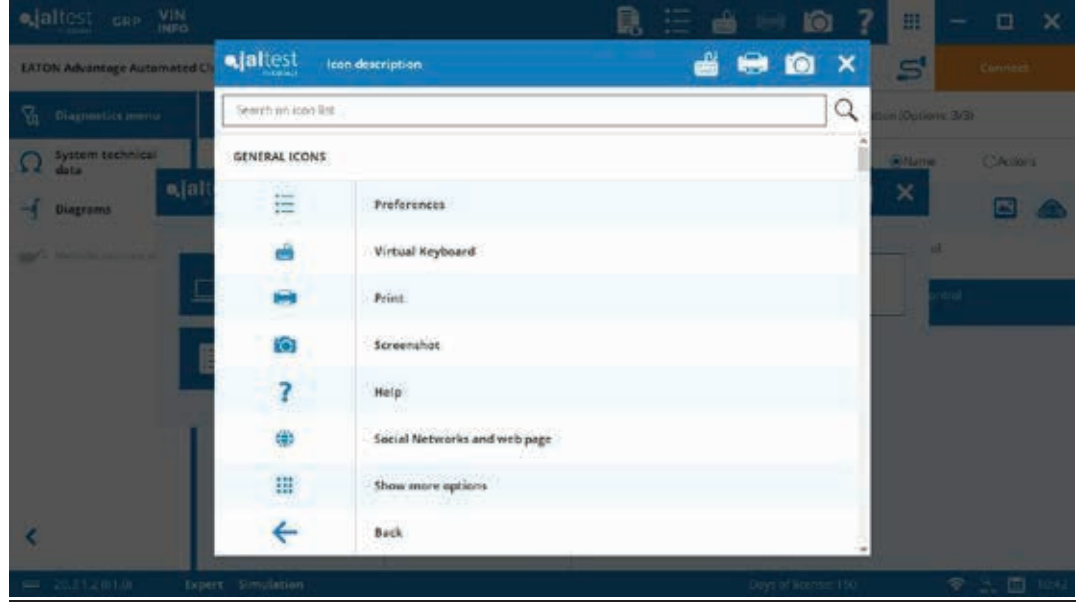

**Help**

About Jaltest

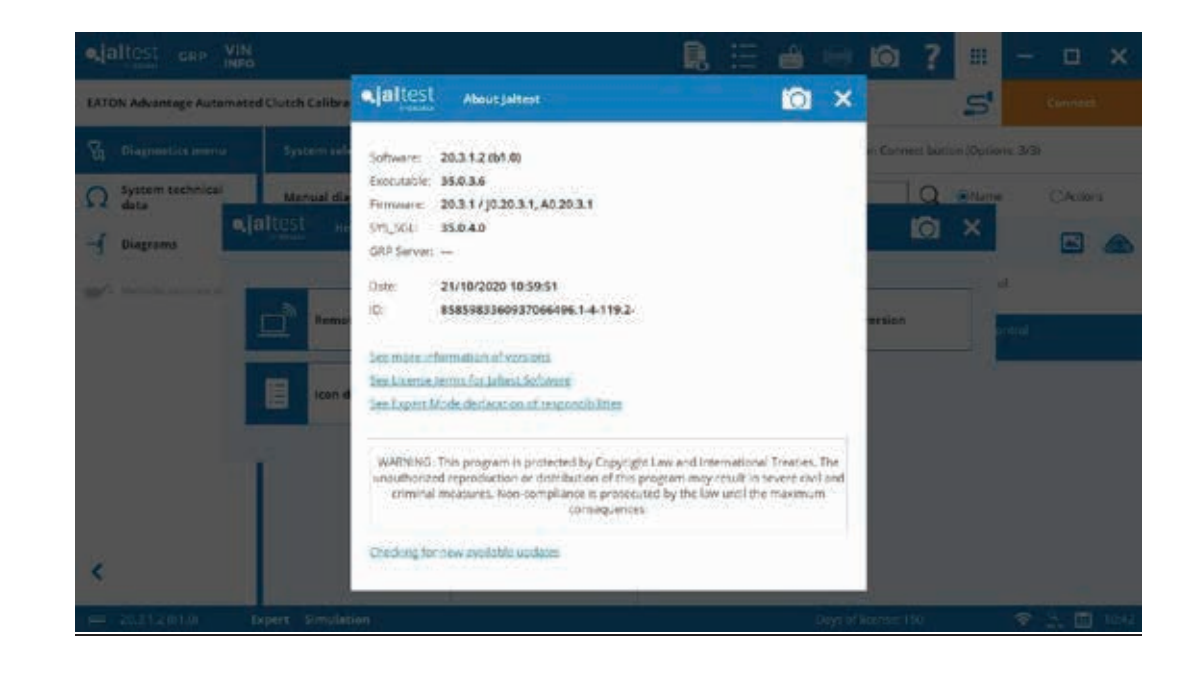

**Hide/Show Options**

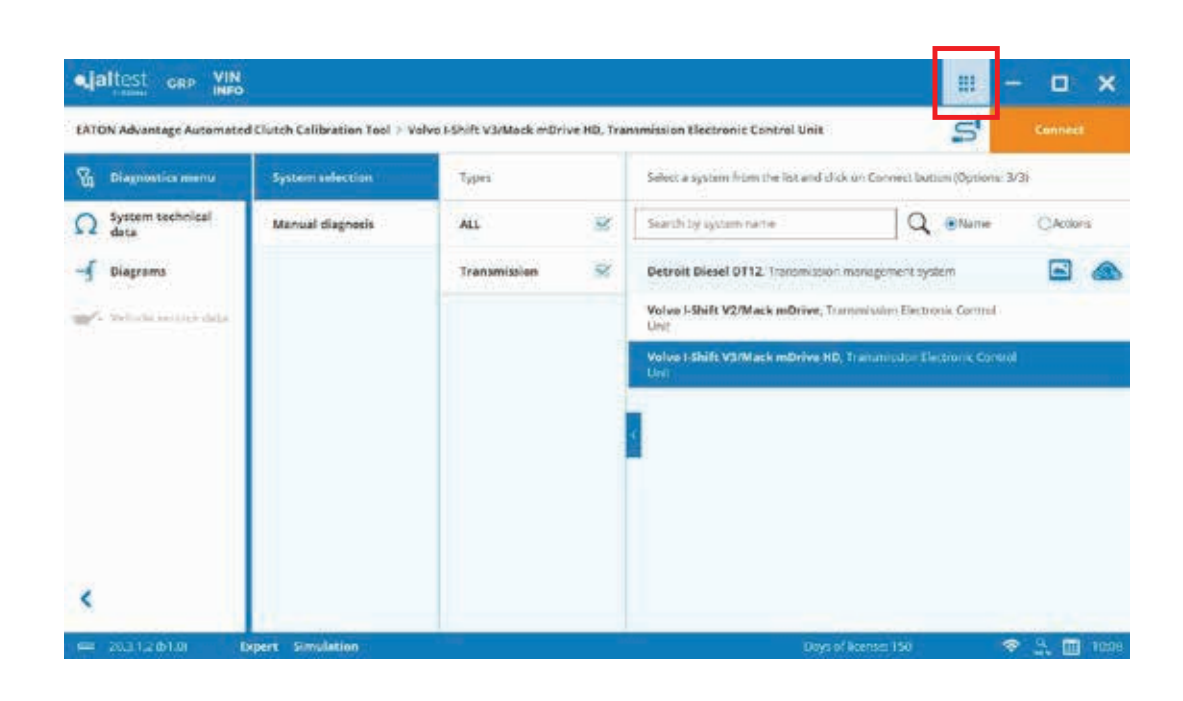

#### **Printer**

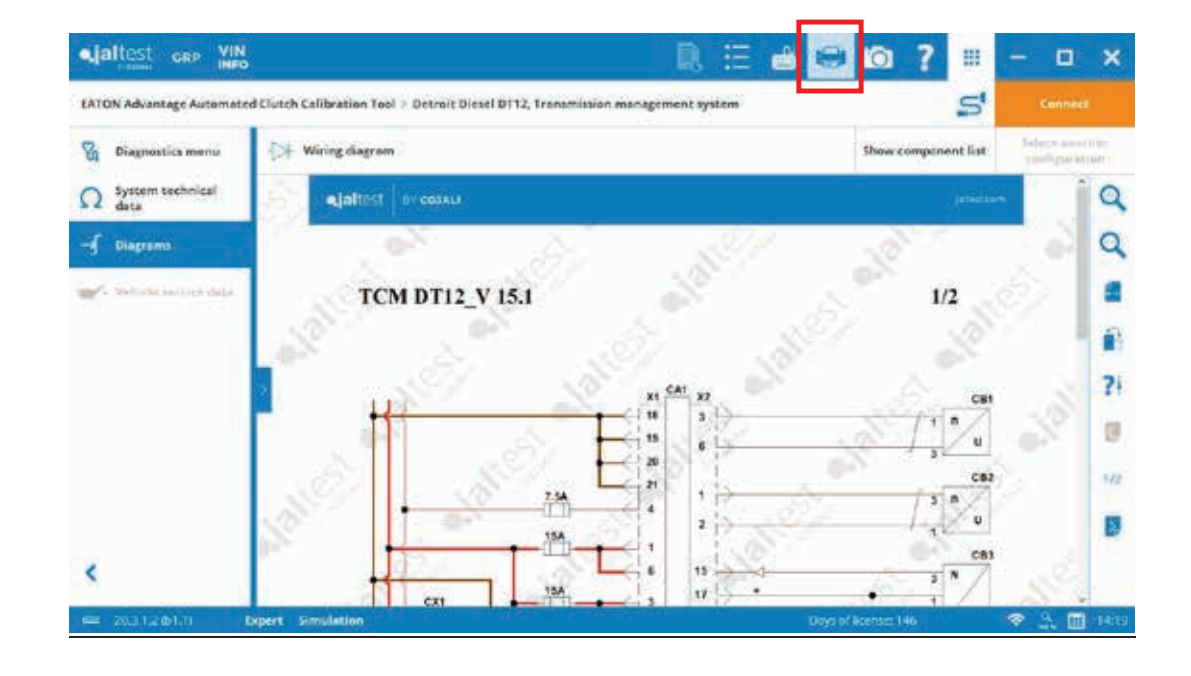

**Connecting to the Transmission Control Unit**

Select the system and a "Connect" button will appear. Click on the "Connect" button.

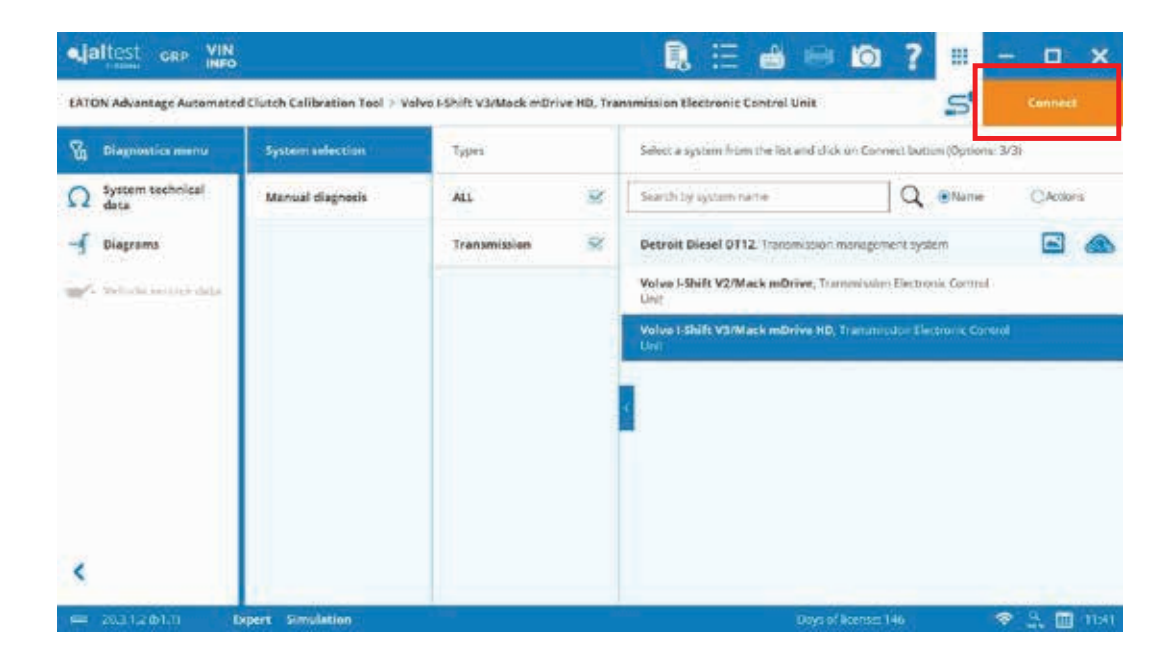

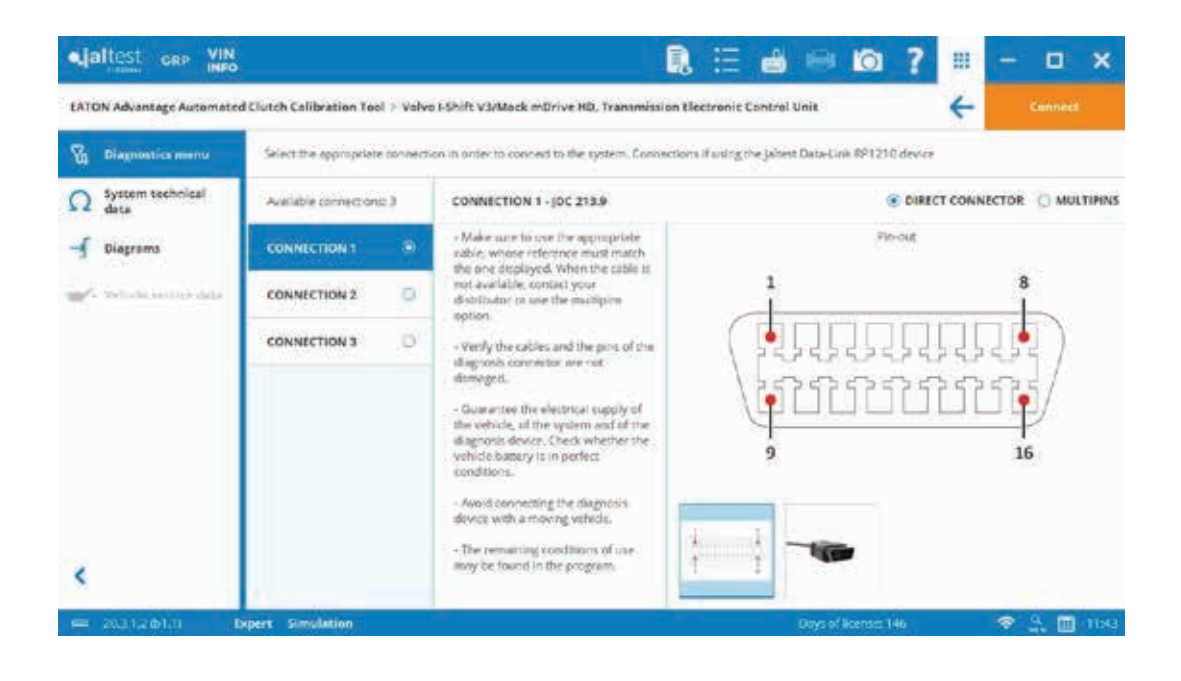

#### **Connecting to the Transmission Control Unit**

During the first connection, the software will request to identify the RP1210 device used. This can be modified, as explained before, from the "Preferences" menu > "RP1210 device" section.

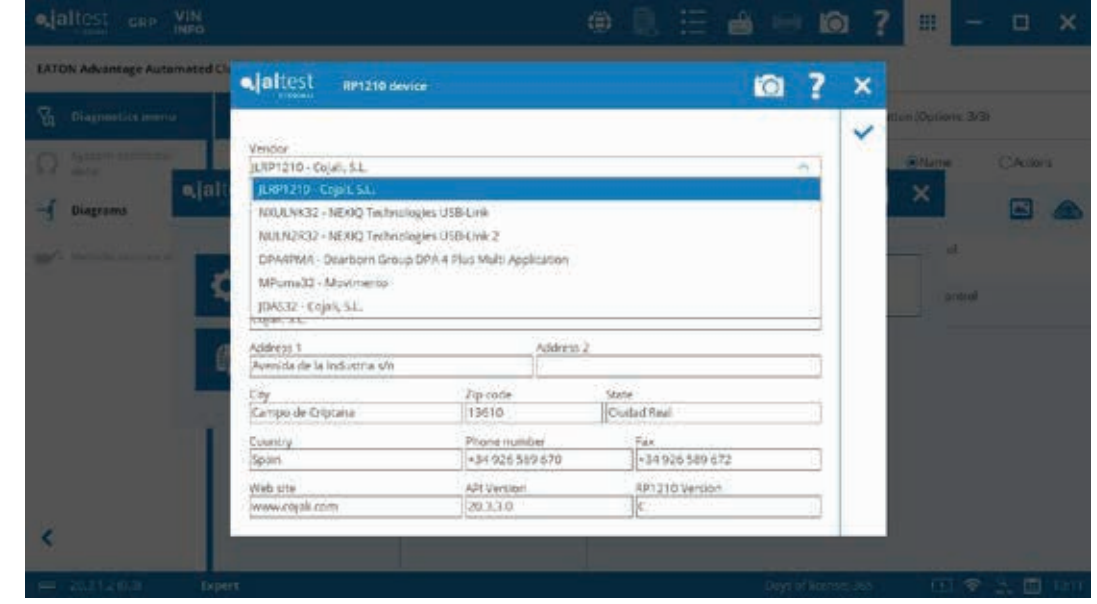

If the connection fails, or potential issues occur, troubleshooting guides will be provided.

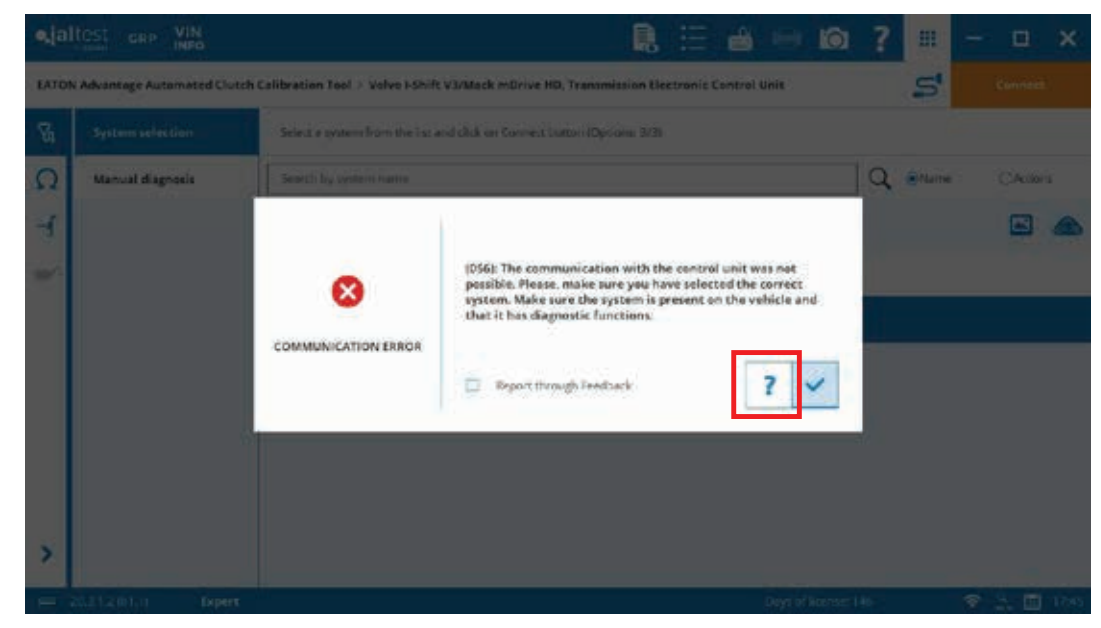

**Connecting to the Transmission Control Unit**

Troubleshooting guide.

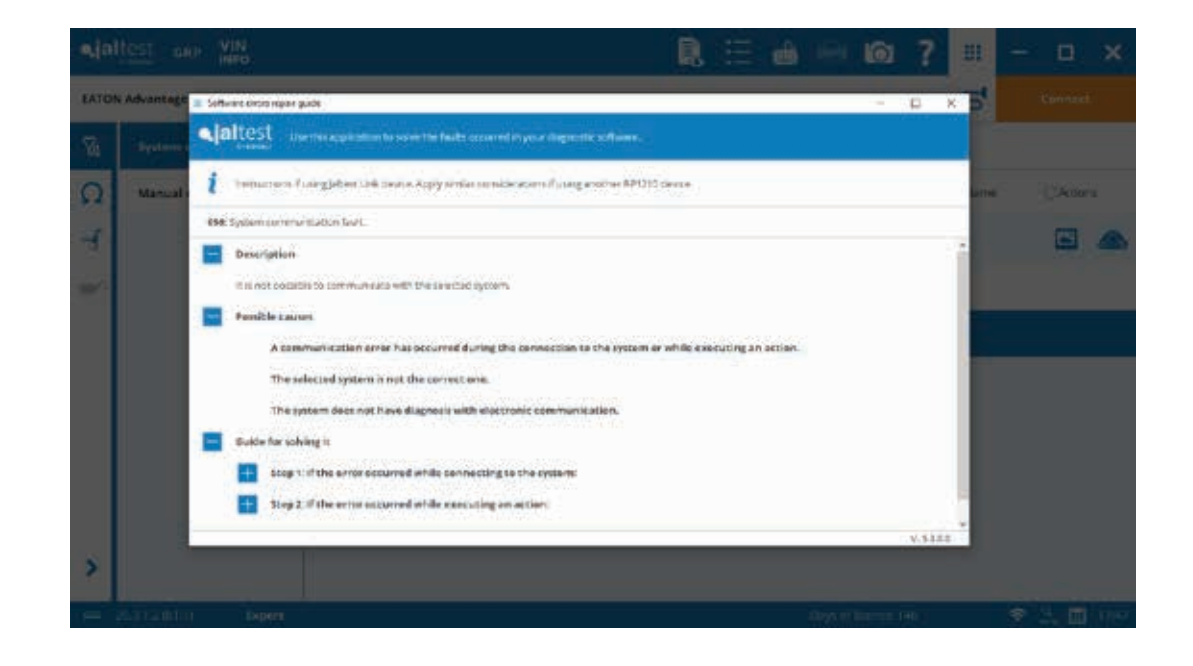

#### **Main Menu**

Read Fault Codes

Clear fault Codes

System Data (e.g., ECU data, SW and HW references)

Operation Data (e.g., Total and trip data)

Monitoring (Live data and System display)

Actuate Components

System Checks

Maintenance (components reset)

Calibration (e.g., clutch calibra tion)

Parameters (reprogram transmission ECU memory)

Data Recorder (perform a road test)

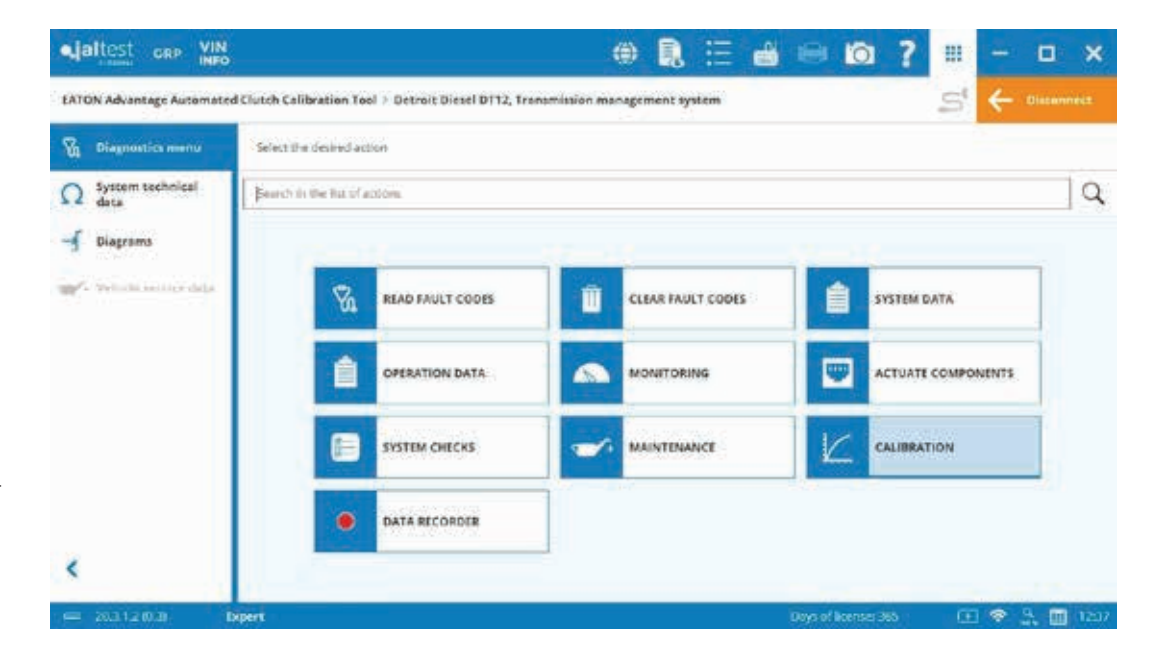

### **Main Menu**

#### **Read Fault Codes**

- 1) Fault code status
- 2) Fault code number
- 3) Number of occurrences
- 4) Description
- 5) Freeze frame data
- 6) Help and components related

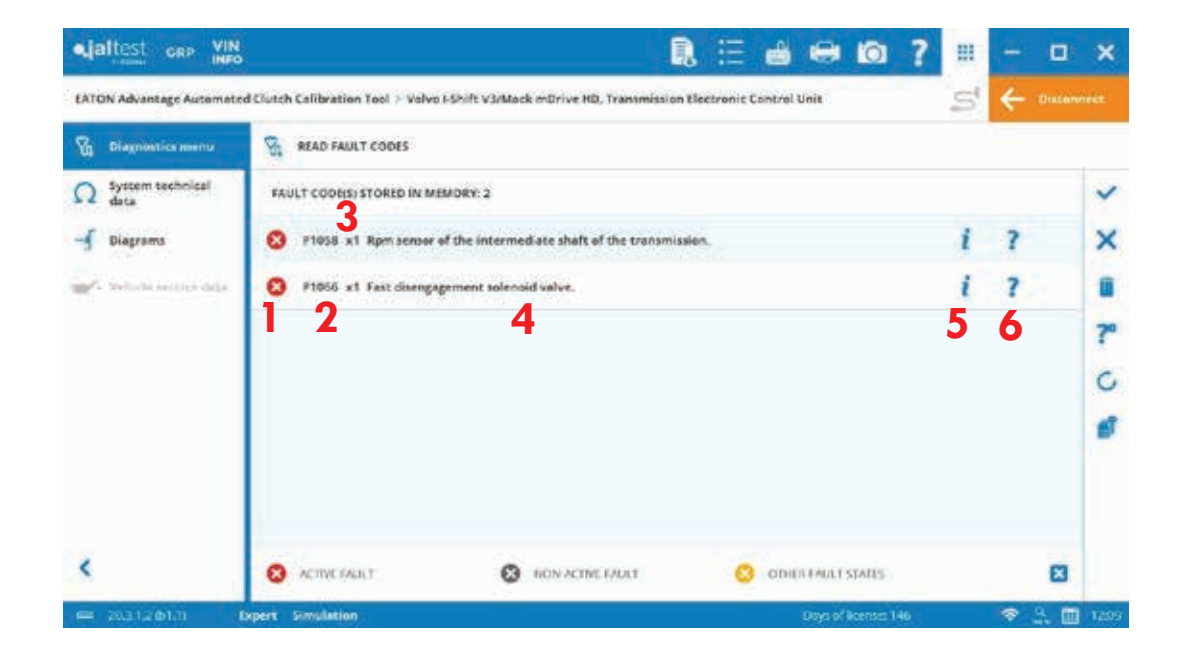

**Main Menu**

**Read Fault Codes** Freeze frame data detail

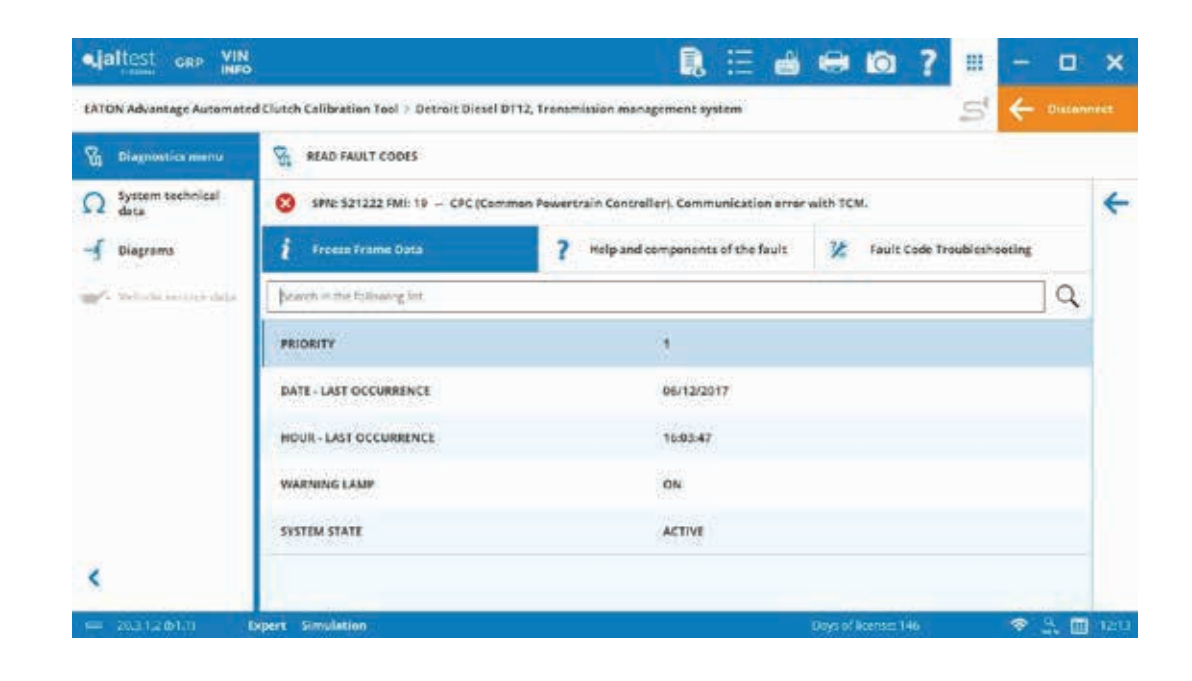

#### **Main Menu**

#### **Read Fault Codes**

Help and components related detail

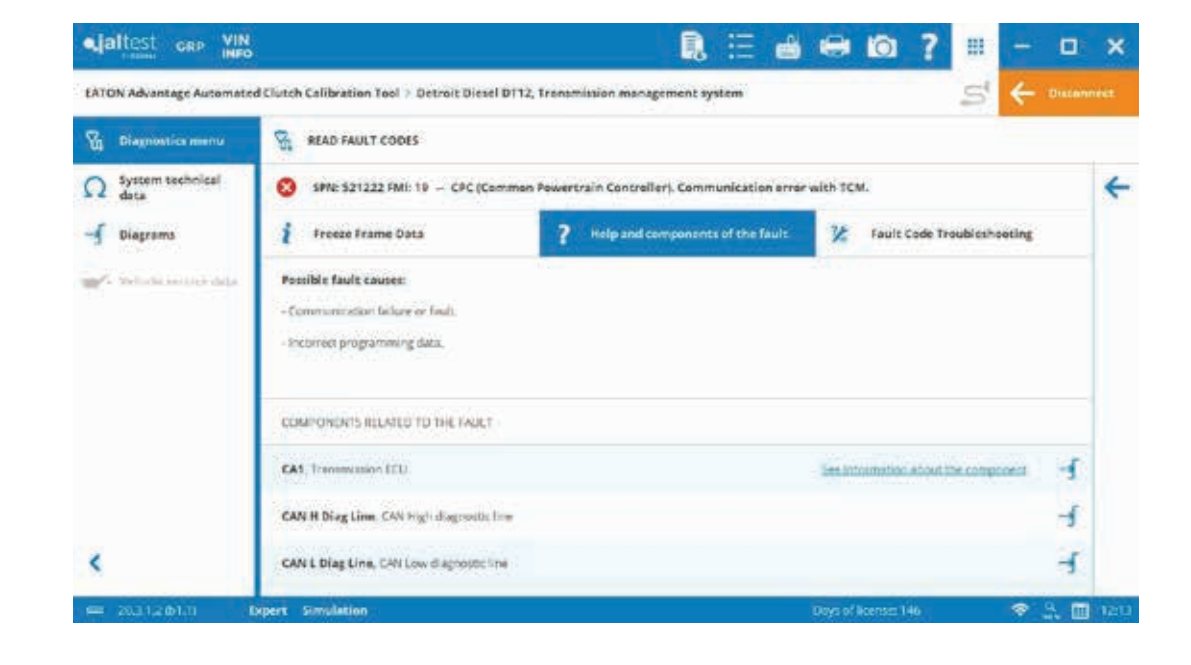

**Main Menu**

**Callibration** Select the functionality.

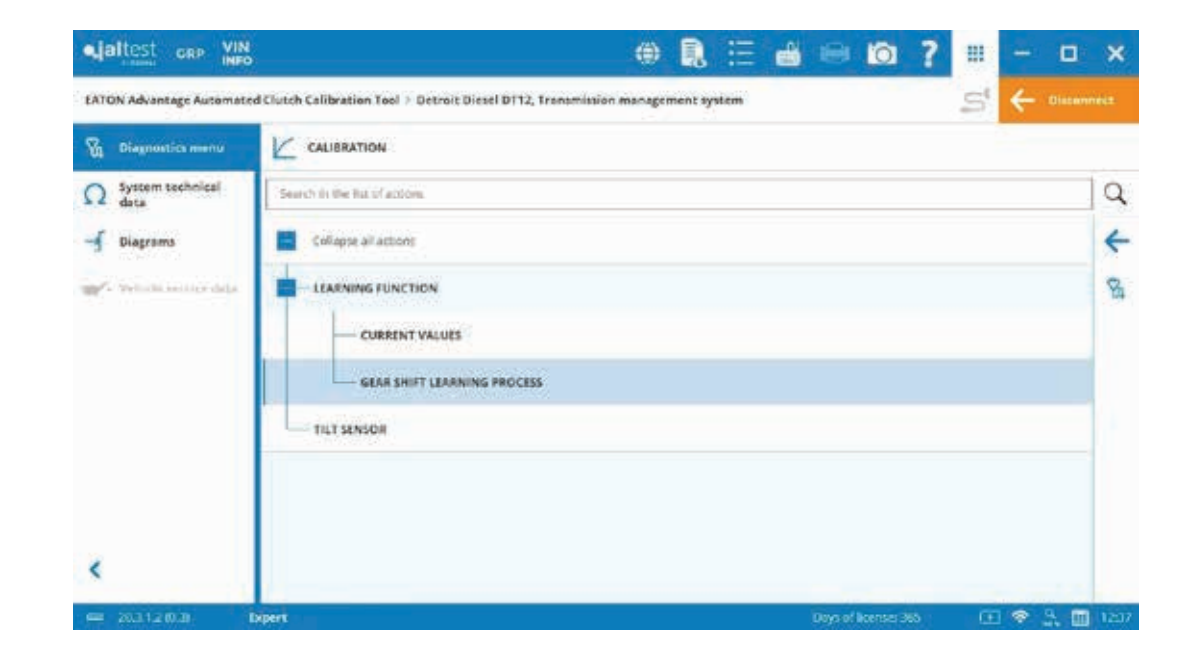

Action Help will be displayed. Read carefully and click on the checkmark icon. During the rest of the steps of the functionality, it will be possible to go back to this information through the question mark. See third picture below.

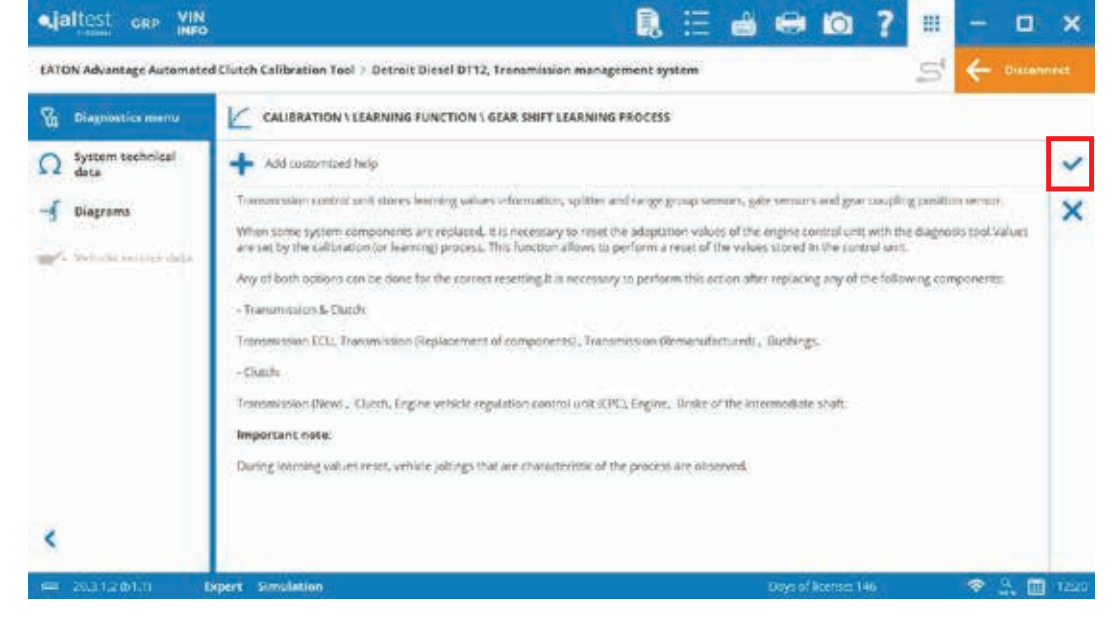

**Main Menu**

**Callibration**

It is possible to customize the action help using the next highlighted icon.

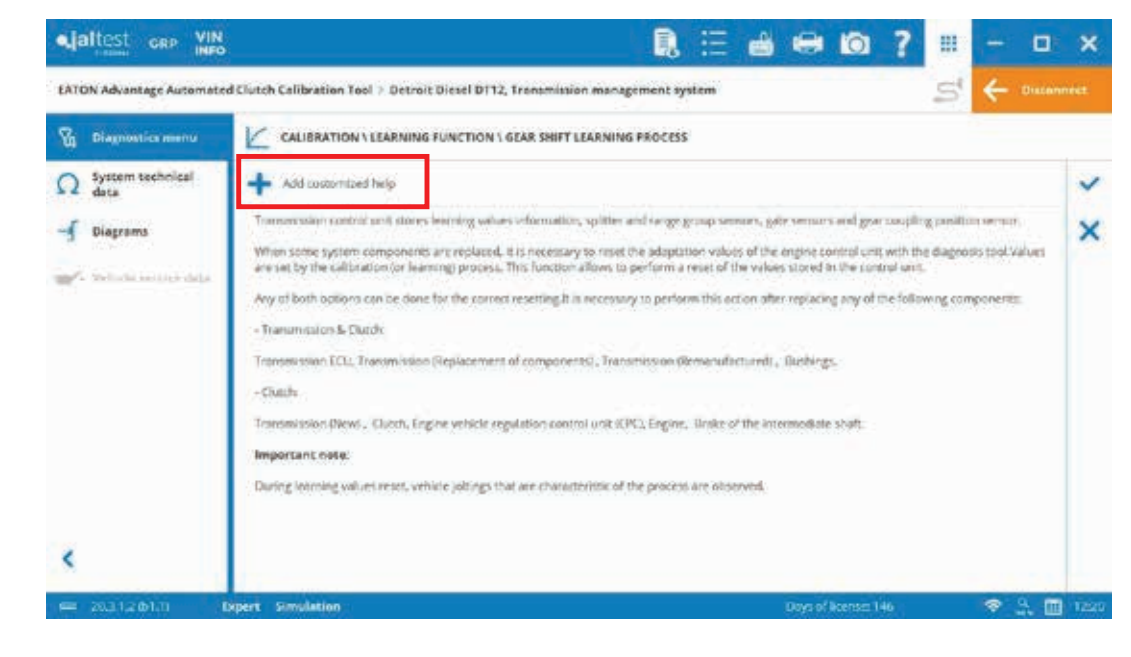

During the functionality, some initial conditions will need to be met in order to successfully carry out the procedure.

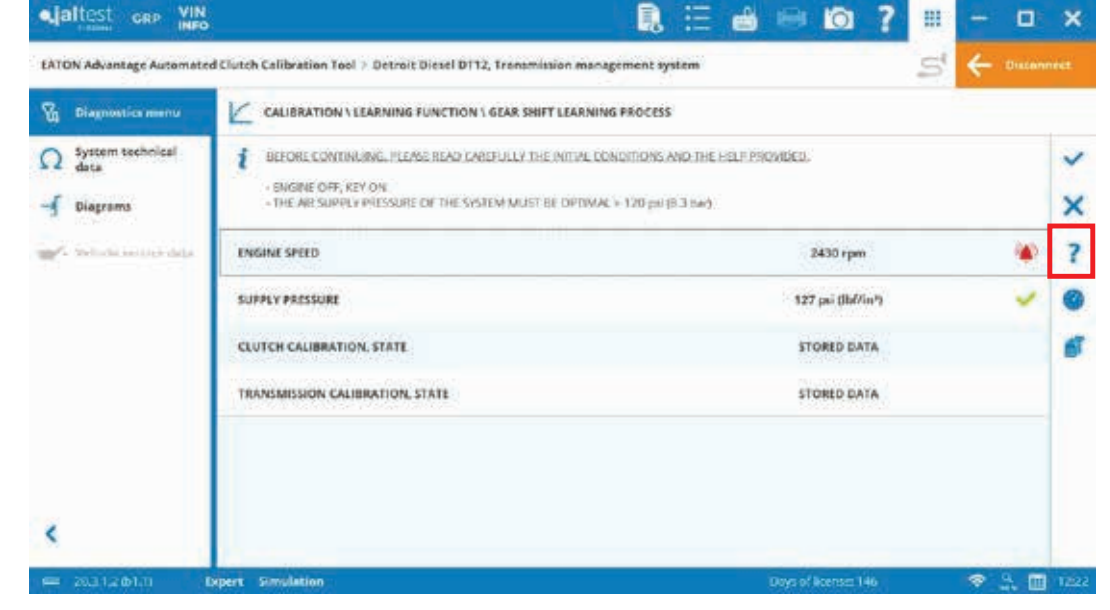

**Main Menu**

### **Callibration**

Pay attention to the next icons to make sure those conditions are met. Click on the checkmark once these initial conditions are met.

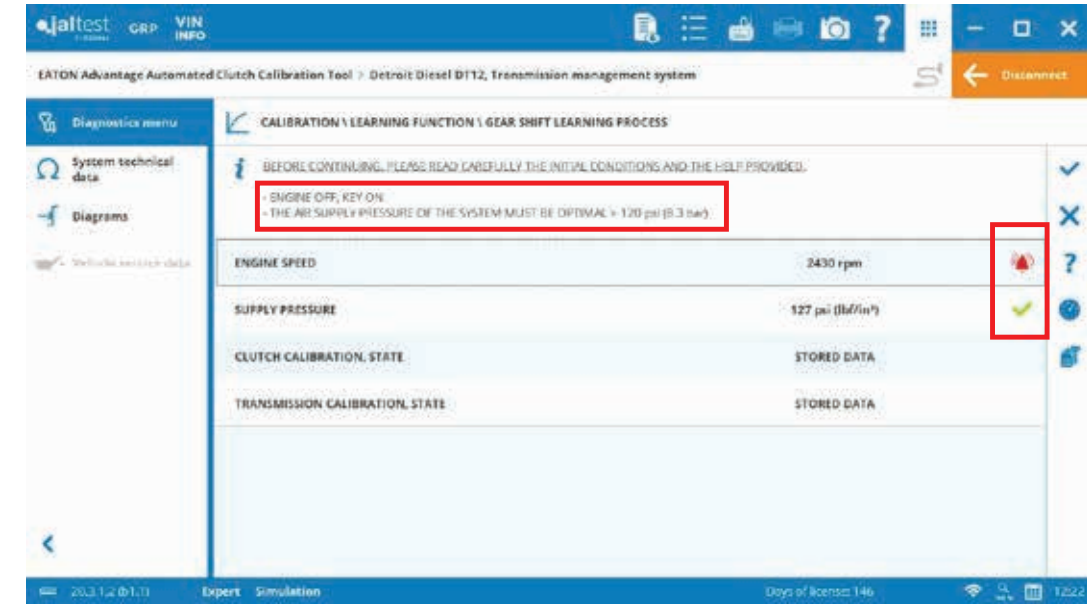

The calibration process will start. Checkmark is disabled as this is an automatic step. It will finish automatically.

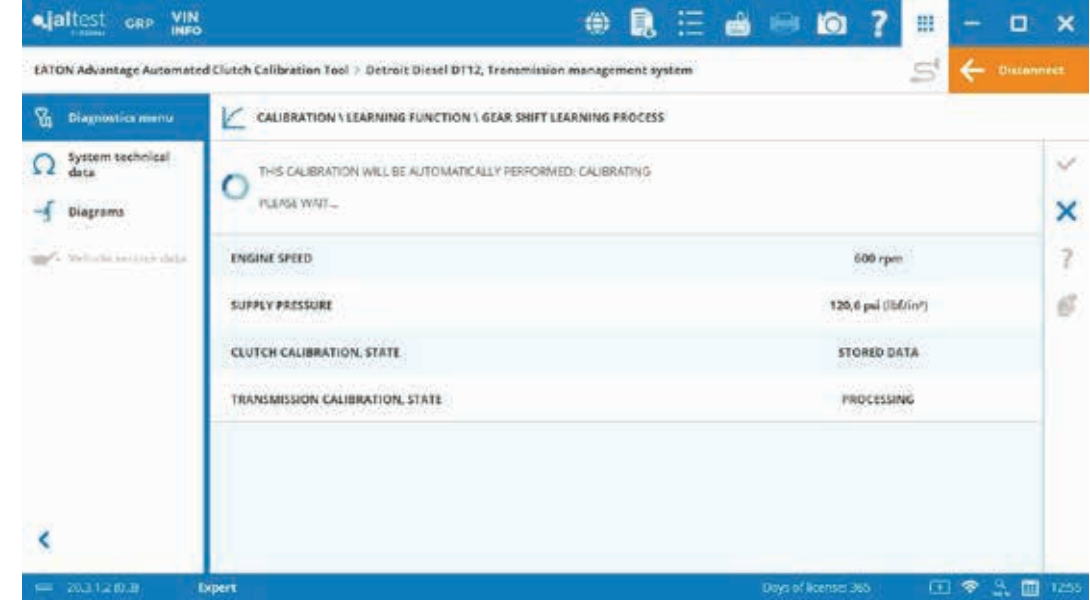

**Main Menu**

**Callibration**

The calibration has finished. After this step, the new values stored on the ECU will be shown.

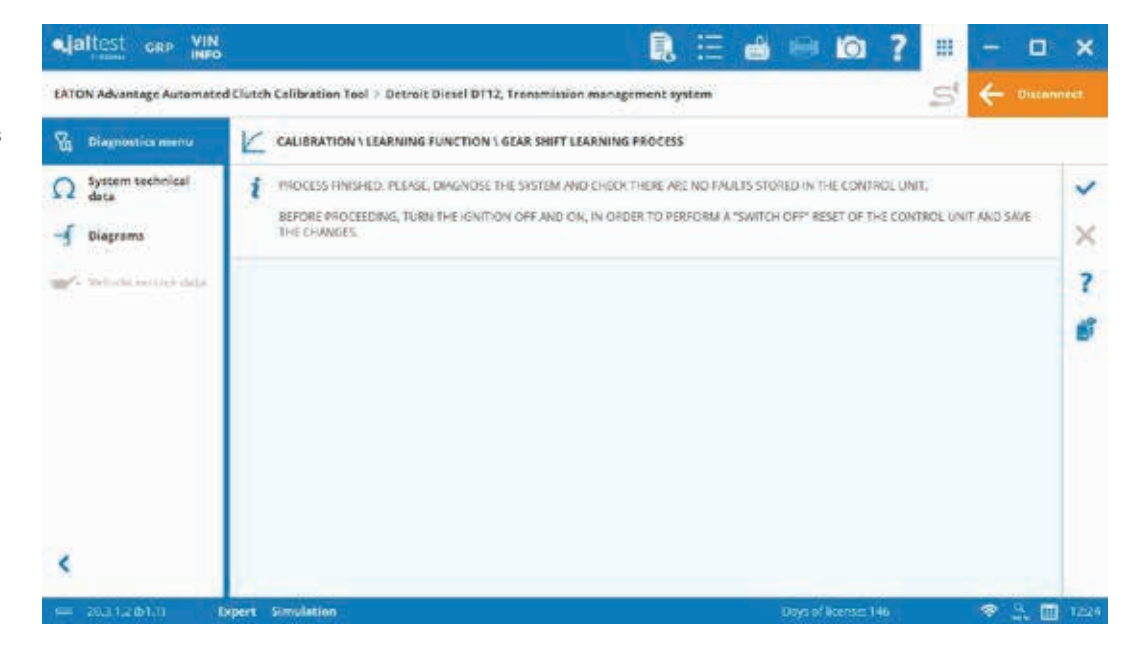

See new values stored in the next picture. It is possible to add comments in the diagnostics report.

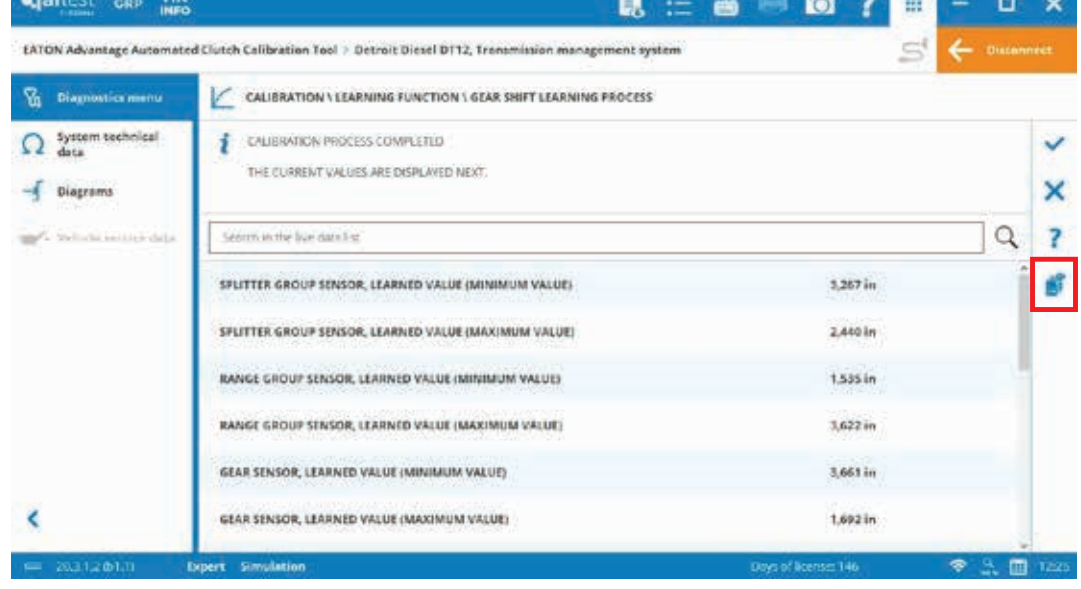

**Main Menu**

#### **Callibration**

Every time a functionality is completed, there is a shortcut to read fault codes.

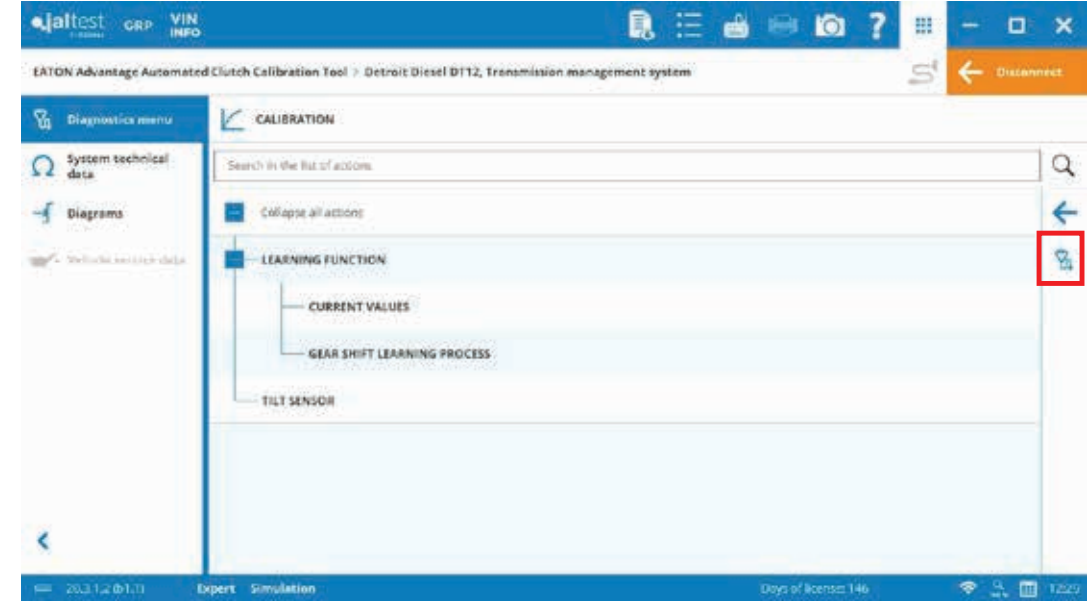

Once the diagnostics session is completed, it is possible to select "Disconnect", to disconnect from the system.

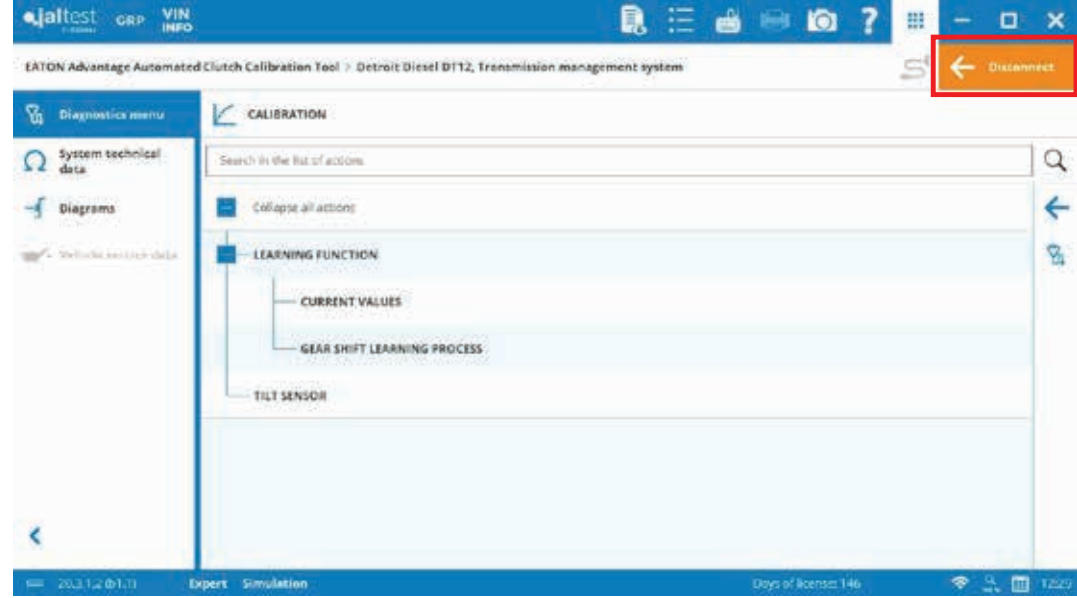

**Main Menu**

#### **Callibration**

When closing the software or when selecting to preview the diagnostics report (at the top, icon beside the "Preferences" button), it is possible to generate a diagnostic report which can be stored in the GRP module. Also, the checkbox shown below can be enabled to save these preferences for future times.

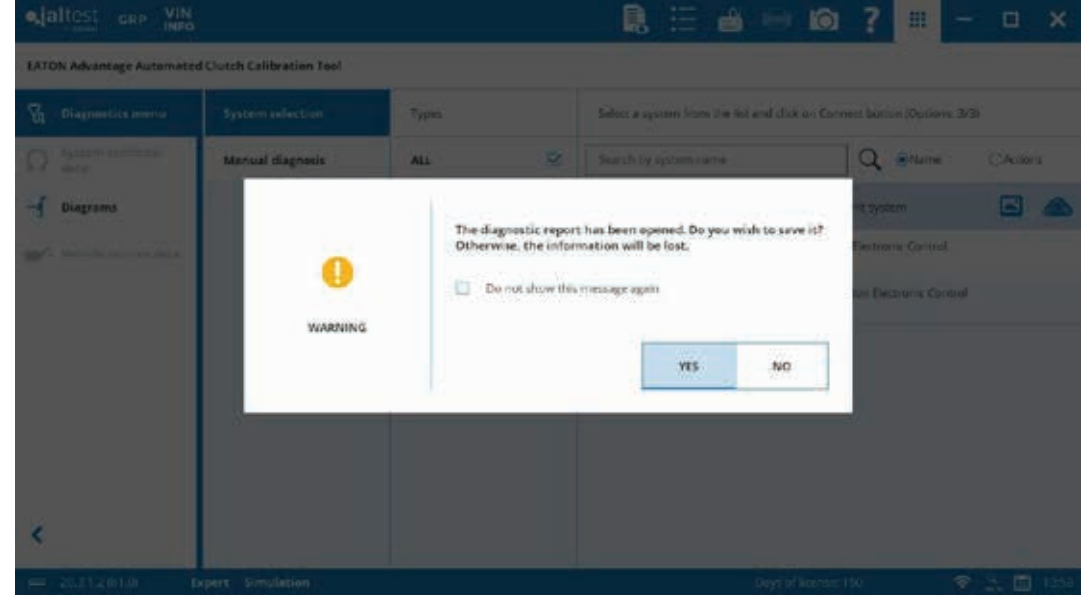

Select "YES" and a diagnostics report preview will appear. The report can be saved and printed (in PDF format as well).

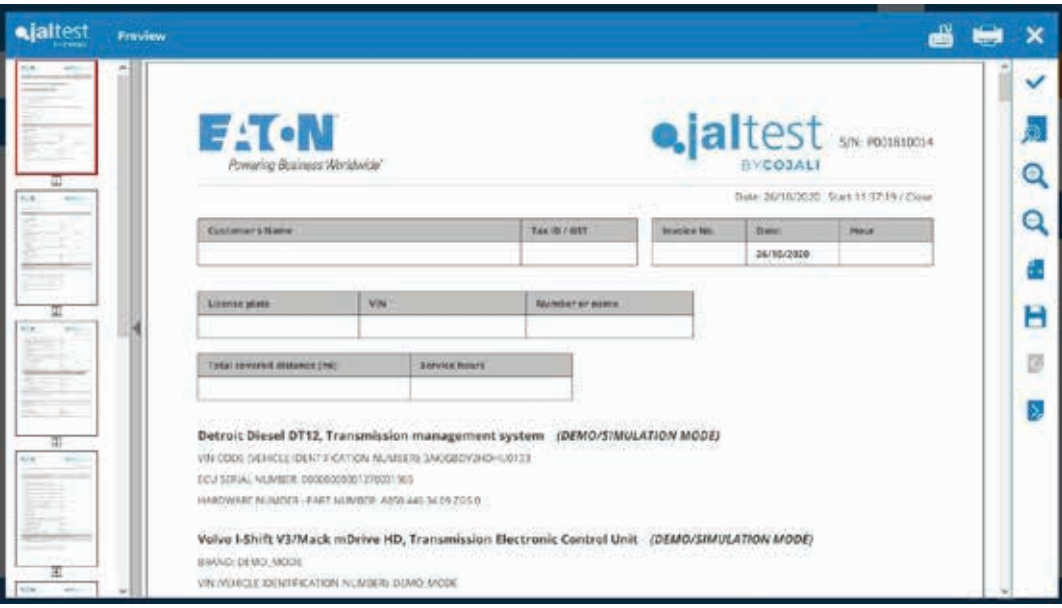

# **Clutch Callibration**

**This is the necessary selection when a new Eaton Advantage Automated Clutch tool is installed.**

### **Volvo I-Shift V2 / Mack mDRIVE**

Note: Clutch calibration with the transmission not installed in the vehicle is also supported.

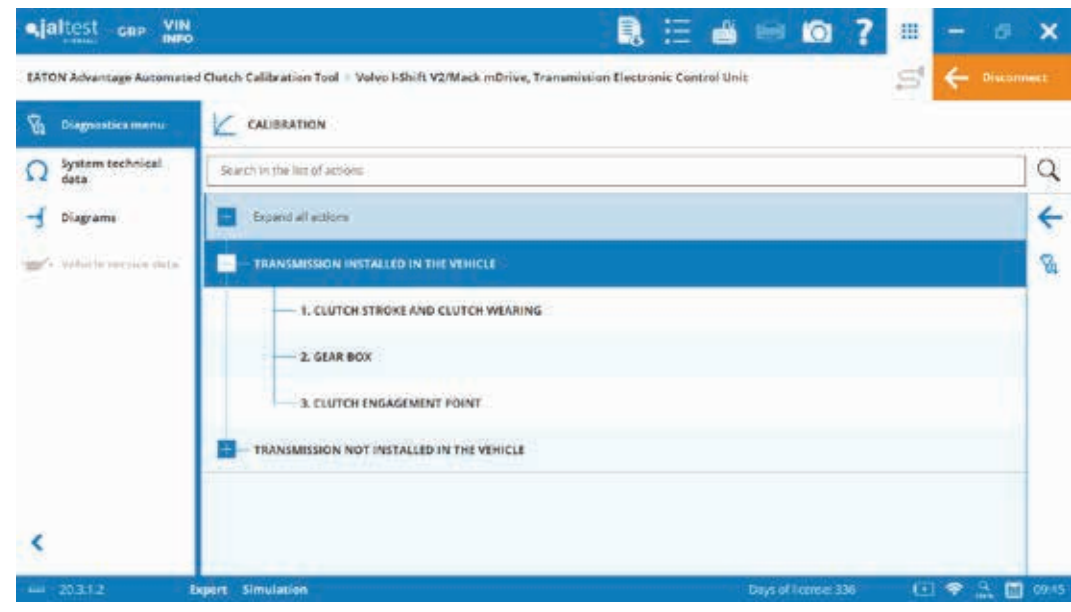

### **Volvo I-Shift V2 / Mack mDRIVE**

Select "New clutch" option.

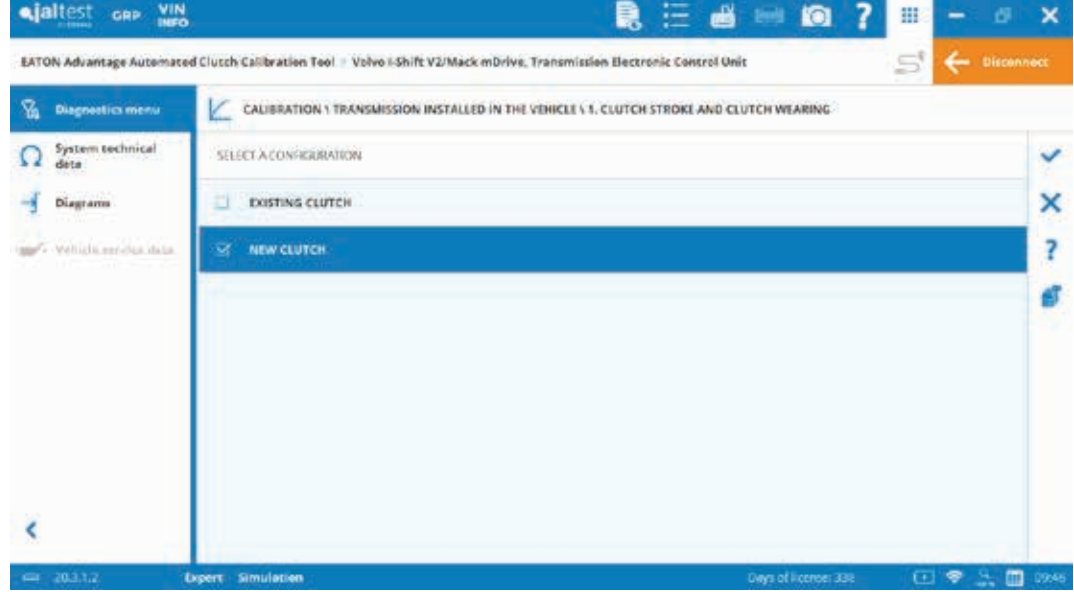

# **Clutch Callibration**

**Detroit DT12**

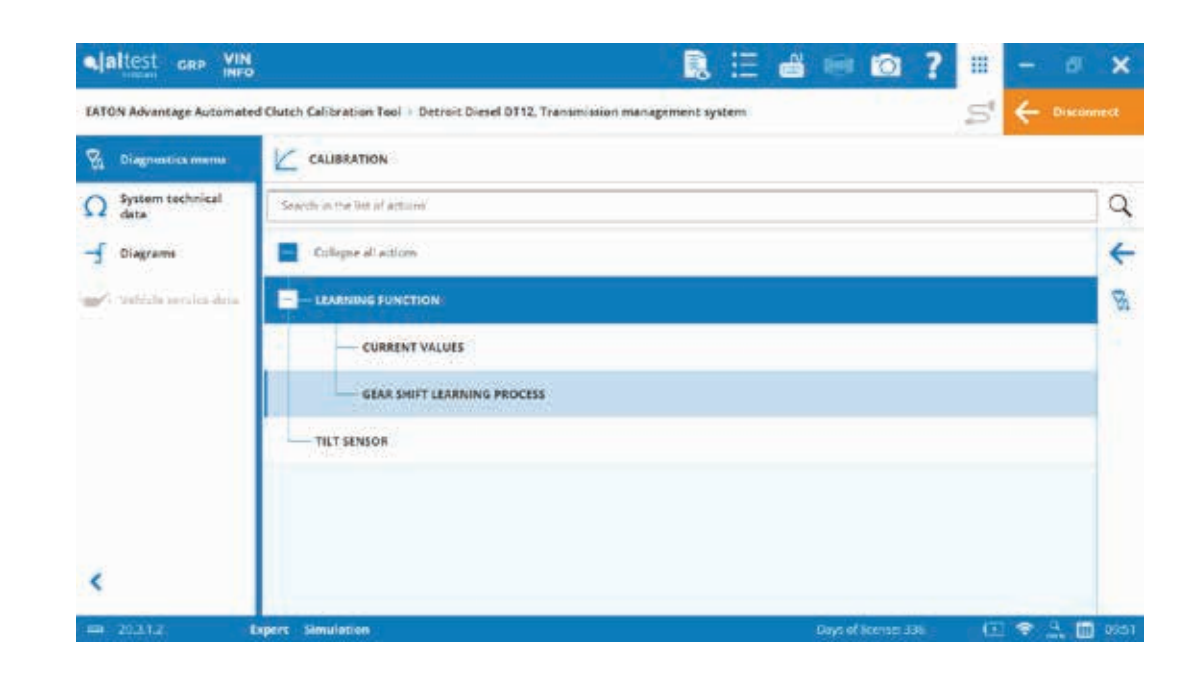

#### **Important.**

Select "Clutch" option. The other option is used in case TECU and/or other components would have been replaced.

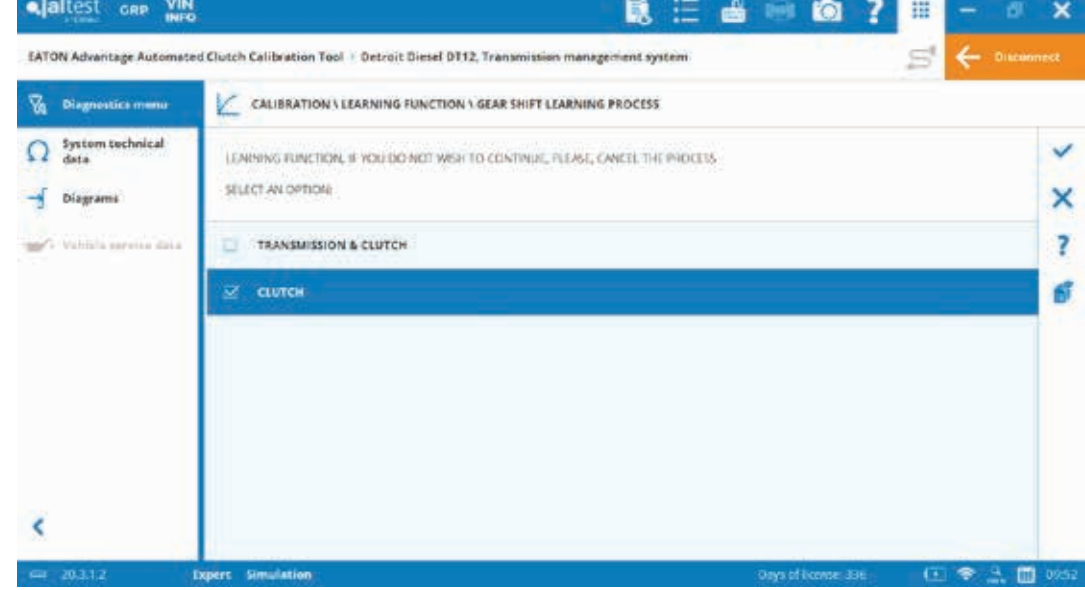

# **Clutch Callibration**

### **Volvo I-Shift V3 / Mack mDRIVE HD**

Select the option highlighted. The first one would be in case you want to perform the adjustment without clutch disc replacement.

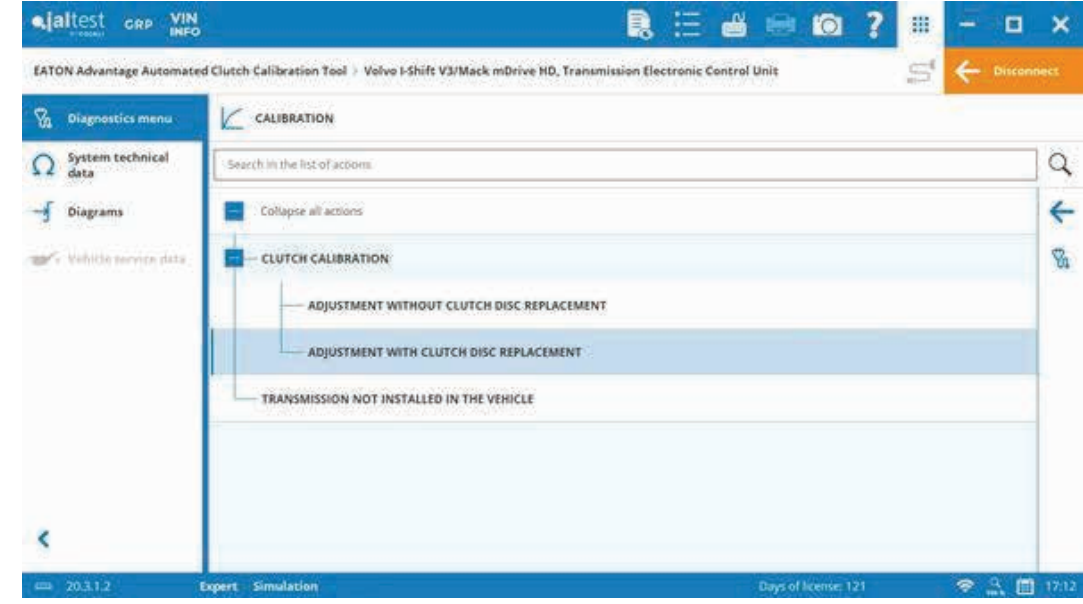

### BACKED BY **Roadranger**

**SUPPORT** 

**For spec'ing or service assistance, call 1-800-826-HELP (4357) or visit www.eatonpartsonline.com. In Mexico, call 001-800-826-4357.**

Roadranger: Eaton and trusted partners providing the best products and services in the industry, ensuring more time on the road.

**Eaton** Vehicle Group 13100 E. Michigan Ave. Galesburg, MI 49053 USA 800-826-HELP (4357) www.eatonpartsonline.com

© 2022 Eaton All Rights Reserved. Printed in USA. SRSL007 0622 **Note:** Features and specifications listed in this document are subject to change without<br>bilities of the software and products with all<br>bilities of the software and products with all<br>options installed. Although every attempt<br>has been made to ensure the accuracy of information contained within, Eaton makes no representation about the completeness, correctness or accuracy and assumes no responsibility for any errors or omissions. Features and functionality may vary depending on selected options.

Eaton, Roadranger, Fuller, UltraShift, Fuller<br>Advantage, Solo, Advantage Self-Adjust<br>and Easy Pedal Advantage are registered<br>trademarks of Eaton. All trademarks, logos and copyrights are those of their respective owners.

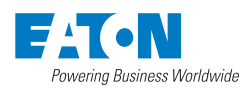